Государственное бюджетное профессиональное образовательное учреждение «Курганский промышленный техникум»

## **МЕТОДИЧЕСКИЕ УКАЗАНИЯ**

по проведению практических занятий по дисциплине «Информатика»

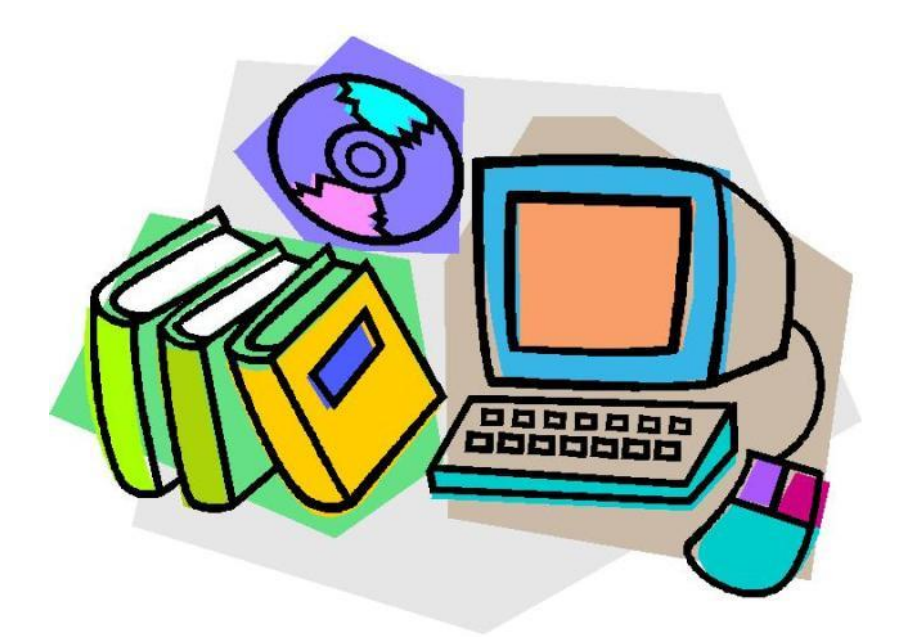

Курган 2022

Методические указания по проведению практических занятий по дисциплине «Информатика» / И.С. Корболина: ГБПОУ «Курганский промышленный техникум». – Курган, 2022. – 72 с.

Автор – составитель: Корболина Ирина Сергеевна – преподаватель ГБПОУ «Курганский промышленный техникум»

 Методические указания разработаны для обучающихся ГБПОУ «Курганский промышленный техникум» для проведения практических занятий в группе специальности «Пожарная безопасность». Задания составлены с учётом профессиональной направленности.

РАССМОТРЕНО МО Протокол № 7 от «25» марта 2022г. Руководитель МО Корболина И.С.

Рецензенты: Груздева Е.Н., зам. директора по НМР ГБПОУ «Курганский промышленный техникум» Маханова И.А., зав. учебной частью ГБПОУ «Курганский промышленный техникум» Селинная М.Г., методист отделения «Информатизации и сервиса» ГБПОУ «Курганский промышленный техникум»

> © Корболина И.С., 2022 © ГБПОУ КПТ, 2022

## **Содержание**

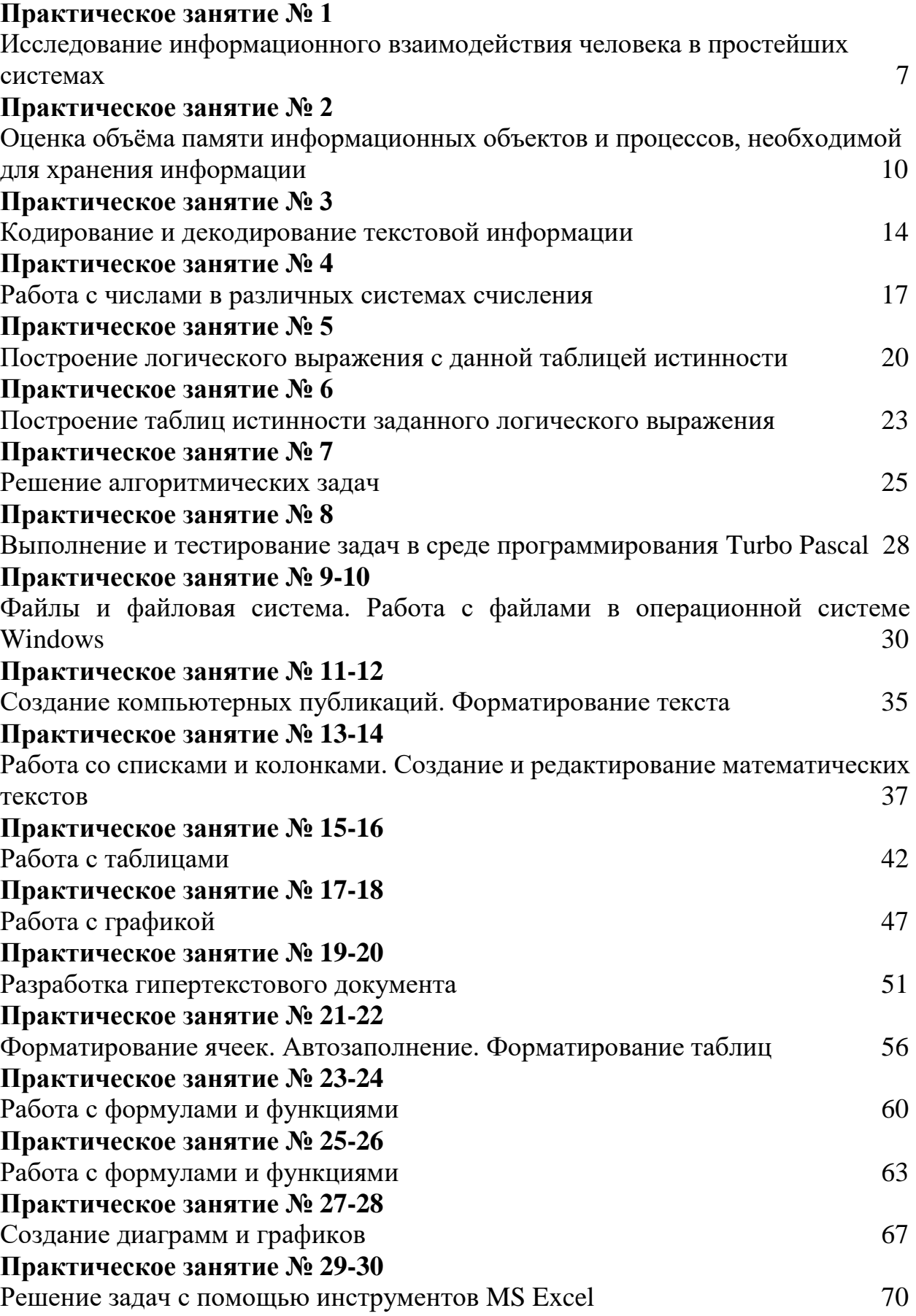

#### **Критерии оценок при выполнении практических заданий:**

Оценка «5» - работа выполнена в заданное время, самостоятельно, с соблюдением технологической последовательности, качественно и творчески; Оценка «4» - работа выполнена в заданное время, самостоятельно, с соблюдением технологической последовательности, при выполнении отдельных операций допущены небольшие отклонения; общий вид аккуратный;

Оценка «3» - работа выполнена в заданное время, самостоятельно, с нарушением технологической последовательности, отдельные операции выполнены с отклонением от образца (если не было на то установки); оформлено небрежно или не закончено в срок;

Оценка «2» - обучающийся самостоятельно не справился с работой, технологическая последовательность нарушена, при выполнении операций допущены большие отклонения, оформлено небрежно и имеет незавершенный вид.

#### Инструкция по технике безопасности при выполнении заданий на практических занятиях

#### Общие требования безопасности

Под рабочим местом обучающегося понимают зону трудовой деятельности, оснащенную **BCCM** техническим вспомогательным  $\overline{M}$ оборудованием, необходимым для осуществления управлением **GBM.** Организация рабочего места обучающегося должна удовлетворять следующим эргономическим и психологическим требованиям:

1) досягаемость - рациональная планировка рабочего места предполагает такое размещение всех технических средств и рабочих материалов, которое позволяет работать без лишних движений, приводящих к утомлению и лишним затратам времени;

2) обозримость - это требование организовать своё рабочее место так, чтобы все без исключения материалы в любой момент были видны. Хорошая обозримость в сочетании с постоянством мест хранения материалов, должна свести на нет потери времени на их поиск;

3) изолированность - исследования показывают прямую зависимость между степенью изолированности рабочего места умственного труда  $\mathbf{M}$ продуктивностью работы. Ликвидируется нервное напряжение, возникающее при необходимости работать на виду;

4) достаточное рабочее пространство для обучающегося, позволяющее осуществлять все необходимые движения и перемещения при эксплуатации машины:

5) достаточные зрительные физические,  $\mathbf{M}$ слуховые связи между обучающимся и оборудованием;

6) оптимальное размещение оборудования, главным образом средств отображения информации и органов управления, благодаря которому обеспечивается удобное положение обучающегося при работе;

7) четкое обозначение органов управления, элементов системы обозначения информации, других элементов оборудования, которые нужно находить опознавать, и которыми обучающийся должен манипулировать;

8) необходимое естественное и искусственное освещение для выполнения оперативных задач и технического обслуживания оборудования:

9) обеспечение комфорта в помещениях, где работают обучающиеся (температурный режим. лопустимый уровень акустических ШУМОВ. создаваемых оборудованием рабочего места);

10) наличие необходимых инструкций и предупредительных знаков, предостерегающих об опасности и указывающих на необходимые меры предосторожности при работе.

## Техника безопасности перед началом работы:

1) Студент должен оставлять верхнюю одежду в раздевалке;

2) Приготовить рабочее место, убрать всё не нужное со стола;

3) Убедиться в целостности проводов, экрана, клавиатуры;

4) Не начинать работать без разрешения преподавателя.

## **Техника безопасности во время работы:**

1) При работе, на столе должны находиться лишь те предметы, которые нужны для работы;

2) Запрещается загромождать проходы пакетами и сумками;

3) Запрещается приносить воспламеняющие жидкости;

4) Запрещается класть на монитор книги, тетради;

5) Запрещается сильно нажимать или ударять по клавишам клавиатуры;

6) При работе необходимо правильная осанка;

7) Расстояние между компьютером не ближе 50 см;

8) В случае нарушения проводов, не дотрагиваться до них;

9) Не допускается хождение по кабинету во время работы;

10) Запрещается включать или нажимать кнопки действия, которых не известно.

#### **Требования безопасности после окончания работы:**

1) Отключить компьютер;

2) Привести рабочее место в порядок;

3) Задвинуть стулья;

4) Выйти из кабинета с разрешения преподавателя.

## **Требования безопасности в аварийных ситуациях:**

При поражении электрическим током:

1) Освободить пострадавшего от действия электрического тока, отключить ЭВМ общим рубильником;

2) При освобождении пользоваться резиновыми перчатками, сухими предметами (рейкой, палкой);

3) Снять с пострадавшего стягивающую одежду, вызвать скорую медицинскую помощь по телефону - 03, в случае необходимости применить искусственное дыхание.

При возникновении пожара:

1) Сообщить преподавателю, руководителю, в пожарную охрану по телефону - 01;

2) Обесточить электрическую сеть;

3) Тушить пожар на ЭВМ, находящемся под напряжением, при помощи воды или пенного огнетушителя НЕДОПУСТИМО, для этого нужно использовать углекислотные или порошковые огнетушители, приводить огнетушитель в действие следует по возможности ближе к месту очага пожара;

4) Загоревшую одежду на человеке следует тушить путем накрывания его какой-либо тканью или одеждой, прекращающей доступ воздуха.

## **Практическое занятие № 1**

**Тема программы:** Информационные процессы

**Тема практического занятия:** Оценка информационного взаимодействия человека в простейших системах

**Цель:** Изучить информационные процессы, научиться определять информационные процессы

### **Порядок выполнения практической работы:**

1. Изучить теоретический материал по теме (выполнить краткий конспект).

- 2. Выполнить практические задания.
- 3. Подготовить ответы на контрольные вопросы.

#### **Теоретическое введение:**

Вся деятельность человека связана с различными действиями с информацией, и помогают ему в этом разнообразные технические устройства.

Суть любого процесса заключается в изменении состояния объектов в результате некоторого воздействия на них.

Информационные процессы - процессы сбора, обработки, накопления, хранения, поиска и распространения информации. Для человека отсутствие информации и информационных процессов противоестественно. Человек непрерывно воспринимает информацию об окружающем мире и нуждается в передаче и обработке информации.

Информационные процессы протекают в устройствах, созданных человеком. Постигая законы окружающего мира, человек создаёт устройства, управляя которыми, он удовлетворяет свои многочисленные потребности. Для удобства передвижения человек создал автомобиль, который получает от человека информацию о направлении движения и режиме работы и обеспечивает выполнение команд. Для изучения тайн моря создан батискаф, для изучения Луны – луноход; все они выполняют команды, заданные человеком.

Основные информационные процессы:

## **1.Сбор информации**

Органы чувств — наш главный инструмент познания мира, но не самые совершенные приспособления. Не всегда они точны и не всякую информацию способны воспринять. Не случайно о грубых, приблизительных вычислениях говорят: «на глаз». Если бы не было специальных приборов, то вряд ли человечеству удалось бы проникнуть в тайны живой клетки или отправить к Марсу и Венере космические зонды.

## **2.Обработка информации**

Схема обработки информации:

## *Исходная информация – исполнитель обработки – итоговая информация.*

В процессе обработки информации решается некоторая информационная задача, которая предварительно может быть поставлена в традиционной форме: дан некоторый набор исходных данных, требуется получить некоторые результаты. Сам процесс перехода от исходных данных к результату и есть процесс обработки. Объект или субъект, осуществляющий обработку, называют исполнителем обработки.

Для успешного выполнения обработки информации исполнителю (человеку или устройству) должен быть известен алгоритм обработки, т.е. последовательность действий, которую нужно выполнить, чтобы достичь нужного результата.

Различают два типа обработки информации. Первый тип обработки: обработка, связанная с получением новой информации, нового содержания знаний (решение математических задач, анализ ситуации и др.). Второй тип обработки: обработка, связанная с изменением формы, но не изменяющая содержания (например, перевод текста с одного языка на другой).

#### **3.Передача информации**

Развитие человечества было бы невозможно без обмена информацией. С давних времен люди из поколения в поколение передавали свои знания, извещали об опасности или передавали важную и срочную информацию, обменивались сведениями.

В любом процессе передачи или обмене информацией существует ее *источник и получатель*, а сама информация передается по каналу связи с помощью сигналов: механических, тепловых, электрических и др.

В обычной жизни для человека любой звук, свет являются сигналами, несущими смысловую нагрузку. Например, сирена — это звуковой сигнал тревоги; звонок телефона — сигал, чтобы взять трубку; красный свет светофора — сигнал, запрещающий переход дороги.

Информация представляется и передается в форме последовательности сигналов, символов. От источника к приёмнику сообщение передается через некоторую материальную среду.

Если в процессе передачи используются технические средства связи, то их называют каналами передачи информации (информационными каналами). К ним относятся телефон, радио, ТВ. Органы чувств человека исполняют роль биологических информационных каналов.

В процессе передачи информация может утрачиваться, искажаться. Это происходит из-за различных помех, как в канале связи, так и при кодировании и декодировании информации. С такими ситуациями вы встречаетесь достаточно часто: искажение звука в телефоне, помехи при телевизионной передаче, ошибки телеграфа, неполнота переданной информации, ошибка в расчетах.

#### **4. Хранение**

Сбор информации не является самоцелью. Чтобы полученная информация могла использоваться, причем многократно, необходимо ее хранить.

Хранение информации - это способ распространения информации в пространстве и времени.

Человеческий разум является самым совершенным инструментом познания окружающего мира. А память человека — великолепным устройством для хранения полученной информации.

Мы используем для хранения информации самые различные материалы: бумагу, фото- и кинопленку, магнитную аудио- и видеоленту, магнитные и оптические диски. Все это — носители информации.

Носитель информации — материальный объект, предназначенный для хранения и передачи информации. (бумага, фото- и кинопленка, магнитные и оптические диски и др).

#### 5. Поиск

Поиск информации - это извлечение хранимой информации.

Методы поиска информации: непосредственное наблюдение; общение со специалистами по интересующему вас вопросу; чтение соответствующей литературы; просмотр видео, телепрограмм; прослушивание радиопередач, аудиокассет; работа в библиотеках и архивах; запрос к информационным системам, базам и банкам компьютерных данных; другие методы.

Для того чтобы собрать наиболее полную информацию и повысить вероятность принятия правильного решения, необходимо использовать разнообразные методы поиска информации.

Для ускорения процесса получения наиболее полной информации по вопросу стали составлять каталоги (алфавитный, предметный и др.).

В процессе поиска информации вам встретится как самая полезная, так и бесполезная, как достоверная, так и ложная, объективная и субъективная информация, но чтобы не утонуть в море информации, учитесь отбирать только полезную для решения стоящей перед вами задачи.

#### Практические задания:

Заполните таблицу «Информационные процессы», определив к какому информационному процессу относится каждый процесс

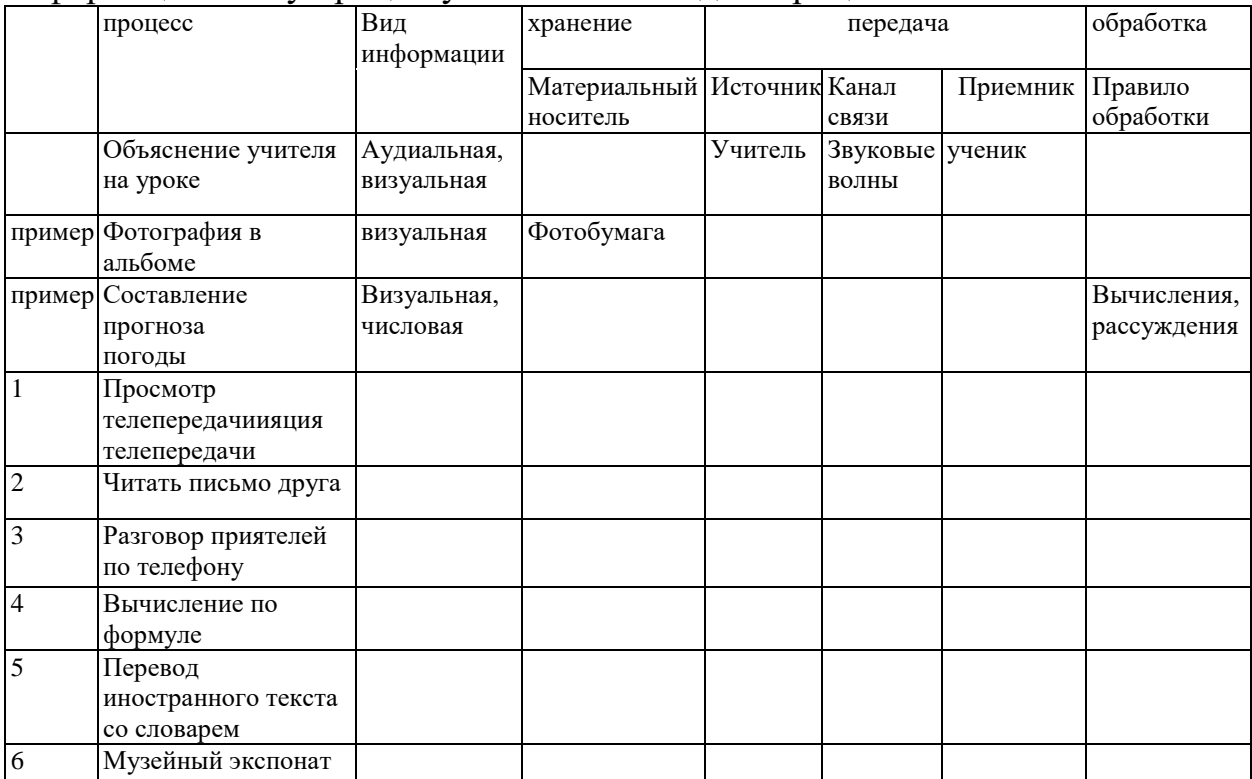

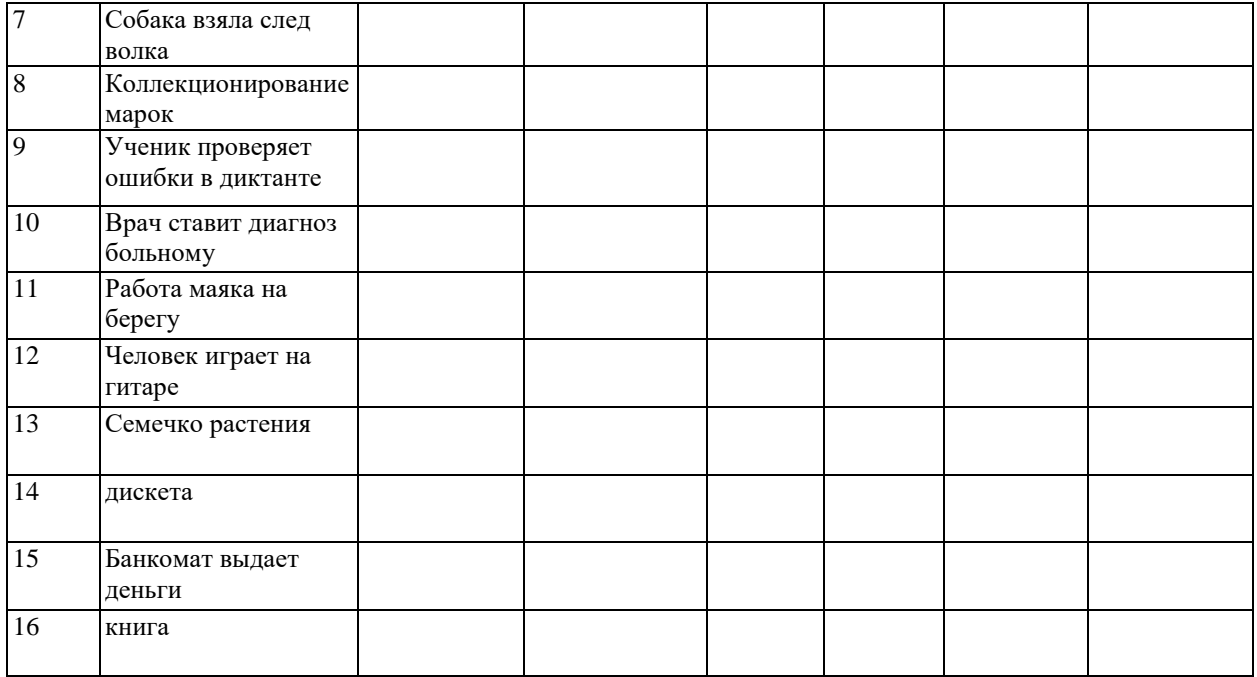

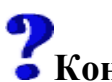

# **Контрольные вопросы:**

- 1. Что такое информационный процесс?
- 2. Какие информационные процессы вы знаете?
- 3. Приведите примеры получения, передачи, обработки и хранения информации в деятельности человека, живой природе, обществе и технике.

## **Практическое занятие № 2**

**Тема программы:** Измерение информации

**Тема практического занятия:** Оценка объёма памяти информационных объектов и процессов, необходимой для хранения информации

**Цель:** Научиться решать задачи на количественное измерение информационного объема текстовой и графической информации.

## **Порядок выполнения практической работы:**

1. Повторить теоретический материал по теме.

- 2. Рассмотреть примеры выполнения заданий.
- 3. Выполнить практические задания.

4. Оформить отчёт по практической работе, подготовить ответы на контрольные вопросы.

## **Теоретическое введение:**

В связи с разными подходами к определению информации выделяют два подхода к измерению информации.

#### **Субъективный (содержательный) подход**

При данном подходе информация – это сведения, знания, которые человек получает из различных источников. *Таким образом, сообщение информативно (содержит ненулевую информацию), если оно пополняет знания человека.*

При субъективном подходе информативность сообщения определяется наличием в нем **новых знаний** и **понятностью** для данного человека.

При содержательном подходе возможна качественная оценка информации: достоверность, актуальность, точность, своевременность, полезность, важность, вредность…

### *Субъективный подход основывается на том, что получение информации, ее увеличение, означает уменьшение незнания или информационной неопределенности.*

Единица измерения количества информации называется **бит** (bit – binary digit), что означает двоичный разряд. Количество информации – это количество бит в сообщении.

*Сообщение, уменьшающее информационную неопределенность (неопределенность знаний) в два раза, несет для него 1 бит информации.*

*Информационная неопределенность* о некотором событии – это количество возможных результатов события.

**Пример 1:** Книга лежит на одной из двух полок – верхней или нижней. Сообщение о том, что книга лежит на верхней полке, уменьшает неопределенность ровно вдвое и несет 1 бит информации.

*Сообщение о том, что произошло одно событие из двух равновероятных, несет 1 бит информации.*

Количество информации, заключенное в этом сообщении, - *x* бит и число N связаны формулой:

### $2^x = N$

где *x* – количество информации или информативность события (в битах); N – число равновероятных событий (число возможных выборов).

**Пример 2:** Какое количество информации несет сообщение о том, что встреча назначена на июль?

*Решение:* В году 12 месяцев, следовательно, число равновероятных событий или число возможных выборов  $N = 12$ . Тогда количество информации

 $x = log_2 12$ . Чтобы решить это уравнение воспользуемся таблицей логарифмов или калькулятором.

*Ответ: x* = 3,58496 бита.

## **Объективный (алфавитный) подход к измерению информации**

Этот способ не связывает количество информации с содержанием сообщения, и называется объективный или алфавитный подход. При объективном подходе к измерению информации мы отказываемся от содержания информации, от человеческой важности для когото. *Информация рассматривается как последовательность символов,* 

*знаков.* Количество символов в сообщении называется длиной сообщения. Основой любого языка является алфавит.

*Алфавит* – это набор знаков (символов), в котором определен их порядок.

Полное число символов алфавита принято называть мощностью алфавита. Обозначим эту величину буквой M. Например, мощность алфавита из русских букв равна 33; мощность алфавита из английских букв равна 26.

При алфавитном подходе к измерению информации количество информации от содержания не зависит. Количество информации зависит от объема текста (т.е. от числа знаков в тексте) и от мощности алфавита. Тогда информацию можно обрабатывать, передавать, хранить.

Каждый символ несет *x* бит информации. Количество информации *x*, которое несет один символ в тексте, зависит от мощности алфавита M, которые связаны формулой

 $2^x = M$ 

Следовательно,  $x = log_2M$  бит.

Количество информации в тексте, состоящем из К символов, равно  $K^*x$ или  $K^*$  log<sub>2</sub>M, где x – информационный вес одного символа алфавита.

**Пример 3**: в 2-символьном алфавите каждый символ несет 1 бит информации  $(2^{x} = 2, \text{ откуда } x = 1 \text{ бит}).$ 

Если M=16, то каждый символ несет 4 бита информации, т.к.  $2^4 = 16$ . Если M=32, то один символ несет 5 бит информации.

При M=64, один символ «весит» 6 бит и т.д.

Есть алфавит, который можно назвать достаточным. Это алфавит мощностью 256 символов. Алфавит из 256 символов используется для представления текстов в компьютере. В этом алфавите можно поместить практически все необходимые символы: латинские и русские буквы, цифры, знаки арифметических операций, скобки, знаки препинания, знаки псевдографики. Поскольку  $256=2^8$ , то один символ этого алфавита «весит» 8 бит.

8 бит информации присвоили свое название – байт.

**Байт** – поле из 8 последовательных бит. Байт широко используется как единица измерения количества информации.

1 байт = 8 бит

Компьютерные текстовые редакторы работают с алфавитом мощности 256 символов. Поскольку в настоящее время при подготовке книг используются текстовые редакторы, легко посчитать объем информации в тексте.

Если один символ алфавита несет 1 байт информации, то надо просто сосчитать число символов, полученное значение даст информационный объем текста в байтах.

Для измерения больших объемов информации используются производные от байта единицы:

1 килобайт = 1 Кб = 210 байт = 1024 байта

1 мегабайт = 1 Мб = 210 Кб = 1024 Кб = 1048576 байт 1 гигабайт = 1 Гб = 210 Мб = 1024 Мб = 1048576 Кб = 1073741824 байт

**Пример 4:** Книга, набранная с использованием текстового редактора, содержит 70 страниц, на каждой странице 38 строк, в каждой строке 56 символов. Определить объем информации, содержащейся в книге.

*Решение:* Мощность компьютерного алфавита равна 256 символов. Один символ несет 1 байт информации. Значит 1, страница содержит 38\*56=2128 байт информации. Объем всей информации в книге 2128\*70=148960 байт.

Если оценить объем книги в килобайтах и мегабайтах, то

148960/1024 = 145,46875 Кбайт.

145,46875/1024 = 0,142059 Мбайт.

Алфавитный подход является объективным способом измерения информации в отличие от субъективного, содержательного, подхода. Только алфавитный подход пригоден при использовании технических средств работы с информацией.

#### **Практические задания:**

**Задание № 1.** Измерьте информационный объем сообщения «*Пожарны*й – это сотрудник пожарной охраны, который занимается спасением людей из огня и тушением пожаров» в битах, байтах, килобайтах (Кб), мегабайтах (Мб).

*Указание:* считается, что текст набран с помощью компьютера, один символ алфавита несет 1 байт информации. Пробел – это тоже символ в алфавите мощностью 256 символов.

**Задание № 2.** Измерьте примерную информационную емкость одной страницы любого своего учебника по информатике.

*Указание:* Для выполнения задания возьмите учебник по любимому предмету, посчитайте число строк на странице, число символов в строке, включая пробелы. Помните, что один символ алфавита несет 1 байт информации.

**Задание № 3.** Сколько таких учебников может поместиться на дискете 1,44 Мб, на винчестере в 1 Гб.

**Задание № 4.** Яд находится в одном из 16 бокалов. Сколько единиц информации будет содержать сообщение о бокале с ядом?

**Задание № 5.** Сравните (поставьте знак отношения)

200 байт  $\Box$  0.25 Кбайт.

 $3.6$ айта  $\Box$  24.6ита.

1536 бит 1,5 Кбайта.

1000 бит □ 1 Кбайт.

**Задание № 6.** Книга, набранная с помощью компьютера, содержит 150 страниц; на каждой странице — 40 строк, в каждой строке — 60 символов. Каков объем информации в книге?

## **Отчёт.**

Содержание отчёта должно быть следующим:

- 1) Тема практического занятия.
- 2) Цель занятия.
- 3) Выполненные задания.
- 4) Ответы на контрольные вопросы.

# **• Контрольные вопросы:**

- 1. Какие подходы к измерению информации вы знаете? Как измеряется информация при каждом из них?
- 2. Назовите единицы измерения информации.

## **Практическое занятие № 3**

## **Тема программы:** Кодирование информации

**Тема практического занятия:** Кодирование и декодирование текстовой информации

**Цель:** Научиться определять числовые коды символов, символы с помощью числовых кодов и осуществлять перекодировку русскоязычного текста в соответствии с таблицами кодирования, выполнять декодирование информации

## **Порядок выполнения практической работы:**

1. Повторить теоретический материал по теме.

2. Выполнить практические задания.

3. Оформить отчёт по практической работе, подготовить ответы на контрольные вопросы.

## **Теоретическое введение:**

Для обмена информацией с другими людьми человек использует естественные языки. Наряду с *естественными* языками были разработаны *формальные* языки для профессионального применения их в какой-либо сфере. Представление информации с помощью какого-либо языка часто называют кодированием.

 $K_{\text{O},I}$  Код — набор символов (условных обозначений) для представления информации.

 $\mathcal{L}_{\bullet}$  Кодирование — процесс представления информации (сообщения) в виде кода.

Все множество символов, используемых для кодирования, называется *алфавитом кодирования*. Например, в памяти компьютера любая информация кодируется с помощью двоичного алфавита, содержащего всего два символа:  $0 \mathrm{u}1$ .

**Декодирование** – процесс обратного преобразования кода к форме исходной символьной системы, т.е. получение исходного сообщения. Например: перевод с азбуки Морзе в письменный текст на русском языке.

*Для кодирования одной и той же информации могут быть использованы разные способы; их выбор зависит от ряда обстоятельств: цели кодирования, условий, имеющихся средств*.

#### **Практические задания**

#### **Задание № 1.**

Дана кодовая таблица азбуки Морзе

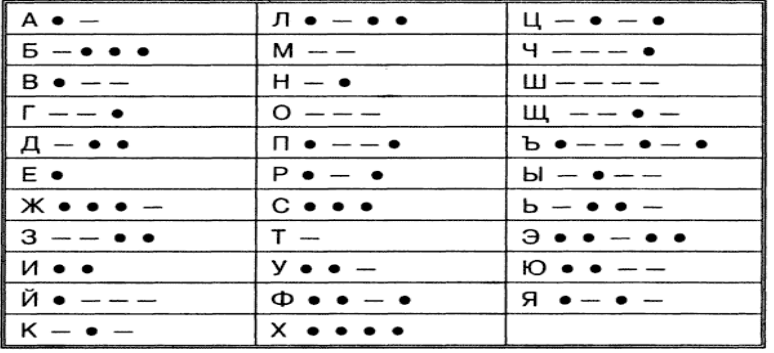

- 1) Расшифруйте (декодируйте) сообщение (буквы отделены друг от друга пробелами)
- •−−• −−− •••− •− •−• −• −•−− •−−− −−• •−• −−− •• −−−• ••• −•− •− •−•− •−−• •−• −−− ••−• • ••• ••• •• •−•−
- 2) Закодируйте с помощью азбуки Морзе слова БОЕСПОСОБНОСТЬ, ОГНЕТУШИТЕЛЬ.

## **Задание № 2.**

Заменяя каждую букву её порядковым номером в алфавите, зашифруйте фразу: «Профессия пожарного возникла в связи с необходимостью тушения и предотвращения пожаров». Вместо пробела (отступа между словами) используйте знак нижнего подчёркивания.

## **Задание № 3.**

Дана кодировочная таблица (первая цифра кода – номер строки, вторая – номер столбца).

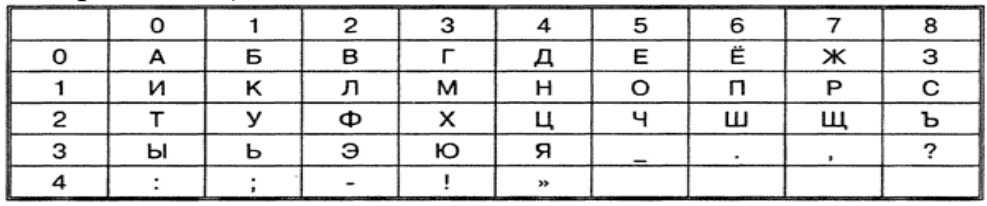

 С помощью этой кодировочной таблицы зашифруйте фразу: «Пожар – это неконтролируемое горение!»

Используя эту же кодировочную таблицу, расшифруйте текст: 161710251014003516150700170042140515182017150714150535101210351405 0117050714150535150117002705141005351835150314061343

## **Задание № 4.**

Шифры замены. Каждая буква алфавита может быть заменена любым числом из соответствующего столбика кодировочной таблицы.

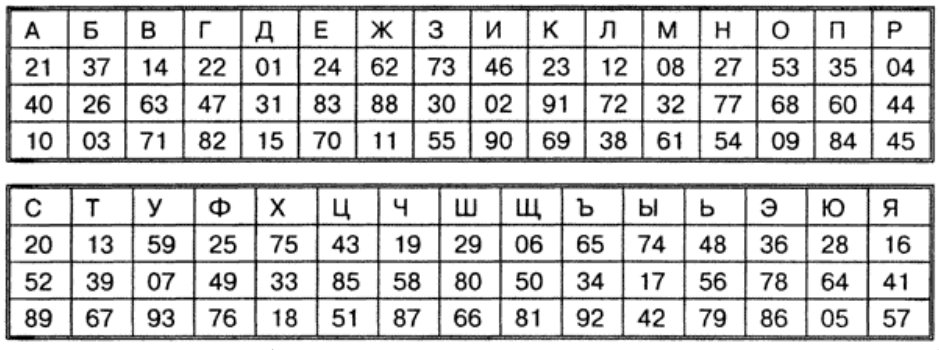

Какие сообщения закодированы с помощью этой таблицы?

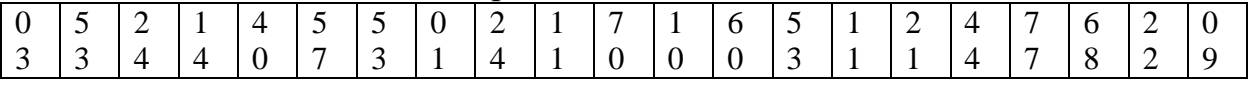

## **Задание № 5.**

Дана таблица кодирования **CP866 (**MS DOS). Декодируйте текст

• 143 174 166 160 224 173 235 169 32 196 32 224 160 161 174 226 173 168 170

175 174 164 224 160 167 164 165 171 165 173 168 239

175 224 174 228 165 225 225 168 174 173 160 171 236 173 174 169

175 174 166 160 224 173 174 169 32 174 229 224 160 173 235 250

**•** 130 32 175 224 174 172 165 166 227 226 170 160 229 32 172 165 166 164 227 

235 165 167 164 160 172 168 32 164 171 239

226 227 232 165 173 168 239 32 175 174 166 160 224 174 162

172 174 166 165 226 32 162 235 175 174 171 173 239 226 236

228 227 173 170 230 168 168

132 141 133 130 128 139 156 141 142 131 142 250

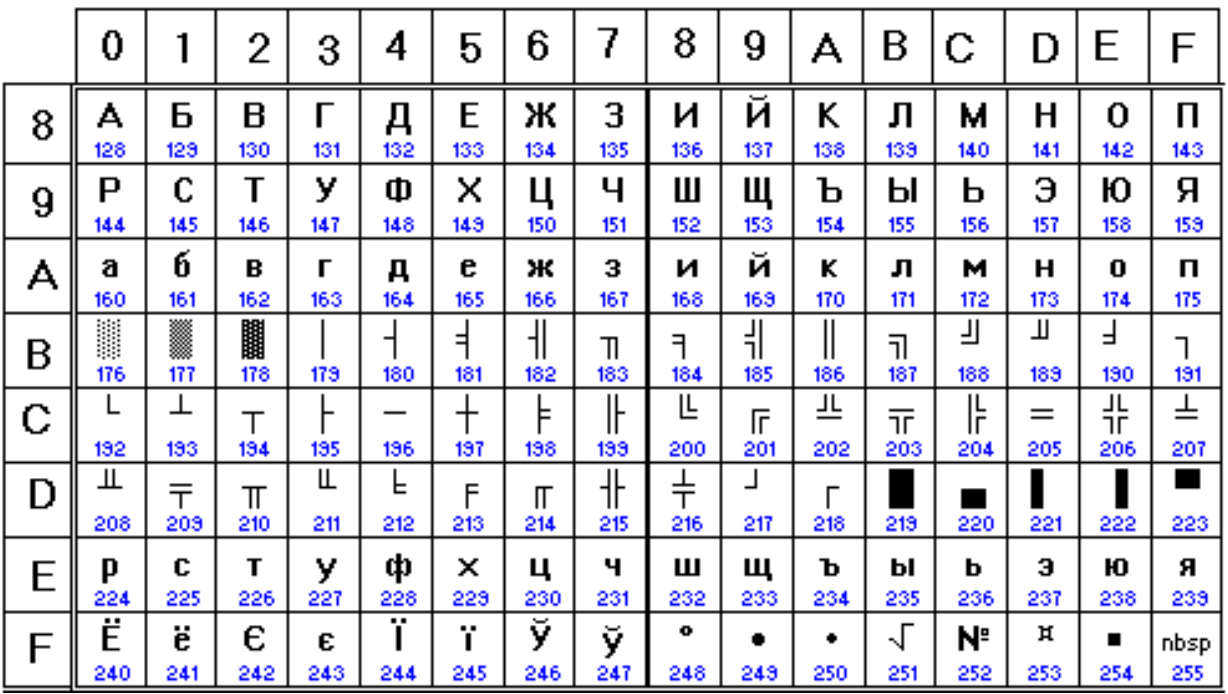

## **Отчёт.**

Содержание отчёта должно быть следующим:

- 5) Тема практического занятия.
- 6) Цель занятия.
- 7) Выполненные задания.
- 8) Ответы на контрольные вопросы.

## **• Контрольные вопросы:**

1. Какой принцип кодирования текстовой информации используется в компьютере?

2. Для чего применяется кодирование информации?

## **Практическое занятие № 4**

**Тема программы:** Системы счисления

**Тема практического занятия:** Работа с числами в различных системах счисления

**Цель работы:** Научиться переводить числа из одной системы счисления в другую.

## **Порядок выполнения практической работы:**

1. Повторить алгоритмы перевода чисел из одной системы счисления в другую.

2. Выполнить практические задания.

3. Оформить отчёт по практической работе, подготовить ответы на контрольные вопросы.

#### Теоретическое введение:

Система счисления - это совокупность правил для обозначения и наименования чисел.

Перевод целых чисел из одной системы счисления в другую Правило перевода целых чисел из десятичной системы счисления в систему с основанием q:

- 1. Последовательно выполнять деление исходного числа и получаемых частных на q до тех пор, пока не получим частное, меньшее делителя.
- 2. Полученные при таком делении остатки цифры числа в системе счисления q - записать в обратном порядке (снизу вверх).

**Пример 1.** Перевести 26<sub>10</sub> в двоичную систему счисления.  $A_{10} \rightarrow A_{2}$ 

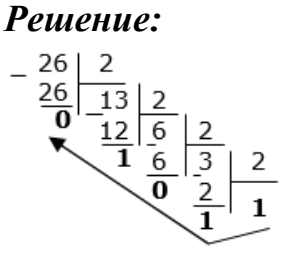

**Omsem:**  $26_{10} = 11010_2$ 

**Пример 2.** Перевести 241<sub>10</sub> в восьмеричную систему счисления.  $A_{10} \rightarrow A_8$ Решение:

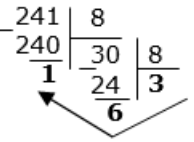

## **Omsem:**  $241_{10}=361_8$

Пример 3. Перевести 3627<sub>10</sub> в шестнадцатеричную систему счисления.  $A_{10} \rightarrow A_{16}$ 

Решение:

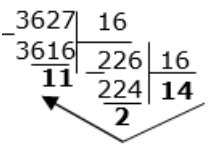

Т.к. в шестнадцатеричной системе счисления  $14 - E$ , а  $11 - B$ , то получаем ответ  $E2B_{16}$ .

**Omeem:**  $3627_{10} = E2B_{16}$ 

## Перевод чисел из любой системы счисления в десятичную.

Правило: Для того чтобы число из любой системы счисления перевести в десятичную систему счисления, необходимо его представить в развернутом виде и произвести вычисления.

## **Пример 1:**

Перевести число  $110110_2$  из двоичной системы счисления в десятичную. *Решение:*

 $110110_2 = 1*2^5 + 1*2^4 + 0*2^3 + 1*2^2 + 1*2^1 + 0*2^0 = 32+16+4+2=54_{10}$ *Omвет:*  $110110<sub>2</sub> = 54<sub>10</sub>$ .

## **Пример 2:**

Перевести число 101,012 из двоичной системы счисления в десятичную. *Решение*:

 $101,01_2 = 1*2^2 + 0*2^1 + 1*2^0 + 0*2^{-1} + 1*2^{-2} = 4+0+1+0+0,25=5,25_{10}.$ 

*Ответ:*  $101,01_2 = 5,25_{10}$ .

## **Пример 3.**

Перевести число 2Е16 в десятичную систему счисления.

*Решение:*

 $2E_{16} = 2*16^1 + 14*16^0 = 32 + 14 = 46_{10}$ . *Ответ:* 2Е<sub>16</sub> = 46<sub>10</sub>.

## **Практические задания:**

## **Задание № 1.**

- 1) Переведите двоичное число 10101 в десятичную систему счисления
- 2) Переведите восьмеричное число 231 в десятичную систему счисления
- 3) Переведите шестнадцатеричное число А3С в десятичную систему счисления.

## **Задание № 2.**

Даны координаты точек в двоичной системе счисления, переведите значения данных координат в десятичную систему счисления. Отметить и последовательно соедините на координатной плоскости точки, вы получите рисунок.

- $1 \quad (110_2, 1011_2)$
- 2  $(1000_2, 1000_2)$
- 3  $(110_2, 101_2)$
- 4  $(1011_2, 1000_2)$
- 5  $(110_2, 1011_2)$
- 6  $(110_2, 101_2)$
- 7  $(1101_2, 101_2)$
- 8  $(1010_2, 10_2)$
- 9  $(11_2, 10_2)$
- $10(1_2, 101_2)$
- $11$  (110<sub>2</sub>, 101<sub>2</sub>)

## **Задание № 3.**

- 1. Переведите целое десятичное число 345 в двоичную систему счисления.
- 2. Переведите целое десятичное число 1023 в восьмеричную систему счисления.
- 3. Переведите целое десятичное число 678 в шестнадцатеричную систему

счисления

4. Переведите целое десятичное число 19673 в двоичную, восьмеричную и шестнадцатеричную системы счисления.

## Залание №4.

Выполните перевод чисел из одной системы счисления в другую. Заполните таблицу, в каждой строке которой одно и тоже целое число должно быть записано в различных системах счисления.

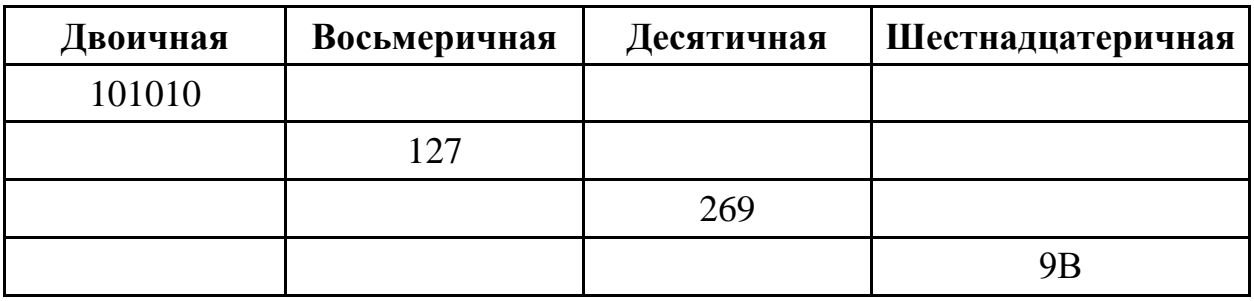

## Отчёт.

Содержание отчёта должно быть следующим:

- 1) Тема практического занятия.
- 2) Цель занятия.
- 3) Выполненные задания.
- 4) Ответы на контрольные вопросы.

#### ŋ • Контрольные вопросы:

1. Что такое система счисления?

2. Что такое основание системы счисления?

3. Из каких знаков состоит алфавит десятичной и двоичной систем?

4. Как перевести десятичное число двоичную (восьмеричную,  $\mathbf{B}$ шестнадцатеричную) системы счисления?

5. Каков алгоритм перевода любого числа в десятичную систему счисления?

## Практическое занятие № 5

Тема программы: Логика и алгоритмы

Тема практического занятия: Построение логического выражения с данной таблицей истинности

Цель работы: Изучить последовательность действий построения таблиц истинности, научиться находить значение логических выражений посредством построения таблиц истинности

## Порядок выполнения практической работы:

1. Повторить теоретический материал - логические операции, алгоритм построения таблицы истинности.

2. Выполнить практические задания.

3. Оформить отчёт по практической работе, подготовить ответы на контрольные вопросы.

#### Теоретическое введение:

Высказывание - это языковое образование, в отношении которого имеет смысл говорить о его истинности или ложности.

В математической логике не рассматривается конкретное содержание высказывания, важно только истинно оно или ложно. Если высказывание истинно, **TO**  $er$ значение равно  $I$ , если ложно  $-0$ . Обозначаются логические переменные, большими буквами латинского алфавита.

Конъюнкция - это логическая операция, ставящая в соответствие простым (или исходным) высказываниям **JIBVM** составное кажлым высказывание, являющееся истинным тогда и только тогда, когда оба исходных высказывания истинны. Если хотя бы одно из составляющих высказываний ложно, то и полученное из них с помощью союза «И» сложное высказывание также считается ложным.

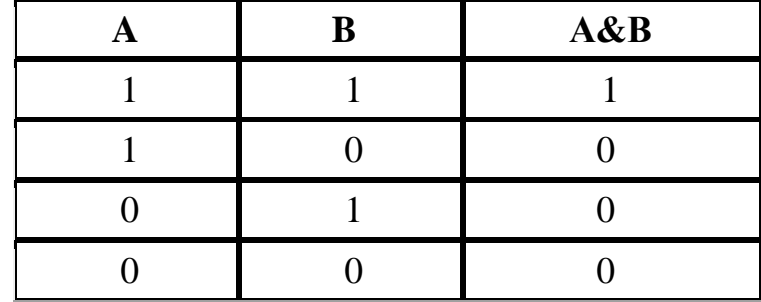

Дизъюнкция - это логическая операция, которая каждым двум простым ставит  $\overline{R}$ соответствие (или исходным) высказываниям COCTABHOC высказывание, являющееся ложным тогда и только тогда, когда оба исходных высказывания ложны и истинным, когда хотя бы одно из двух образующих его высказываний истинно.

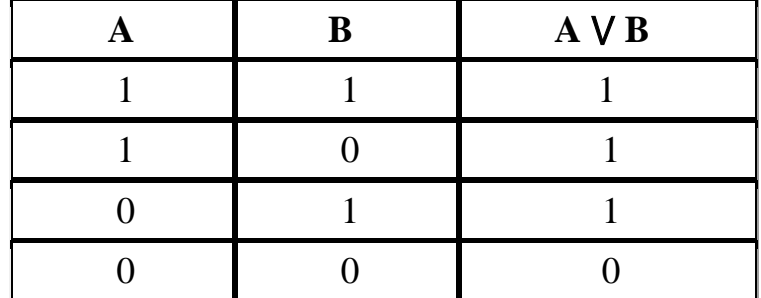

Отрицание логическая операция, которая помощью  $\mathbf{c}$ связки «не» каждому исходному высказыванию ставит в соответствие составное высказывание, заключающееся в том, что исходное высказывание отрицается. Превращает истинное высказывание в ложное, а ложное - в истинное.

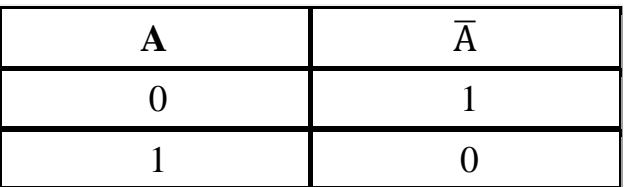

#### Алгоритм построения таблицы истинности:

- 1. Подсчитать количество переменных в логическом выражении, записать их в таблицу;
- 2. Записать отрицание переменных (если они есть в выражении);
- 3. Записать выражения в скобках;
- 4. Провести заполнение таблицы истинности по столбикам, выполняя логические операции в соответствии с установленной послеловательностью

Пример: Составить таблицу истинности логического выражения

## $F = \overline{A}V(B \wedge A)$

- 1) Определяем количество переменных в выражении их две А и В, следовательно первые столбцы в таблице будут А и В
- 2) В выражении есть отрицание высказывания А, следовательно третий столбец будет  $\overline{A}$
- 3) В четвёртый столбец таблицы запишем выражение в скобках В Л А
- 4) Последним столбиком будет выражение F

Составим таблицу, заполним строки по правилам основных операций

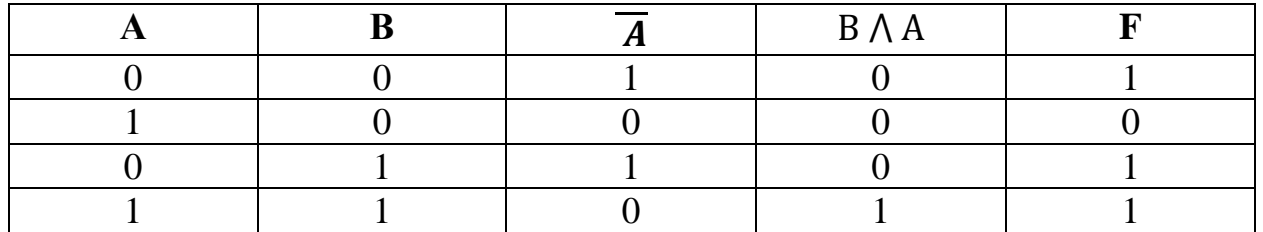

## Практические задания

#### Задание № 1.

Заполните таблицу истинности к логическому выражению  $F = (AV \overline{A}) \wedge \overline{B}$ 

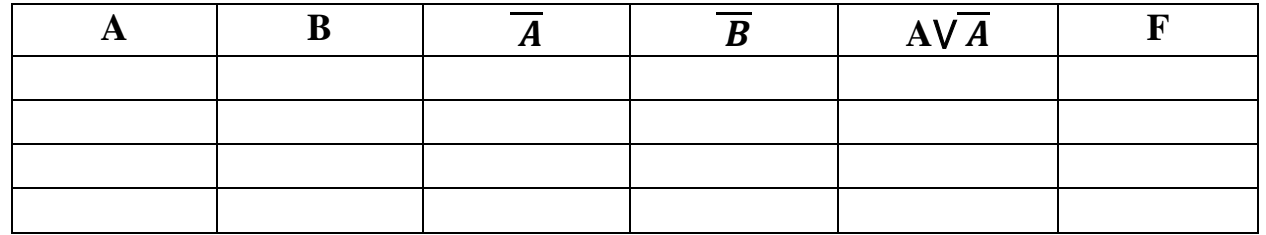

## Залание № 2.

Заполните пропуски в таблице истинности для выражения  $F = (AVB)\Lambda(\overline{A}\vee\overline{B})$ 

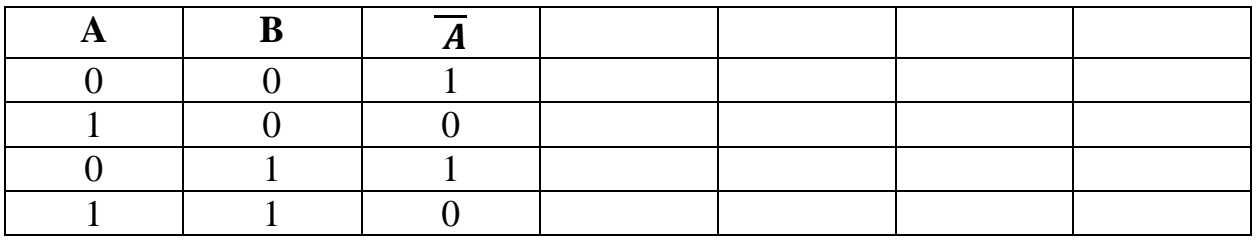

## Залание № 3.

Найдите и исправьте ошибки в таблице истинности для выражения

 $F = (AAB)V \overline{B}$ 

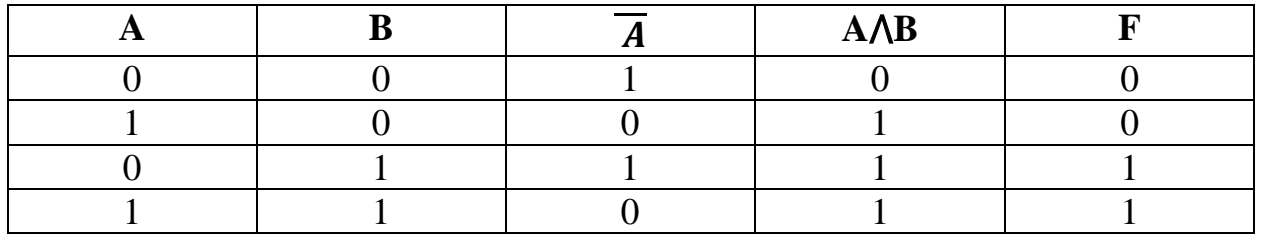

## Залание № 4.

Составьте таблицу истинности для выражений:

a)  $F = \overline{A} \vee B$ 

b)  $F = (A \land \overline{A}) \lor \overline{B}$ 

## Отчёт.

Содержание отчёта должно быть следующим:

- 1) Тема практического занятия.
- 2) Цель занятия.
- 3) Выполненные задания.
- 4) Ответы на контрольные вопросы.

## • Контрольные вопросы:

1. Как определить истинность логического выражения, если оно состоит из двух высказываний, соединённых знаком & (умножение)?

2. Каков алгоритм составления таблицы истинности логического выражения?

3. Как определить истинность логического выражения, если оно состоит из **трёх** высказываний, соединённых знаком V (сложение)?

## Практическое занятие № 6

Тема программы: Логика и алгоритмы

Тема практического занятия: Построение таблиц истинности заданного логического выражения

Цель работы: Изучить логические функции, научиться строить таблицы истинности для логических выражений

#### Порядок выполнения практической работы:

1. Повторить теоретический материал - логические функции, алгоритм построения таблицы истинности.

2. Выполнить практические задания.

3. Оформить отчёт по практической работе, подготовить ответы на контрольные вопросы.

### Теоретическое введение:

Логическое следование: импликация - связывает два простых логических выражения, из которых первое является условием  $(A)$ , а второе  $(B)$ - следствием из этого условия. Результатом импликации является ЛОЖЬ только тогда, когда условие А истинно, а следствие В ложно.

Обозначается символом  $\rightarrow$  "следовательно" и выражается словами  $ECJIM \ldots$ , ТО ...

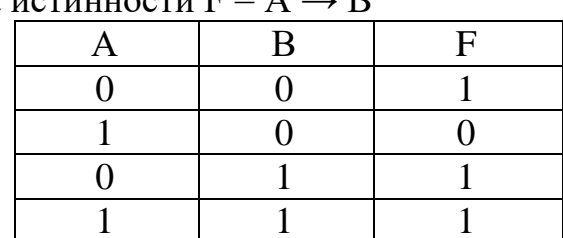

Таблица истинности  $F = A \rightarrow R$ 

Логическая равнозначность: эквивалентность - определяет результат сравнения двух простых логических выражений А и В. Результатом эквивалентности является новое логическое выражение, которое будет истинным тогда и только тогда, когда оба исходных выражения одновременно истинны или ложны.

Обозначается символом ↔ "эквивалентности".

Таблица истинности  $F = A \leftrightarrow B$ 

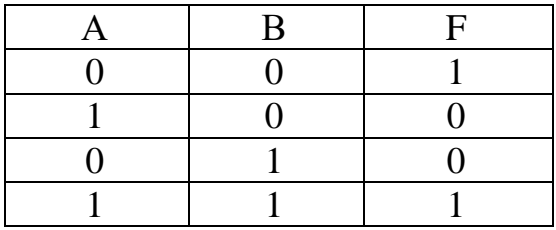

Порядок выполнения логических операций в сложном логическом выражении:

- 1. Инверсия (отрицание)
- 2. Конъюнкция (умножение)
- 3. Лизъюнкция (сложение)
- 4. Импликация (следование)
- 5. Эквивалентность (равенство)

Для изменения указанного порядка выполнения операций используются круглые скобки.

## **Практические задания**

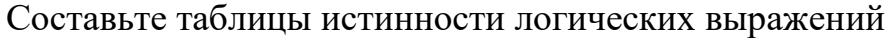

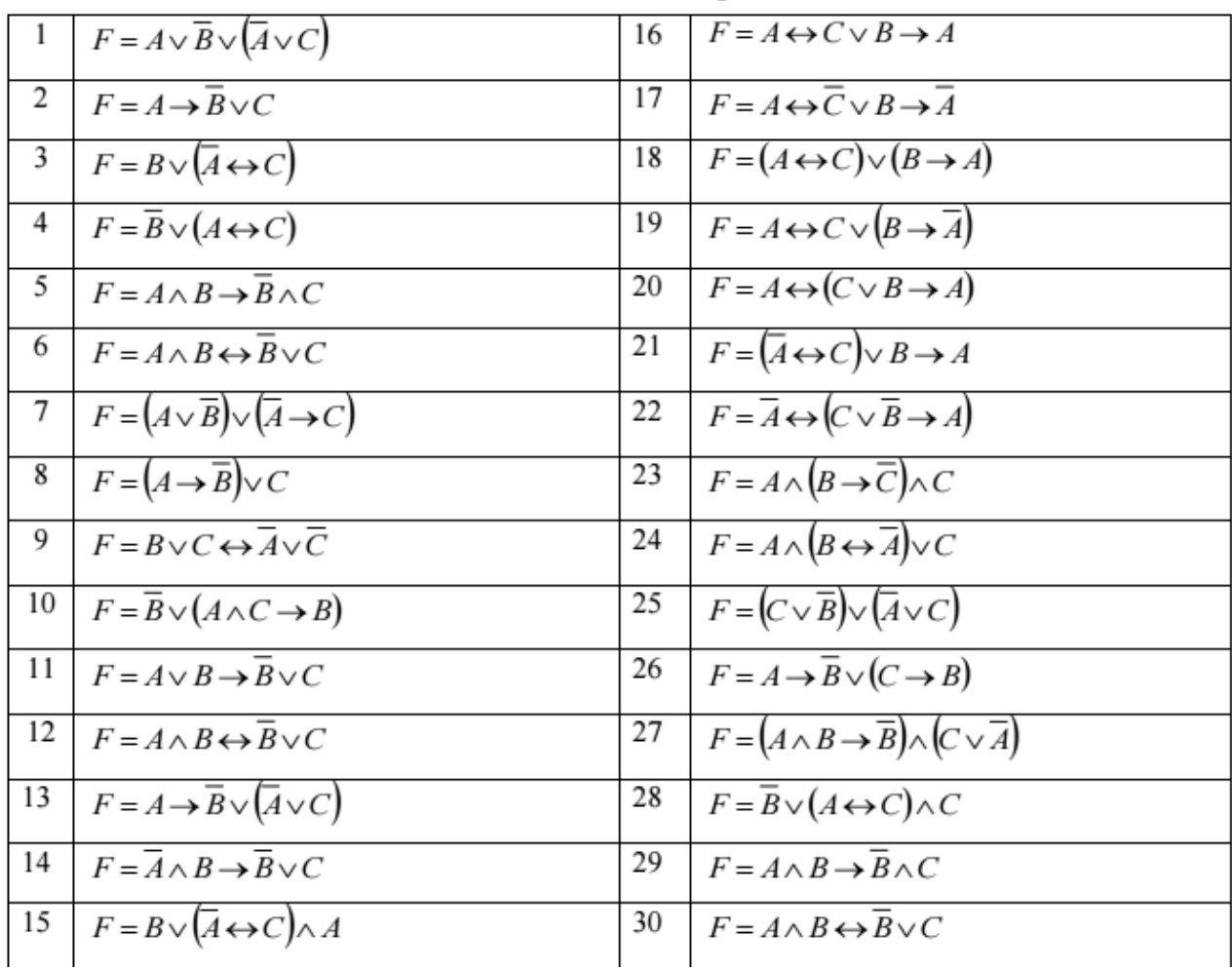

## **Отчёт.**

Содержание отчёта должно быть следующим:

- 1) Тема практического занятия.
- 2) Цель занятия.
- 3) Выполненные задания.
- 4) Ответы на контрольные вопросы.

# **• Контрольные вопросы:**

1. Как определить порядок выполнения операций в сложном логическом высказывании?

2. В каком случае при выполнении операции логического следования итоговое высказывание будет ложным?

3. В каком случае при выполнении операции логического равенства итоговое высказывание будет истинным?

## **Практическое занятие № 7**

**Тема программы:** Алгоритмизация и программирование **Тема практического занятия:** Решение алгоритмических задач **Цель работы:** Научиться строить блок-схемы алгоритмов, выполнять алгоритмы

#### **Порядок выполнения практической работы:**

1. Повторить теоретический материал – графический способ описания алгоритма, элементы блок-схем.

2. Выполнить практические задания.

3. Оформить отчёт по практической работе, подготовить ответы на контрольные вопросы.

#### **Теоретическое введение:**

Алгоритм – это пошаговая инструкция обработки и преобразования входных данных в выходные.

**Графический способ** описания алгоритма (блок - схема) универсальный и самый распространенный. Для графического описания алгоритма решения поставленной задачи или производственного процесса отраслевой направленности используются специальные, всем известные геометрические фигуры – блоки алгоритма. Логика решения задачи, т.е. последовательность действий, указывается линиями связи со стрелками.

Вид блока – геометрической фигуры однозначно определяет действие. В таблице представлены основные блоки.

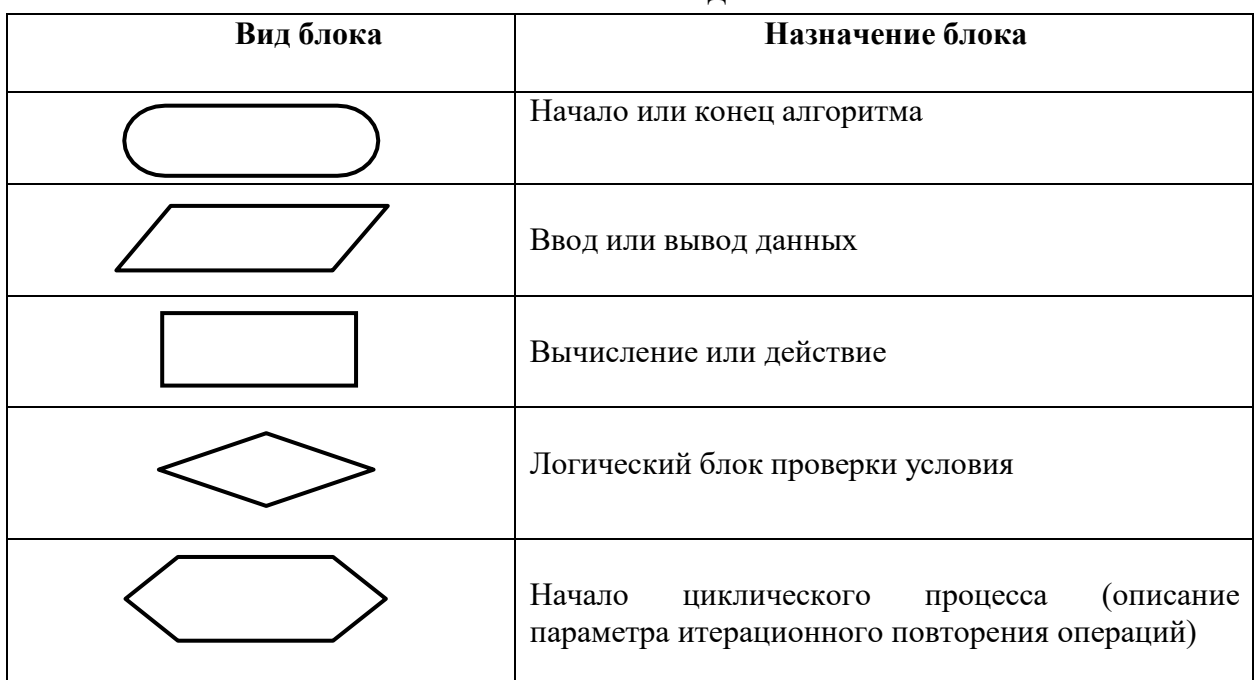

Вид и описание блоков блок – схемы

#### **Практические задания:**

**Задание № 1.** Найти значения алгоритмов

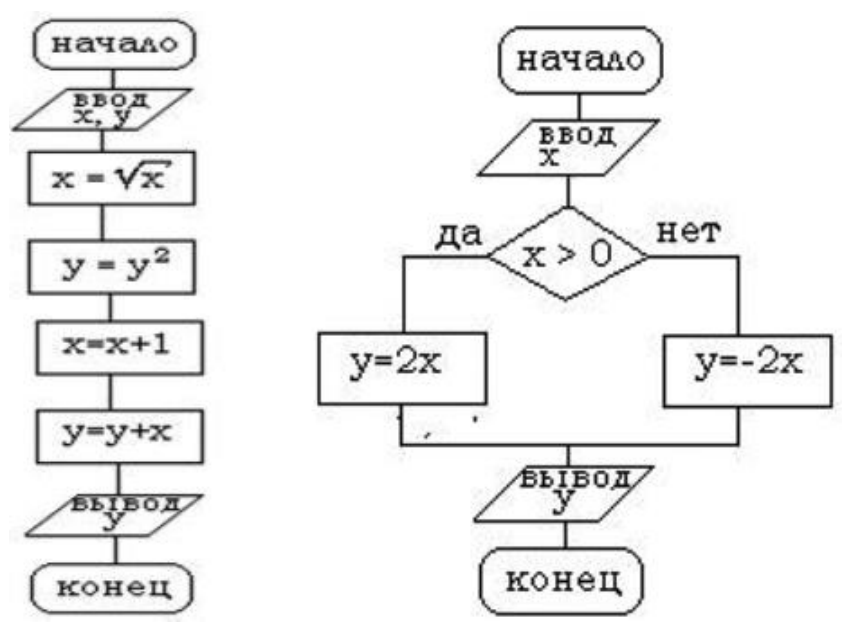

## **Задание № 2.**

Составить блок-схему алгоритма вычисления значения функции  $y = \{$  $2x - 3$ , если x>2,  $5x + 1$ , если  $x \le 2$ 

## **Задание № 3.**

Определите результат выполнения алгоритма

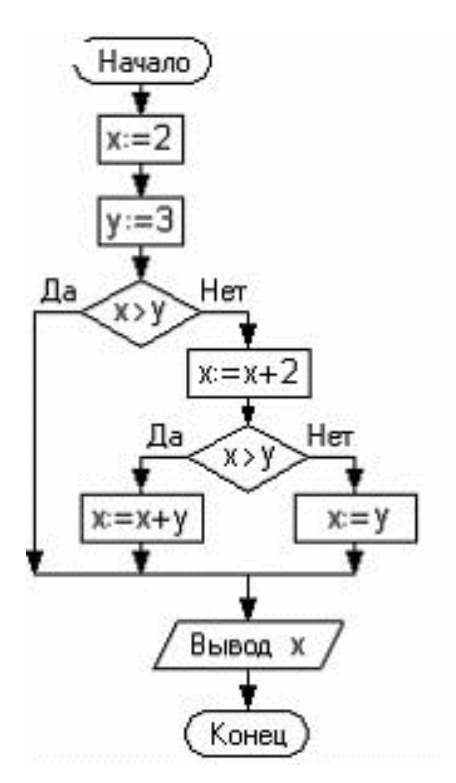

#### **Задание № 4.** Определите результат выполнения алгоритма

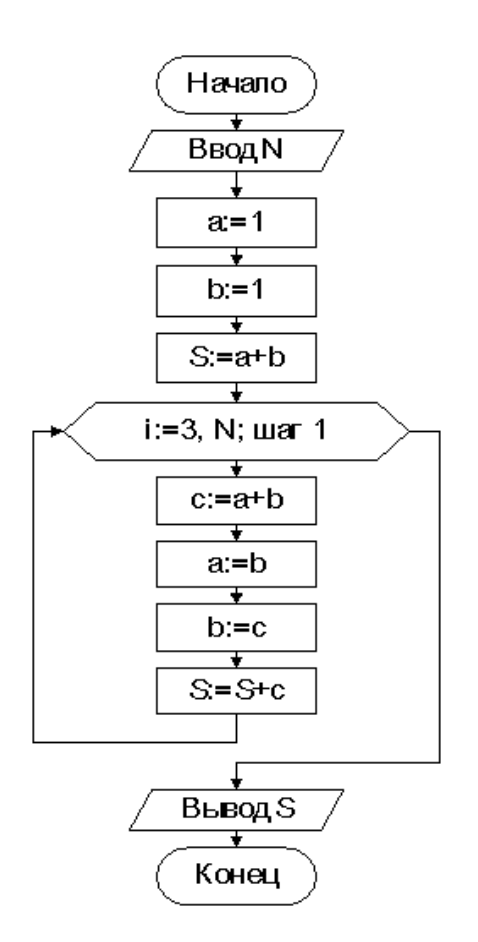

**Задание № 5.** Составьте блок-схему вывода всех чётных чисел из диапазона  $(2;25)$ 

## **Отчёт.**

Содержание отчёта должно быть следующим:

- 1) Тема практического занятия.
- 2) Цель занятия.
- 3) Выполненные задания.
- 4) Ответы на контрольные вопросы.

# **• Контрольные вопросы:**

- 1. Какие основные блоки используются при составлении блок-схем?
- 2. Как в блок-схеме указать циклическое повторение действия?

## **Практическое занятие № 8**

**Тема программы:** Алгоритмизация и программирование

**Тема практического занятия:** Выполнение и тестирование задач в среде программирования Turbo Pascal

**Цель работы:** Научиться составлять программы на языке программирования Turbo Pascal

**Порядок выполнения практической работы:**

1. Повторить теоретический материал – структуру программы Turbo Pascal, операторы Turbo Pascal

2. Выполнить практические задания.

3. Оформить отчёт по практической работе, подготовить ответы на контрольные вопросы.

## Теоретическое введение:

Структура программы на языке программирования Turbo Pascal.

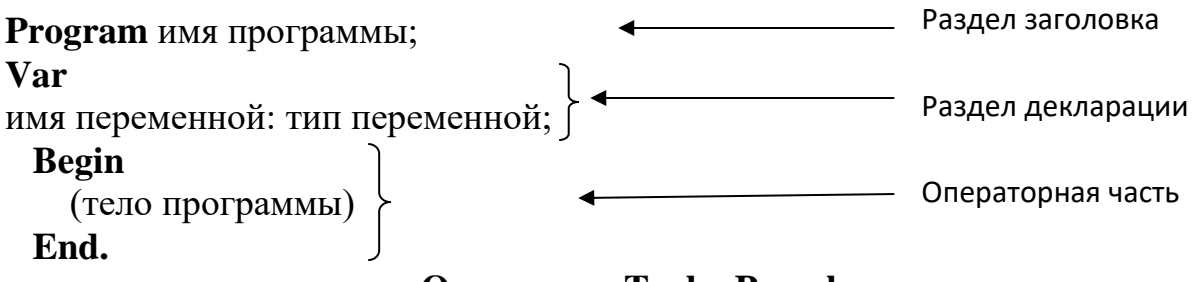

Операторы Turbo Pascal

#### 1. Оператор присваивания.

Обозначается в программе символами ":=", Выражение должно возвращать значение такого же типа, какой определен для переменной (или совместимого по присваиванию).

Например: х:=2;

 $y:=x-7$ ;

2. Оператор ввода. Используется для ввода значений с клавиатуры во время работы программы.

Обший вид: Read $[Ln]$   $(x,y,z)$ ;

Буквы "Ln" обозначают, что будет осуществлен переход к следующей строке при вводе. Ввод нескольких значений осуществляется через пробел.

Например: нужно ввести число  $x$  с клавиатуры, оператор ввода будет иметь вид: Read[Ln] $(x)$ ;

3. Оператор вывода.

Общий вид: Write[Ln] (список вывода).

Текстовые сообщения заключаются в апострофы.

Например: WriteLn ('хорошо');

## Практические задания:

Задание № 1. Составьте программу вычисления среднего арифметического трёх чисел, если эти числа вводит пользователь с клавиатуры.

Задание № 2. Составить программу нахождения наибольшего из двух введённых пользователем чисел.

Задание № 3. Составить программу вычисления суммы всех натуральных чисел до n, если число n вводит пользователь с клавиатуры.

## **Отчёт.**

Содержание отчёта должно быть следующим:

- 1) Тема практического занятия.
- 2) Цель занятия.
- 3) Выполненные задания.
- 4) Ответы на контрольные вопросы.

#### 9 • Контрольные вопросы:

- 1. Можно ли операторы Turbo Pascal записывать в одну строку, разделяя их знаком «;»?
- 2. В каких случаях используется оператор Read а в каких Readln?
- 3. Как будет использоваться оператор условия, если при составлении программы необходимо выполнить несколько действий?
- 4. В каких задачах при написании программы на языке программирования Turbo Pascal используется циклический оператор?

## Практическое занятие № 9-10

Тема программы: Архитектура компьютера

Тема практического занятия: Файлы и файловая система. Работа с файлами в операционной системе Windows

Цель работы: Научиться создавать папки с файлами разного типа с указанием их свойств

## Порядок выполнения практической работы:

1. Изучить теоретический материал (выполните краткий конспект)

2. Выполнить практические задания.

3. Оформить отчёт по практической работе, подготовить ответы на контрольные вопросы.

## Теоретическое введение:

Файл - это некоторая область внешней памяти, хранящая информацию (программы или данные), имеющая имя.

Имя файла - непрерывная последовательность символов, состоящая из двух частей: собственно, имени и расширения (тип), позволяющая пользователю ориентироваться в файловой системе и идентифицировать файлы. В имени файла нельзя использовать следующие символы: ? \* \/| " < >:

Расширение (тип файла)  $\equiv$ последовательность символов, позволяющая операционной системе сопоставлять программное обеспечение содержимому файла.

Например:

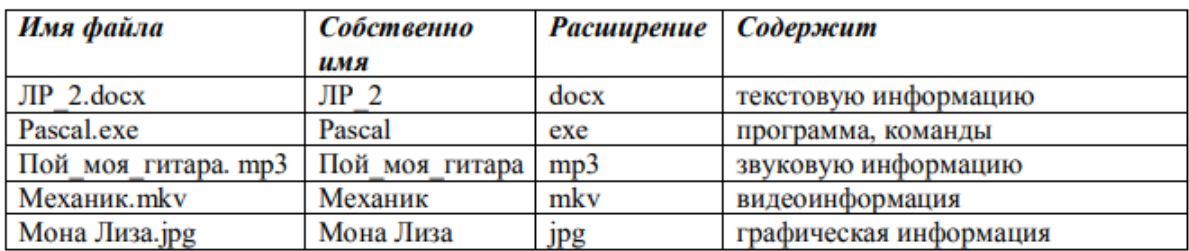

**Логический диск** - это физический диск, реальный диск или часть физического диска, которому присвоено имя. Например, С: или D:

**Папка (каталог)** – совокупность файлов по одной тематике.

**Файловая система** – особый способ организации информации на носителе, жестком диске. Файловая система операционной системы Windows позволяет организовывать файлы в иерархические древовидные каталоги. Каталог самого верхнего уровня называется **корневым каталогом** и обозначается именем логического источника данных. Например: С: или D:. В корневом каталоге могут храниться каталоги (папки) 1 уровня, а также файлы; в каталогах 1 уровня могут храниться каталоги (папки) 2 уровня и файлы; и т.д.

**Путь к файлу** – последовательность каталогов (папок), начиная от самого верхней уровня и заканчивая той, в которой непосредственно хранится файл. Имена каталогов (папок) принято разделять знаком «/».

**Полное имя файла** – имя логического диска + путь к файлу + имя файла.

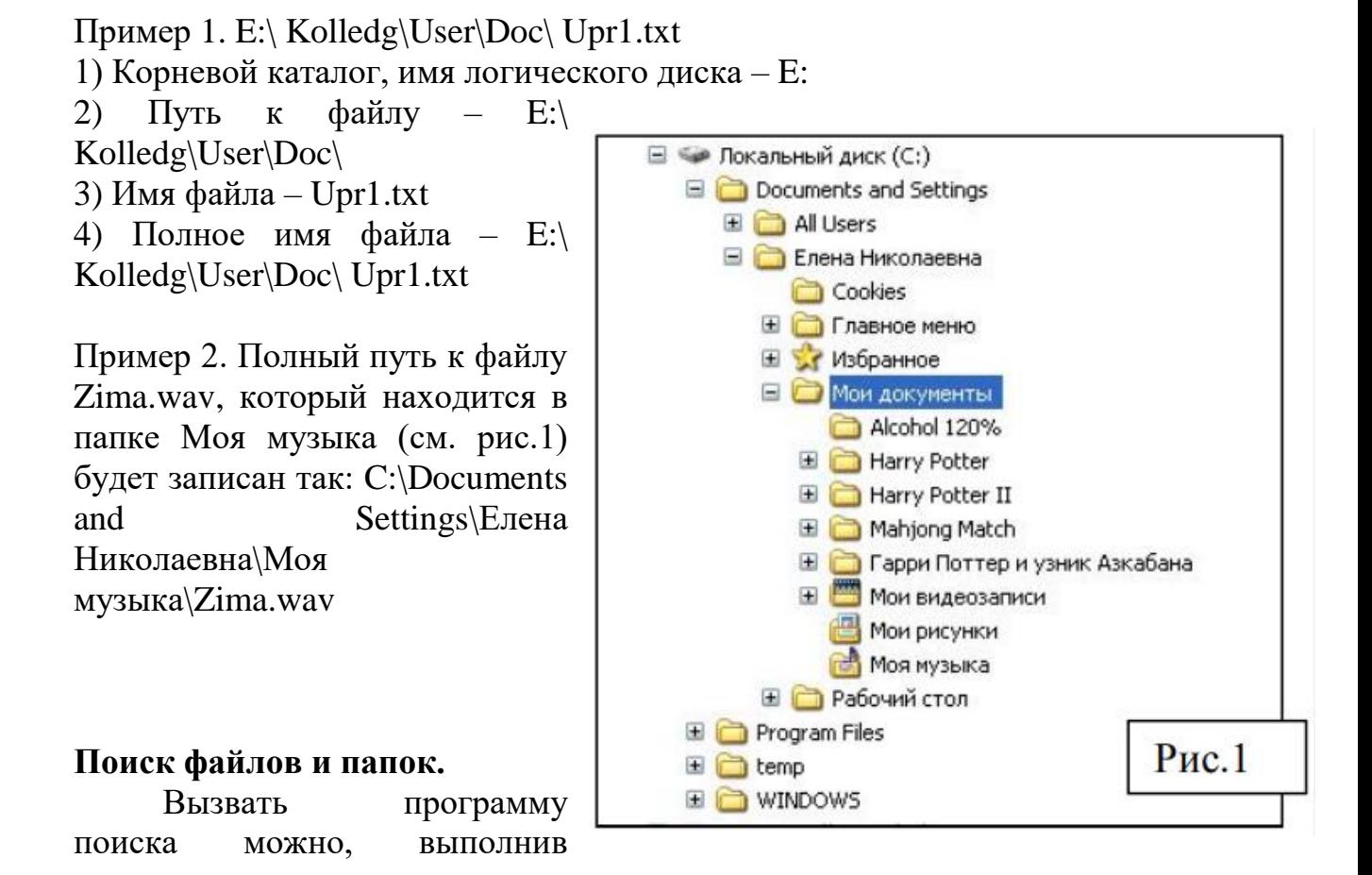

команду Пуск→Найти→Файлы и папки. Откроется диалоговое окно, в котором нужно задать критерии поиска.

В поле **Имя** задается имя искомого объекта. Если имя неизвестно, то можно использовать **подстановочные знаки**.

**Подстановочный знак** — это вводимый с клавиатуры знак, например, звездочка (\*) или вопросительный знак (?), который можно использовать для представления одного или нескольких других знаков при поиске файлов, папок принтеров, компьютеров или людей. Подстановочные знаки часто используются вместо одного или нескольких знаков, когда нужный знак неизвестен либо для того, чтобы не вводить имя полностью.

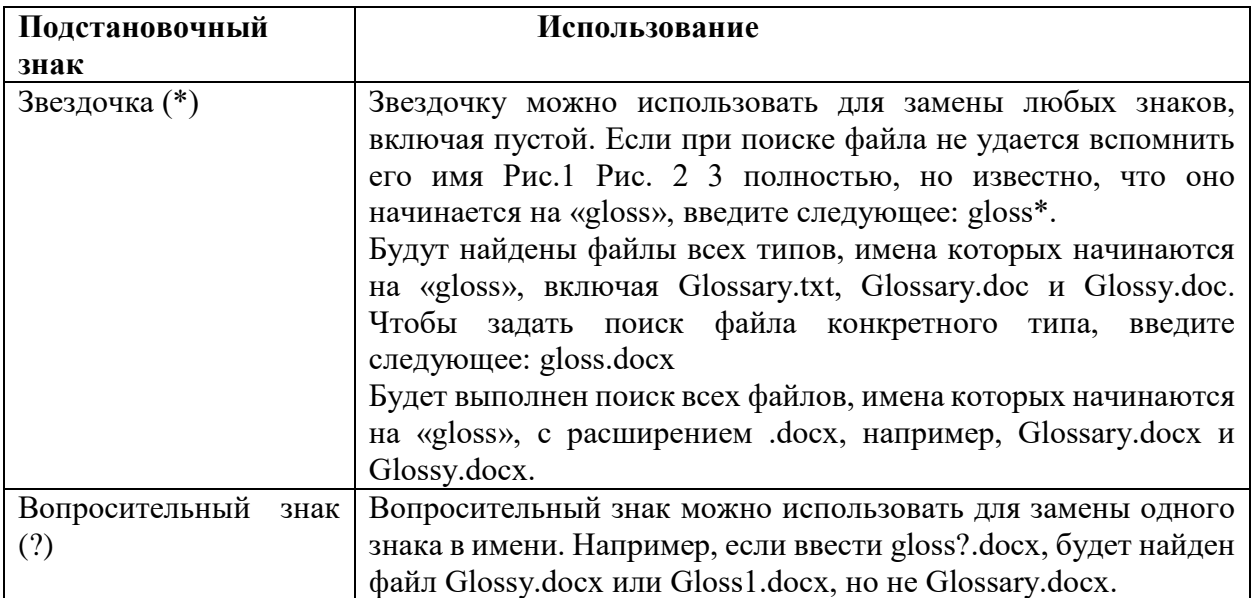

Раскрывающийся список **Поиск в**: определяет область, в которой будет произведен поиск: конкретнее диски, папки…

Остальные установки параметров сокращают время поисков. Результаты поиска выводятся в окне. Используя меню **Файл**, найденные объекты можно удалять, копировать, перемещать, создавать для них ярлыки. Можно открыть папку, содержащую любой найденный объект.

#### **Практические задания:**

**Задание № 1.** Создайте иерархическую структуру вложенных папок в вашей папке Фамилия по предложенному образцу:

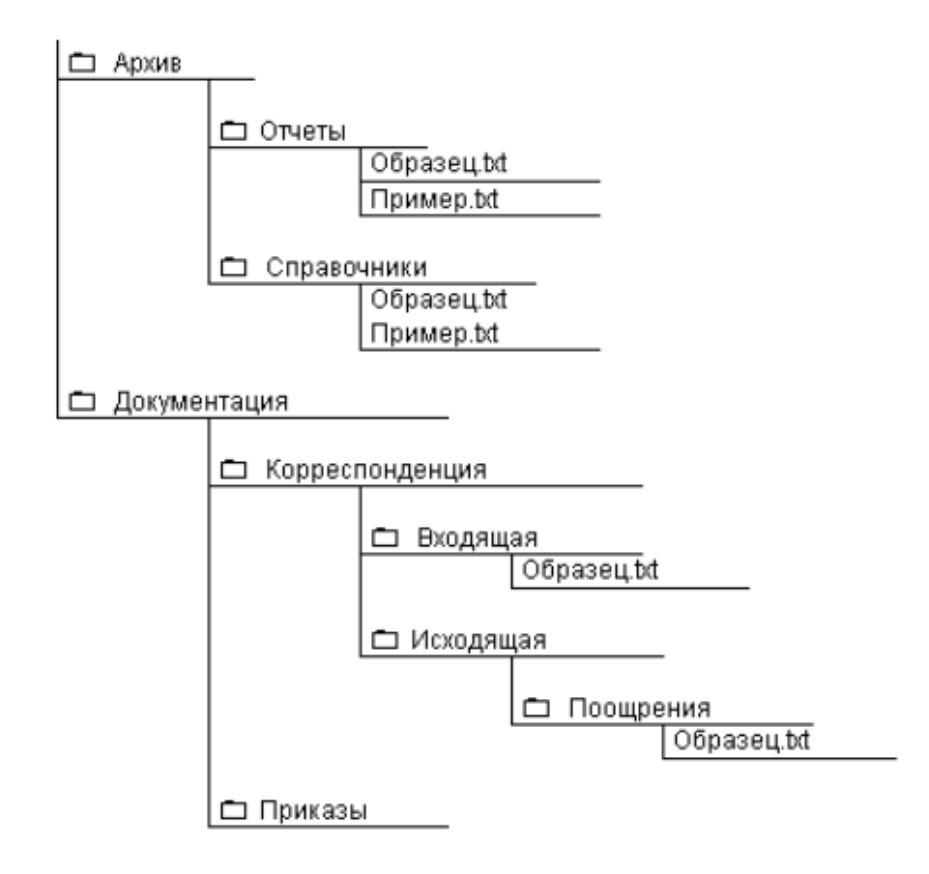

**Задание № 2.** Составьте родословное дерево в виде иерархической файловой структуры потомков Владимира Мономаха.

Владимир Мономах умер в 1125 г. Он оставил 4 сыновей: Мстислава (год смерти— 1132), Ярополка(1139), Вячеслава Туровского (1154) и Юрия Долгорукого (1157). После Мстислава осталось 3 сына: Изяслав Волынский (1154), Всеволод Новгородский (1138) и Ростислав Смоленский (1168). У Изяслава Волынского был сын Мстислав (1170), у Мстислава сын Роман (1205), у Романа — Даниил Галицкий (1264). Ростислав Смоленский имел 4 сыновей: Романа (1189), Рюрика (1215), Давида (1197) и Мстислава Храброго (1180). После Романа Ростиславича остался сын Мстислав Киевский (1224), после Мстислава Храброго — сын Мстислав Удалой (1228). Юрий Долгорукий имел 3 сыновей: Андрея Боголюбского (1175), Михаила (1177) и Всеволода (1212). Сыновьями Всеволода были Константин (1217), Юрий (1238) и Ярослав (1246). У Ярослава Всеволодовича было 3 сына: Александр Невский (1263), Андрей Суздальский (1264) и Ярослав Тверской (1272). Сыновья Александра Невского: Димитрий Переяславский (1294), Андрей Городецкий (1304) и Даниил Московский (1303). У Андрея Сульдальского был сын Василий (годы его жизни неизвестны), у Ярослава Тверского — сын Михаил.

\* Задание №3. Внесите в соответствующие ячейки таблицы информацию о свойствах трех файлов - текстового документа, графического изображения, презентации.

- а) Откройте созданную личную папку.
- b) Создайте папки Документы, Рисунки и Презентации.
- папке Документы создайте текстовый файл Компьютер.txt.  $c)$  B Напечатайте в нем следующий текст (В настоящее время компьютер стал неотъемлемым инструментом в жизни каждого человека.)
- папке Рисунки создайте рисунок. С помощью  $d)$  B графического редактора нарисуйте дерево.
- e) В папке Презентации с помощью приложения Microsoft PowerPoint создайте презентацию Геометрические фигуры, состоящую из трех слайдов.

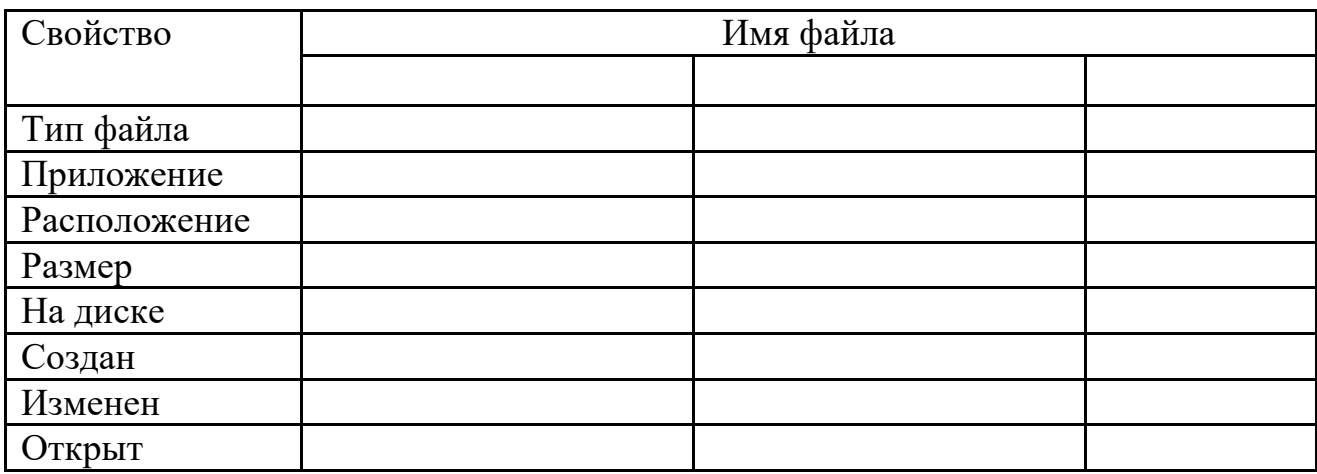

## Отчёт.

Содержание отчёта должно быть следующим:

- 1) Тема практического занятия.
- 2) Нель занятия.
- 3) Выполненные задания.
- 4) Ответы на контрольные вопросы.

# • Контрольные вопросы:

1. Дайте определения понятиям: файл, имя файла, расширение, логический диск, папка, файловая система.

2. Выпишите имя корневого каталога, путь к файлу, его расширение:

- а) D: \ Архив \ Отчеты \ Образец. docx
- б) Е:\Документация\Корреспонденция\Исходящая\Поощрения\ Приказ11.pdf
- $\mathbf{B}$ ) D:\Public\ $\Pi$ ример.txt

## **Практическое занятие № 11-12**

**Тема программы:** Текстовый процессор MS Word

**Тема практического занятия:** Создание компьютерных публикаций. Форматирование текста.

**Цель работы:** Научиться редактировать и форматировать текст в MS Word

### **Порядок выполнения практической работы:**

1. Повторить теоретический материал – алгоритмы редактирования и форматирования текста в программе MS Word.

2. Выполнить практические задания.

3. Оформить отчёт по практической работе, подготовить ответы на контрольные вопросы.

#### **Теоретическое введение:**

 При форматировании текста можно использовать следующие возможности редактора:

#### **1. Изменение шрифта**

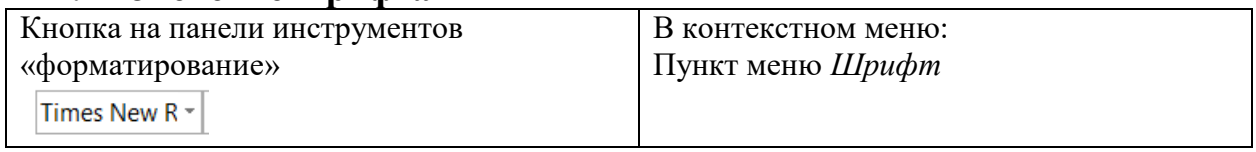

#### **2. Изменение размера шрифта**

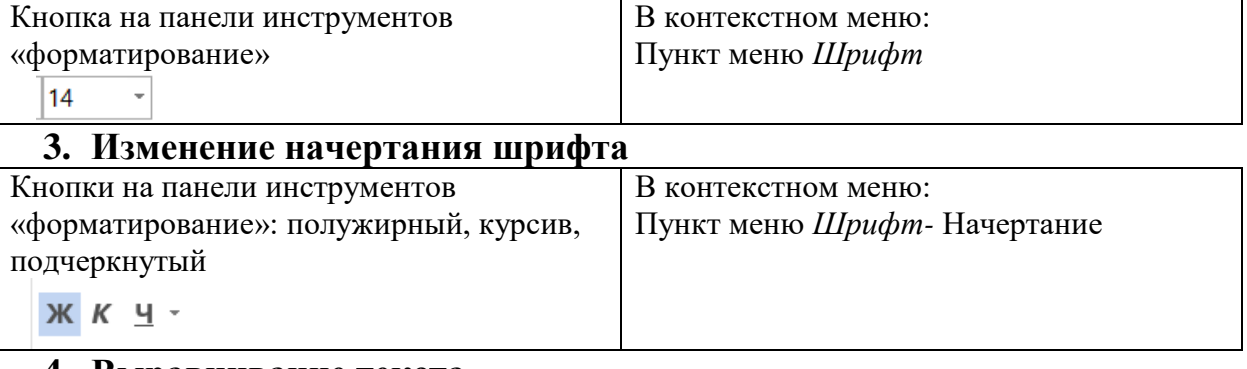

#### **4. Выравнивание текста**

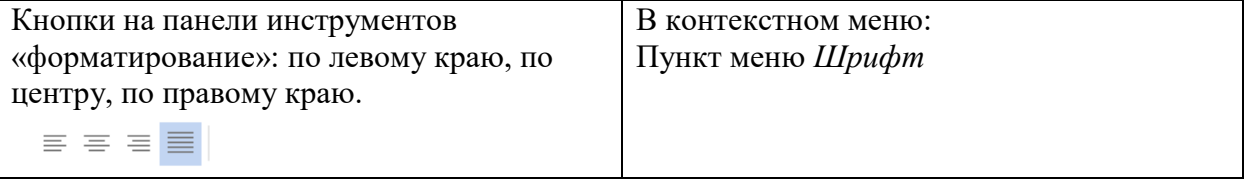

#### **5. Изменение цвета текста**

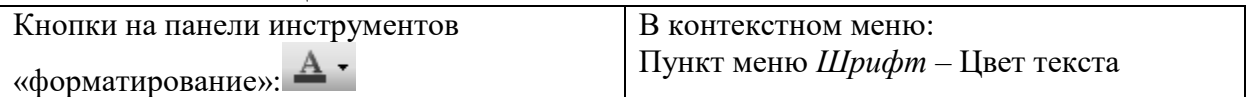

## **6. Изменение параметров абзаца**

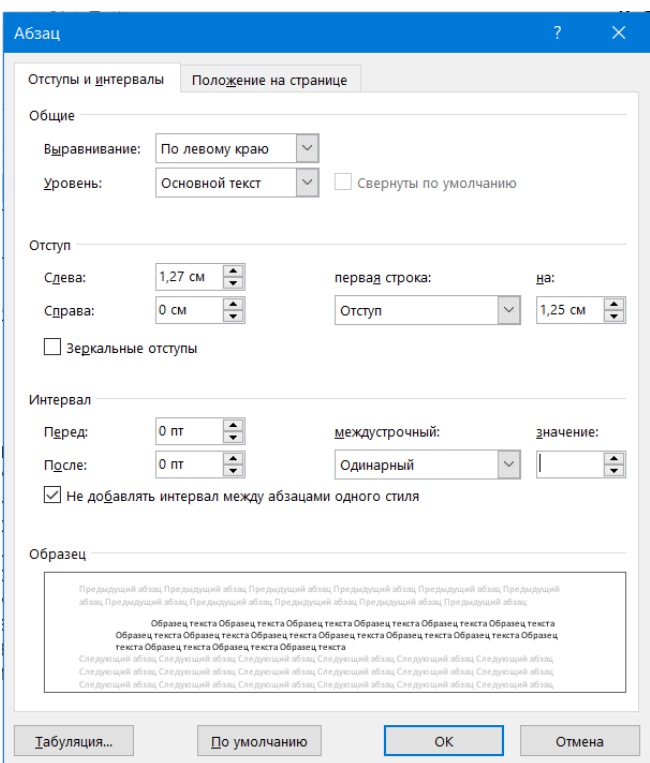

#### **Практические задания:**

#### **Задание № 1.**

Наберите и отформатируйте предложенный текст по образцу:

**Профессия "пожарный"** - очень древняя, и по-своему не похожая на все другие. Она - *героическая*. Пожарные работают в постоянно меняющейся и часто нестабильной обстановке. В горящем здании с нуждающимися в спасении людьми может недоставать обычной целостности структуры, а средства доступа, такие, как лестницы и лифты, могут представлять опасность из-за огня. Работа часто вызывает дополнительное напряжение, многие ситуации требуют использования *специализированного личного защитного оборудования*. Пожарного могут вызвать на работу в различных экстремальных ситуациях, таких, как **дорожные происшествия**, *промышленные катастрофы*, **наводнения**, *землетрясения*, гражданские беспорядки, *утечки опасных химикатов и материалов*, *авиационных и морских происшествий.*

**Сотрудник пожарной службы** обязательно должен быть храбрым и выносливым, иметь отличную физическую форму, а также обладать теоретическими знаниями и практическими навыками борьбы с огнём. Ведь распространение огня по зданию и по открытой местности — это целая наука, имеющая огромное значение, так как от неё **зависят жизни людей** и *сохранность дикой природы*. Неслучайно **профессию пожарных** смело можно отнести к разряду **самых опасных в мире**. Нередко эти люди сами становятся жертвами огня, с которым приехали бороться.
### **Задание № 2.**

Наберите и отформатируйте предложенный текст по образцу. Выделите слова и словосочетания, выделенные курсивом красным цветом; выделенные жирным – синим цветом, подчёркнутые – зелёным цветом.

Невозможно забыть *подвиг пожарных на Чернобыльской АЭС* в **1986 году**. Эта авария ещё раз показала, что *работники пожарной охраны* с честью выдержали серьёзный экзамен на зрелость, отвели беду от сотен тысяч людей, проявив при этом героизм и мужество. Первыми к реакторам через несколько секунд, по тревоге прибыли именно пожарные из охраны АЭС во главе с *начальником караула Владимиром Правиком*. Его отряд первым ступил на линию огня. **Они – герои!** То, что они сделали, - подвиг! Они бросились спасать станцию и людей, не думая о своей жизни. Они ясно осознавали опасность, но как настоящие воины не жалели себя, а ведь им не было и тридцати. Они отдали свои жизни ради жизни тысяч людей, живущих неподалёку от аварии.

# **Отчёт**

Сохраните документ в папке с Вашей фамилией на рабочем столе, присвоив ему имя в соответствии с номером практической работы.

#### ŋ **• Контрольные вопросы:**

- 1. Какие параметры можно задать при форматировании текста?
- 2. Какие типы выравнивания текста существуют в программе MS Word?
- 3. Какую команду следует выполнить для установки всех параметров абзана?

# **Практическое занятие № 13-14**

**Тема программы:** Текстовый процессор MS Word

**Тема практического занятия:** Работа со списками и колонками. Создание и редактирование математических текстов.

**Цель работы:** Научиться создавать разные виды списков, математические формулы в MS Word

#### **Порядок выполнения практической работы:**

1. Повторить теоретический материал – алгоритмы создания списков, создания математических формул.

2. Выполнить практические задания.

3. Оформить отчёт по практической работе, подготовить ответы на контрольные вопросы.

#### **Теоретическое введение:**

Для того, создать маркированные или нумерованные списки, необходимо выделить абзацы, которые нужно включить в список и нажать кнопку **Маркированный список** или **Нумерованный список** на панели **Форматирование**.

Если необходимо добавить в нумерованный список новые элементы или убрать из него уже имеющиеся, то нумерация автоматически перестроится с учетом внесенных изменений. С помощью тех же самых кнопок можно преобразовывать нумерованный список в маркированный и наоборот. Можно воспользоваться командой **Список** из меню **Формат**.

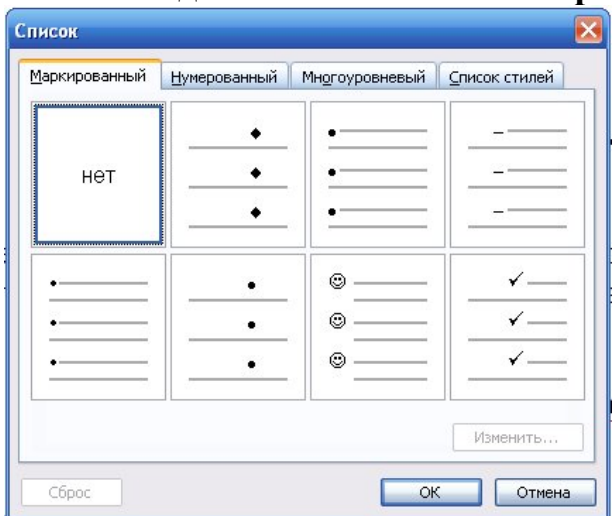

Для того, чтобы преобразовать текст в список нужно:

1. Выделить текст. Нажать кнопку на панели инструментов  $\overline{\mathbf{F}}$  - нумерация  $\bullet$ 

$$
M_{\rm HH} = - \text{маркеры}
$$

- 2. Для того чтобы изменить формат списка, необходимо использовать команду **Формат-Список**. В ней 3 вкладки: Нумерованный, Маркированный и Многоуровневый. Выбираем нужную вкладку и изменяем формат с помощью кнопки **«Изменить»**.
- 3. При создании многоуровневого списка используются кнопки на панели инструментов:

|<br>|- увеличить отступ (или Tab) для перевода на более низкий уровень (с 1-го на 2-й, со 2-го на 3-й и т.д.) и

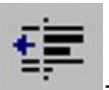

- уменьшить отступ (или Shift+Tab) для перевода на более высокий уровень (со 2-го на 1-й и т.д.) .

#### **Работа с формулами в MS Word**

Для того чтобы увидеть шаблонные варианты, нужно сделать следующее:

- 1. Перейти на вкладку «Вставка».
- 2. Кликнуть на кнопку «Символы».
- 3. Нажать на иконку треугольника около пункта «Уравнение».
- 4. Выбрать какой-нибудь нужный вариант (сделана подборка самых актуальных выражений)

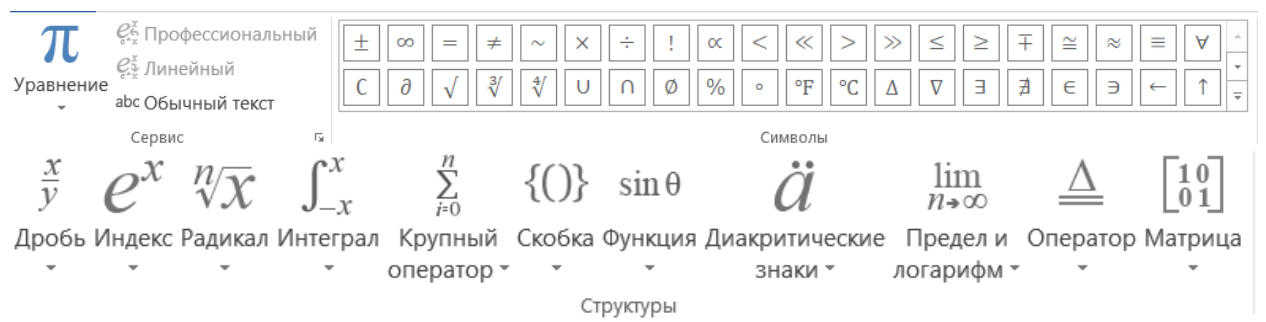

#### **Практические задания:**

#### **Задание № 1.**

Наберите и отформатируйте текст по образцу

Профессия пожарный очень рискованная, потому что при каждом выезде на сигнал бедствия сотрудник рискует своим здоровьем и даже потерять жизнь. Спасатели и пожарные занимаются героическим трудом. И это нужно ценить.

Для того, чтобы стать сотрудником пожарной безопасности нужно иметь такие качества, как:

- крепкая нервная система,
- ловкость и физическая сила,
- желание помогать людям,
- отвага,
- хорошая реакция,
- взаимовыручка,
- сообразительность,
- дисциплина,
- умение брать на себя ответственность.

#### **Задание № 2.**

Наберите и отформатируйте текст по образцу

#### **Основные секреты профессии «Пожарный»:**

1. Мы боремся не только с огнем

- Мы также отвечаем за наводнения, утечки опасных веществ и даже террористические акты.
- Это означает, что мы должны быть профессионалами во всех смыслах этого слова (включая умение использовать лодки и катера).
- 2. Среди нас не только мужчины
	- Вы не должны быть большим, накаченным парнем для того, чтобы делать свою работу, тем более, что переносить большую часть оборудования теперь намного легче, чем это было ранее. Служба женщин в рядах пожарных активно поддерживается руководством.
- 3. Вы никогда не забудете, как в первый раз спасли жизнь
	- Вас переполняют эмоции эйфории и удовлетворённости от спасения человека.
- Странное ощущение, когда у тебя забирают спасённого и немедленно отправляют в ближайший госпиталь, и ты никогда не узнаешь его дальнейшую судьбу.
- 4. Вы навсегда запомните свой первый настоящий пожар
	- Мы бесконечно тренируемся в учебных зданиях, где имитируются условия пожара до тех пор, пока это не войдет в привычку (как езда на велосипеде).
	- Однако ничто не может подготовить к встрече с настоящим пожаром.
	- Это сумасшедший и страшный всплеск адреналина.

5. На самом деле, очень трудно описать, каково это - быть внутри горящего здания

- Вы окружены потрескиванием и хлопками, взрывами лампочек, шипением пара и удушающей жарой, которая, временами, доходит до того, что пот испаряется и начинает обжигать тело. Короче говоря, это беспорядочно, жарко, громко и пугающе.
- 6. Это не миф: мы правда спасаем котов с деревьев
	- Это уже не говоря о собаках, застрявших в канализационных люках, коровах в канавах, лошадях в колодцах и белочках в водостоках.
- 7. Какое же чертовски тяжёлое наше оборудование
	- Наши костюмы, изготовленные из кевлара и специальной огнеупорной ткани, довольно тяжёлые.
	- Добавьте к этому кислородный баллон и прочие громоздкие шланги и инструменты, и вы сможете понять, почему мы должны быть в хорошей форме.
- 8. Мужчины-пожарные всегда должны быть гладко выбриты
	- Волосы на лице становятся препятствием между шлемом и органами дыхания, именно поэтому вы никогда не увидите бородатого пожарного.

#### **Задание № 3.**

Наберите формулы и математические выражения по образцу

$$
\frac{1}{2 + \frac{3}{4 + \frac{5}{6 + \frac{7}{8}}}}
$$
\n1. 
$$
\sqrt[3]{25x(2x^2 + 9)} = 4x + \frac{3}{x}
$$
\n2. 
$$
\left(\frac{x}{1 - x}\right)^{(5)}
$$
\n3. 
$$
\lim_{n \to \infty} \frac{2n^2}{n^2 + x + 1}
$$
\n4. 
$$
\lim_{n \to \infty} \frac{2n^2}{n^2 + x + 1}
$$
\n5. 
$$
(1 + x)^n = 1 + \frac{nx}{1!} + \frac{n(n-1)x^2}{2!} + \dots
$$

$$
\frac{\sqrt{\frac{xb}{2}} + \cos^2|x - b|}{\frac{x^2(x+1)}{b} - \sin^2(x+a)}
$$
\n6. 
$$
\frac{(8b+1)}{4b^{\frac{2}{3}} - 2 \cdot \sqrt{b} + 1}
$$
\n7. 
$$
\begin{cases}\n4b^{\frac{2}{3}} - 2 \cdot \sqrt{b} + 1 \\
x + y + z = 0 \\
2x + 3y + z = 1 \\
x + 2y + z\n\end{cases}
$$
\n8. 
$$
\sum_{n=1}^{\infty} n^2 + n - 1
$$

#### **Задание № 4.**

Наберите текст с формулами по образцу

Z<sub>M</sub> — наибольшая высота уклона или подъема местности, м; Z<sub>пр</sub> наибольшая высота подъема или опускания стволов, м; S - сопротивление одного напорного рукава длиной 20 м;  $q$  — расход воды в наиболее загруженной рукавной магистральной линии, л/с.

16.

17.

Напор на насосе пожарной машины для обеспечения подачи ОТВ определяется следующим образом:

 $H_{\rm H} = H_{\rm M. p. \, \text{m}} \pm Z_{\rm M} \pm Z_{\rm np} + H_{\rm np},$ 

где  $H_{M,p,n}$  — потери напора в наиболее загруженной магистральной рукавной линии, м:

$$
H_{\mathrm{M. p. J}} = N_{\mathrm{p}} \mathrm{S} q^2.
$$

Площадь тушения ЛВЖ и ГЖ от заправочных емкостей пожарных машин,  $M^2$ , определяется по формуле

$$
S_{\rm T} = \frac{V_{\rm p-pa}}{I_{\rm rp} \tau_{\rm pa6} \cdot 60},
$$

где  $V_{\text{p-pa}}$  — объем водного раствора пенообразователя, получаемого от заправочных емкостей пожарной машины;  $I_{\text{rp}}$  — требуемая интенсивность подачи водного раствора на тушение пожара,  $\pi/(M^2 \cdot c)$ ;  $\tau_{pa6}$  — время работы прибора подачи пены от пожарной машины, мин.

# **Отчёт**

Сохраните документ в папке с Вашей фамилией на рабочем столе, присвоив ему имя в соответствии с номером практической работы.

# **• Контрольные вопросы:**

- 1. Чем отличаются маркированные списки от нумерованных?
- 2. Как изменить тип маркера?
- 3. Как завершить ввод списка?
- 4. Каким способом можно вставить формулу в текстовый документ?
- 5. Как можно выполнить редактирование формулы?

### **Практическое занятие № 15-16**

**Тема программы:** Текстовый процессор MS Word

**Тема практического занятия:** Работа с таблицами.

**Цель работы:** Научиться создавать, редактировать и форматировать таблицы в MS Word

#### **Порядок выполнения практической работы:**

1. Повторить теоретический материал – алгоритмы создания таблиц, работы с таблицами.

2. Выполнить практические задания.

3. Оформить отчёт по практической работе, подготовить ответы на контрольные вопросы.

#### **Теоретическое введение:**

#### **Вставка таблицы**

Горизонтальное меню – Вставка -Таблица – Вставить таблицу *(указать в открывшемся окне необходимое число столбцов и строк таблицы)* / Нарисовать таблицу (*нарисовать таблицу карандашом)*

#### **Изменение границ таблицы**

1. Изменить границы можно используя значок на панели «Работа с таблицами» РАБОТА С ТАБЛИЦАМИ

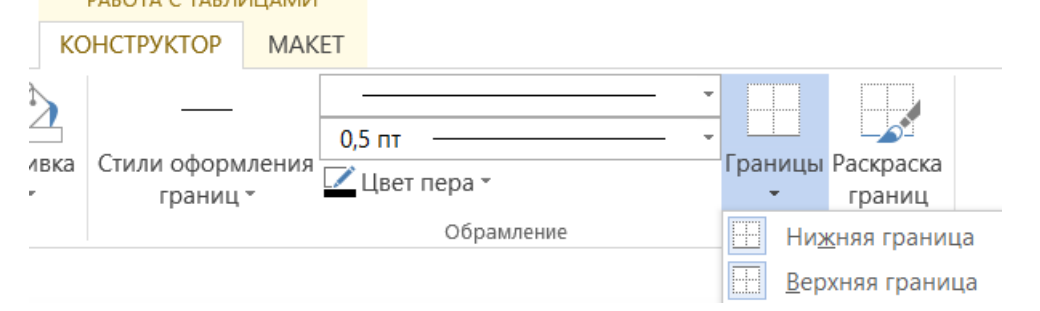

2. Вызвать панель инструментов «Таблицы и границы» (выбрать соответствующий пункт в контекстном меню). Указать необходимые параметры для изменения цвета, типа или толщины границы.

#### **Для вставки строк можно воспользоваться контекстным меню.**

- 1. Щелкните правой кнопкой мыши по любой ячейке строки таблицы, выше или ниже которой требуется вставить новую строку, и выбрать команду Вставить.
- 2. В подчиненном меню выберите команду Вставить строки сверху или Вставить строки снизу

#### **Для вставки столбцов можно воспользоваться контекстным меню.**

- 1. Щелкните правой кнопкой мыши по любой ячейке столбца таблицы, левее или правее которого требуется вставить новый столбец, и выбрать команду Вставить.
- 2. В подчиненном меню выберите команду Вставить столбцы слева или Вставить столбцы справа

#### **Для объединения ячеек в таблице нужно:**

- 1. Выделить ячейки, которые нужно объединить
- 2. Вызвать контекстное меню (нажать правую кнопку мыши)
- 3. Выбрать пункт «Объединить ячейки»

#### **Для того, чтобы разбить ячейку на несколько ячеек, нужно:**

- 1. Установить курсор в ячейку, которую нужно разбить
- 2. Вызвать контекстное меню
- 3. Выбрать пункт «Разбить ячейки»
- 4. Указать на какое количество строк и столбцов будет разбита ячейка

#### **Изменение высоты строк**

Высоту строки можно быстро изменить перетаскиванием нижней границы строки.

- 1. Наведите указатель мыши на границу строки так, чтобы он превратился в двунаправленную стрелку.
- 2. Нажмите на левую кнопку мыши и перетащите границу строки.

#### **Практические задания:**

**Задание № 1.** Создайте таблицу 1, внесите в нее текстовую информацию и выполните обрамления таблицы.

#### **ТАБЛИЦА 1.**

СРЕДНЯЯ СКОРОСТЬ ВЫГОРАНИЯ НЕКОТОРЫХ ТВЕРДЫХ МАТЕРИАЛОВ, НИЗШАЯ ТЕПЛОТА СГОРАНИЯ ИХ И ТЕПЛОТА ПОЖАРА (БЕЗ ВЛИЯНИЯ ВЕТРА)

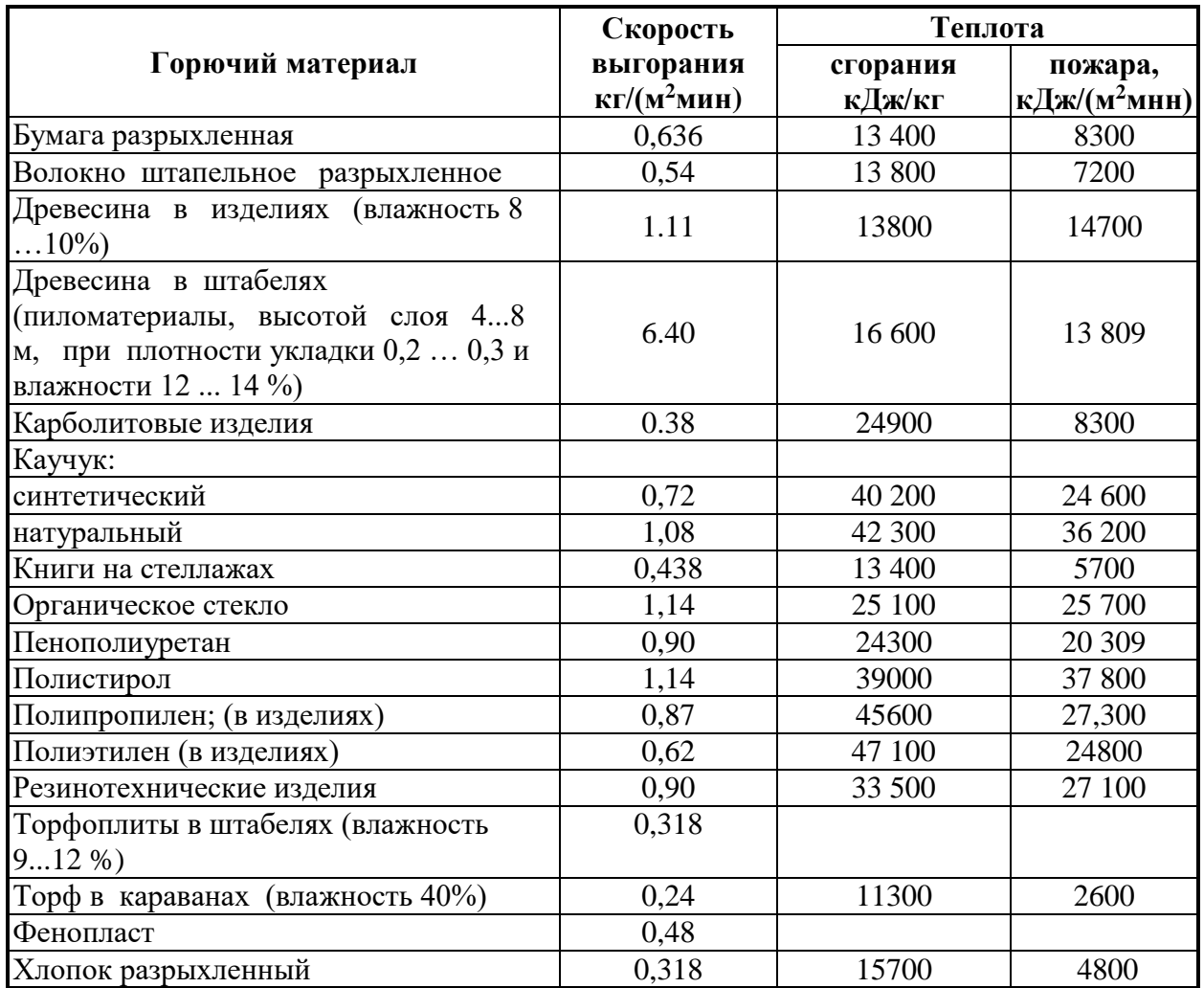

**Задание № 2.** Создайте таблицу по образцу (см. Таблица 2). Задайте цвет ячейкам таблицы. Тексту, оформленному «курсивом», задайте красный цвет.

**ТАБЛИЦА 2.** ДЕЙСТВИЕ ГАЗОВ И ПАРОВ НА ОРГАНИЗМ ЧЕЛОВЕКА

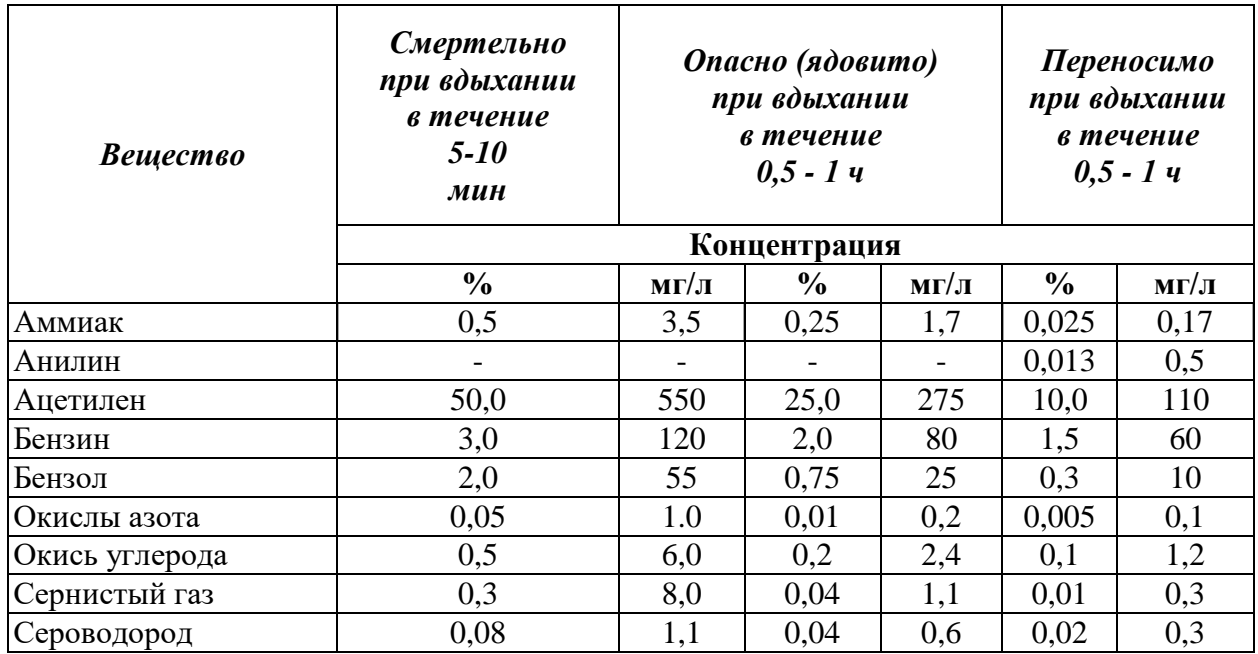

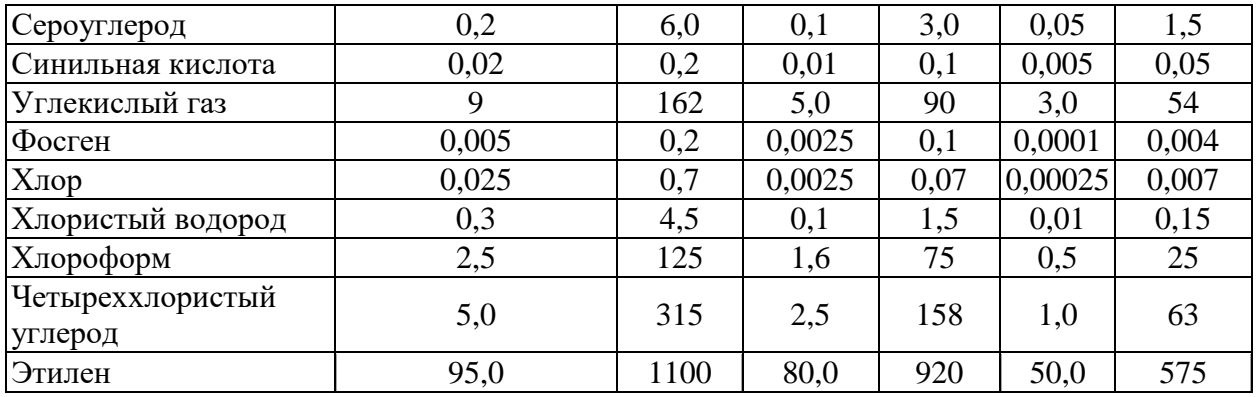

**Задание № 3.** Создайте таблицу 3, внесите в нее текстовую информацию по образцу

# **ТАБЛИЦА № 3.**

Порядок определения класса пожарной опасности строительных конструкций

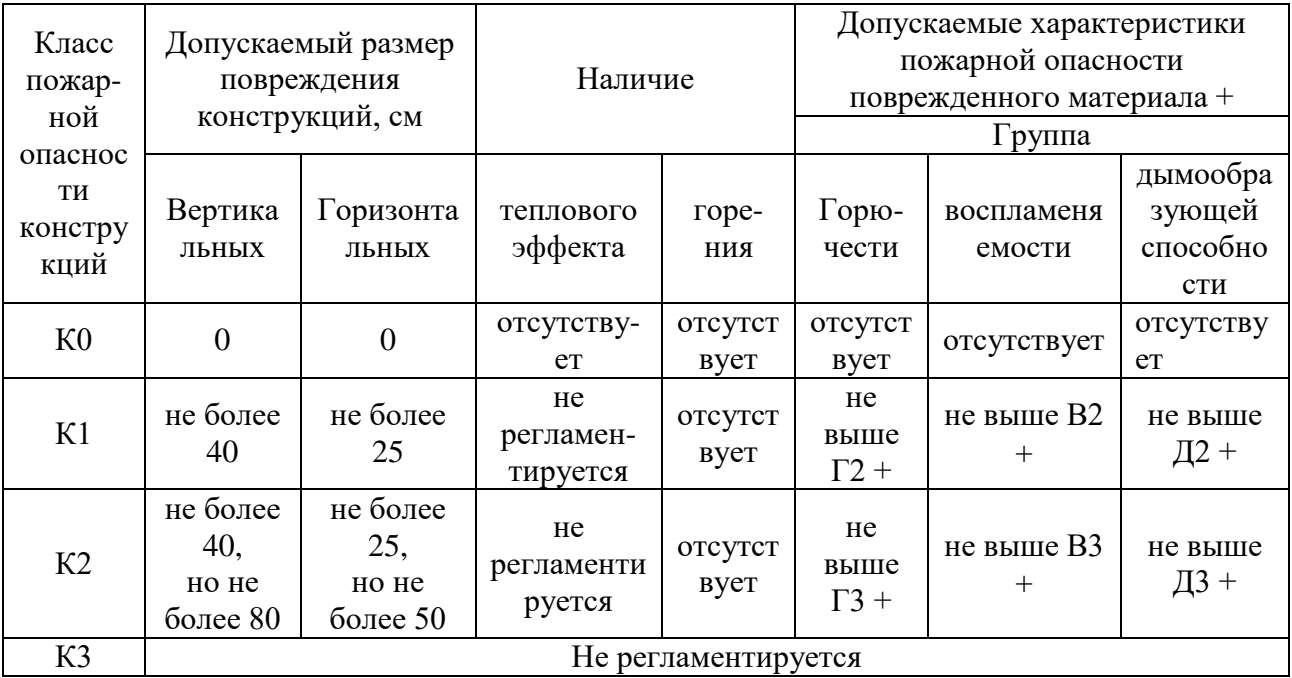

Примечание: Знак «+» обозначает, что при отсутствии теплового эффекта не регламентируется

**Задание № 4.** Создайте таблицу 4, внесите в нее текстовую информацию по образцу и выполните обрамления таблицы.

#### **ТАБЛИЦА № 4**

Нормативная интенсивность подачи пены средней кратности для тушения пожаров нефти и нефтепродуктов в резервуарах

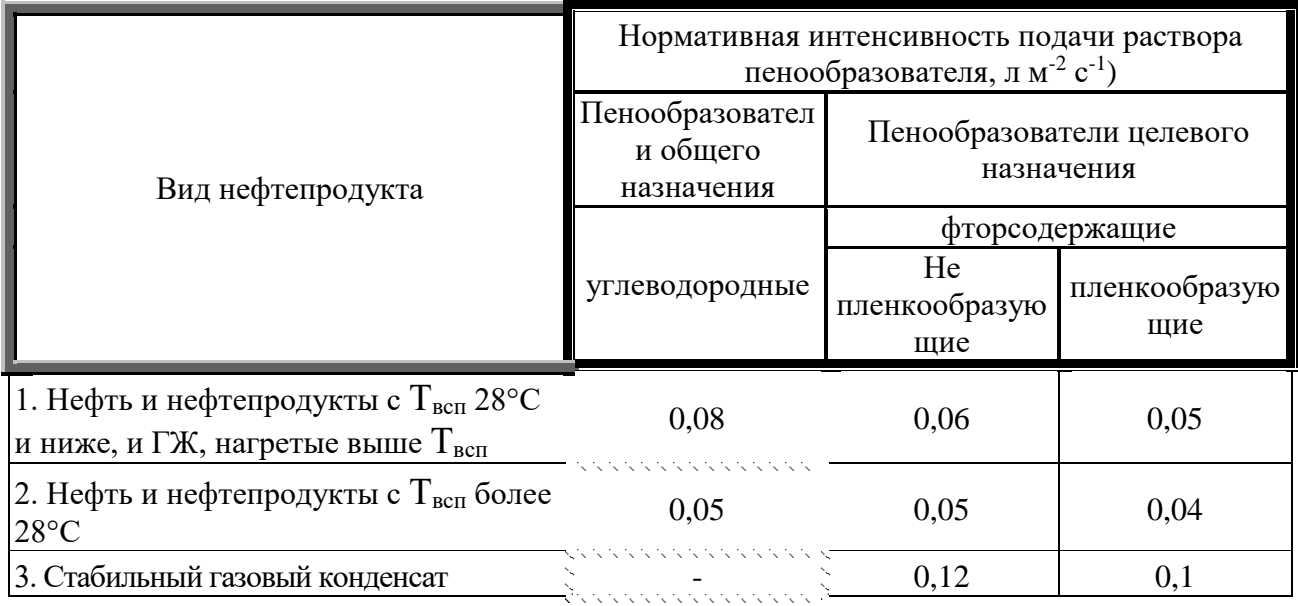

**Задание № 5.** Создайте таблицу 5, внесите в нее текстовую информацию по образцу и выполните обрамления таблицы. **ТАБЛИЦА № 5**

Технические характеристики автомобилей пожарных рукавных

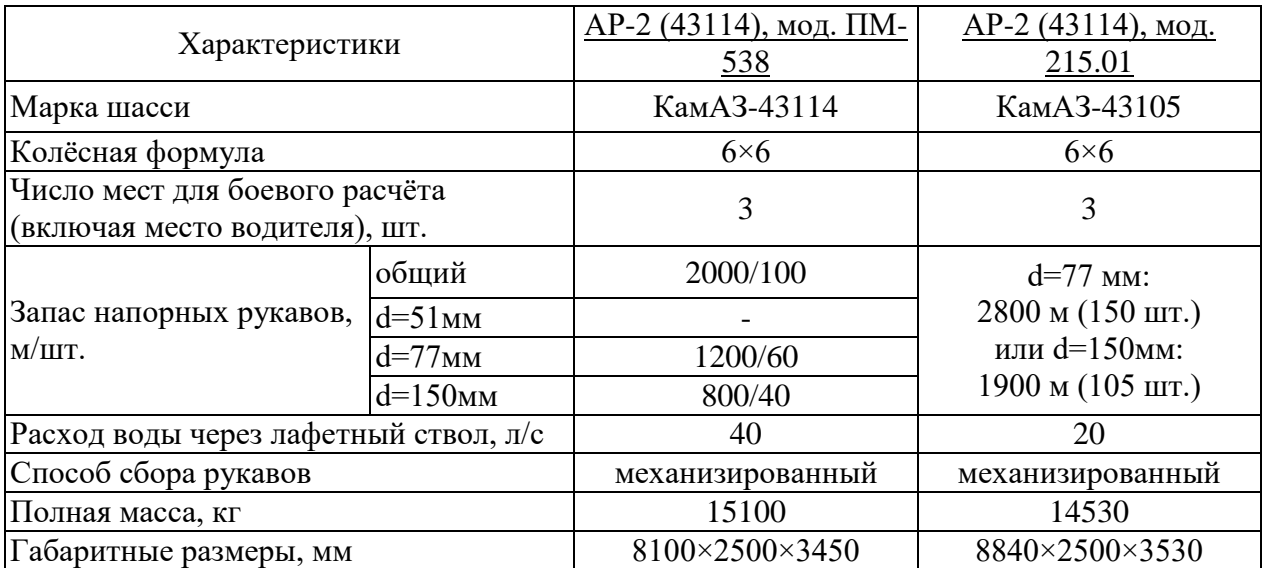

# **Отчёт**

Сохраните документ в папке с Вашей фамилией на рабочем столе, присвоив ему имя в соответствии с номером практической работы.

# **• Контрольные вопросы:** 1. Как создать таблицу?

- 2. Каким образом можно отформатировать таблицу и элементы таблицы (текст, границы)?
- 3. Как объединить ячейки таблицы?
- 4. Как разбить ячейку таблицы на три ячейки?

#### **Практическое занятие № 17-18**

**Тема программы:** Текстовый процессор MS Word **Тема практического занятия:** Работа с графикой.

**Цель работы:** Научиться создавать, редактировать векторные графические объекты в MS Word

#### **Порядок выполнения практической работы:**

1. Повторить теоретический материал – создание графического объекта, работа с ним.

2. Выполнить практические задания.

3. Оформить отчёт по практической работе, подготовить ответы на контрольные вопросы.

#### **Теоретическое введение:**

Графический объект - единое изображение геометрической фигуры (линии, дуги, овала, многоугольника, фигуры произвольной формы).

Рисунок может быть либо точечным (его нельзя разгруппировать), либо рисунком типа «метафайл», который можно разгруппировать на отдельные графические объекты.

Для создания нужного примитива надо его выбрать из выпадающего списка и "нарисовать" в документе протяжкой мыши с нажатой левой кнопкой. Для того, чтобы фигура имела правильные пропорции, во время рисования надо удерживать нажатой кнопку Shift.

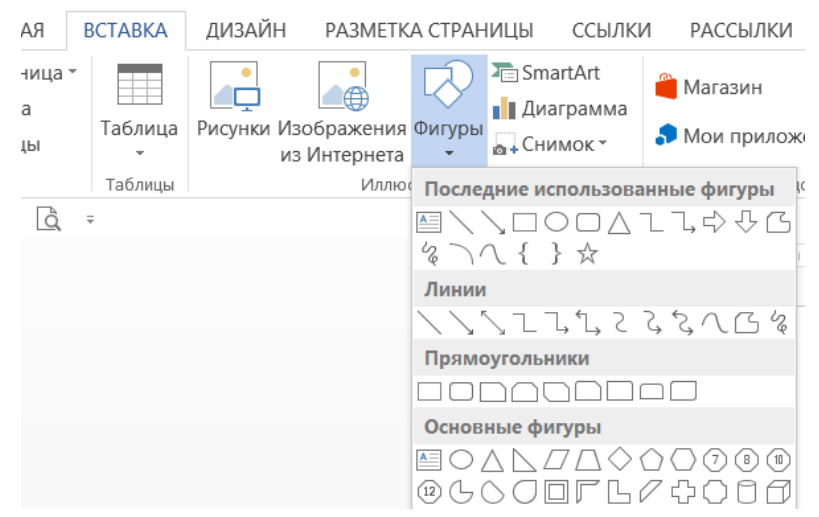

Графический примитив имеет по краям синие угловые маркеры, потянув за которые (левая кнопка мыши должна быть при этом нажата), можно изменить размеры фигуры.

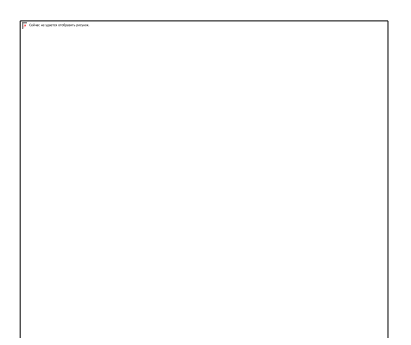

Желтый квадратик внутри примитива также служит для изменения геометрических размеров фигуры. Фигуру можно вращать. Для этих целей служит зелененький кружочек, расположенный над фигурой.

#### **Группировка фигур**

Случается, что в документе размещены несколько объектов, и с ними одновременно нужно произвести какие-либо действия (увеличить, уменьшить, переместить). В этом случае целесообразно произвести группировку объектов. Для группировки фигур их необходимо предварительно выделить. Чтобы выделить нужные объекты необходимо щелкать на них левой кнопкой мыши при нажатой клавише Shift. После этого надо воспользоваться кнопкой "Группировать".

Все выделенные объекты становятся, как бы, одним объектом, о чем свидетельствуют угловые маркеры

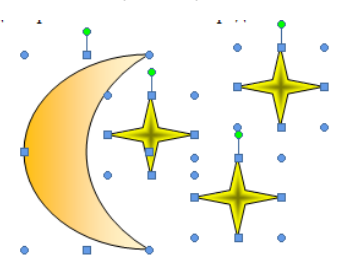

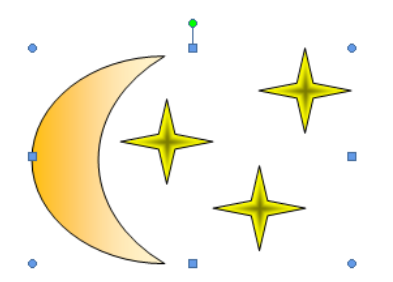

Надписи – важная часть документа, содержащая текст, который можно расположить в любом месте документа.

Для создания надписи нужно:

- **1.** Щёлкнуть левой кнопкой мыши по значку «**Текстовое поле**» на вкладке «Вставка», выбрать пункт «Добавление надписи».
- **2.** Перевести указатель мыши на рабочее поле (указатель при этом принимает вид крестика +) и растянуть рамку, внутри которой будет размещаться текст.

**3.** Набрать текст и отформатировать его как обычный текст.

Надпись можно перемещать как рисованный объект в любое место документа, перетаскивая её с помощью зажатой ЛКМ. Можно менять размеры рамки, выделив её и потянув за опорные точки. Удалить рамку с текстом можно, выделив её и нажав клавишу Delete.

Чтобы сделать невидимой рамку вокруг текста, нужно:

- щёлкнуть правой кнопкой мыши на рамке текста появится контекстное меню;
- в контекстном меню выбрать команду «Формат фигуры»;

– в диалоговом окне Формат текстовых эффектов выбрать вкладку «Контур текста» и выбрать «Нет линий».

#### **Практические задания:**

**Задание № 1.** Создайте схему обозначения пожарных автомобилей с пояснением по образцу

> **Структурная схема обозначений пожарных автомобилей: АЦ 3,0-40/4 (4331) мод. ХХХ А-01 МС ТУ ХХХ-ХХ**

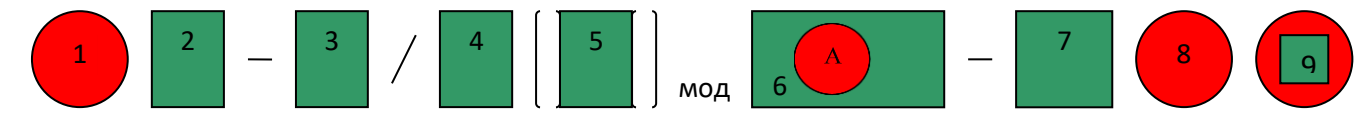

1 – тип пожарного автомобиля (АЦ, АНР, АЛ и т.д.). ..

2 – главный параметр ПА (вместимость цистерны, масса порошка и т.д.).

3/4 – главный параметр основного агрегата (подача насоса нормального/высокого давления и др.).

5 – индекс модели базового шасси по классификации автомобильной промышленности.

6 – обозначение модели ПА по системе разработчика с указанием модернизации (А – первая, Б – вторая и т.д.).

7 – двузначный цифровой индекс для обозначения модификаций базовой модели (01, 02, 03 и т.д.).

8 – две прописные буквы, указывающие название населенного пункта, в котором находится предприятие-изготовитель.

9 – обозначение нормативного документа (ГОСТ, ТУ).

**Задание № 2**. Создайте схему «Пожарно-тактическая классификация пожаров»

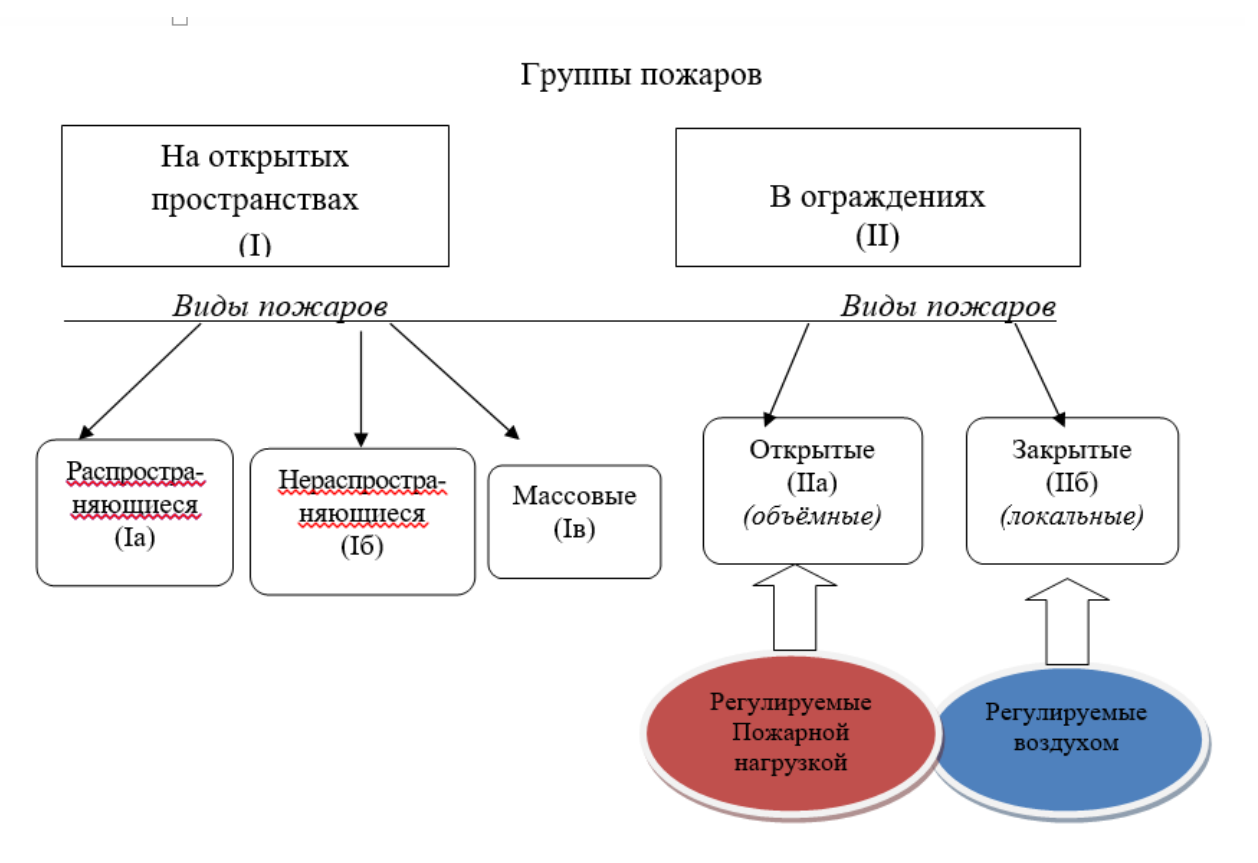

**Задание № 3.** Создайте изображение по образцу, выполните группировку объектов в одно графическое изображение

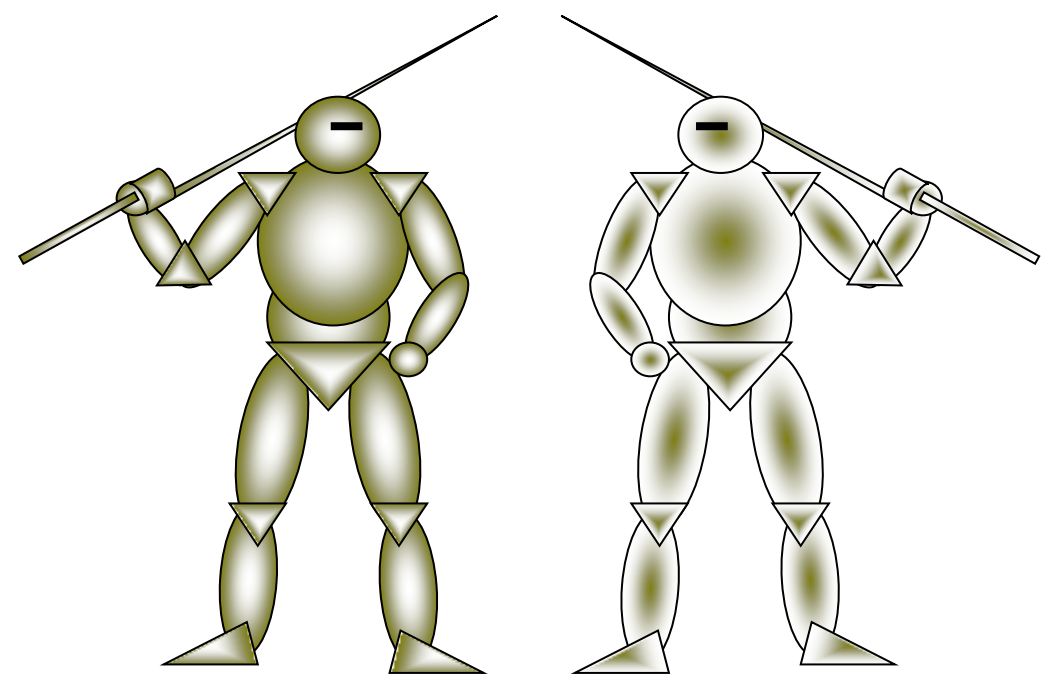

# **Отчёт**

Сохраните документ в папке с Вашей фамилией на рабочем столе, присвоив ему имя в соответствии с номером практической работы.

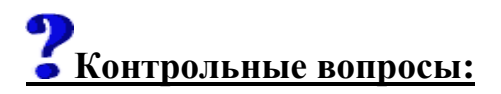

1. Как изменить размеры графического объекта? Как переместить графический объект?

2. Для чего применяется группировка объектов? Каким образом сгруппировать графические объекты?

3. Как вставить надпись?

4. Каким образом можно форматировать цвет и тип линий созданной надписи?

# **Практическое занятие № 19-20**

**Тема программы:** Текстовый процессор MS Word

**Тема практического занятия:** Разработка гипертекстового документа.

**Цель работы:** Научиться технологии создания гипертекстовых документов

#### **Порядок выполнения практической работы:**

1. Изучить теоретический материал.

2. Выполнить практические задания.

3. Оформить отчёт по практической работе, подготовить ответы на контрольные вопросы.

#### **Теоретическое введение:**

Для отображения в "плоском" (линейном) тексте смысловых связей между основными разделами или понятиями можно использовать гипертекст. Гипертекст позволяет *структурировать документ* путем выделения в нем слов-ссылок – **гиперссылок**. При активизации гиперссылки (например, с помощью щелчка мыши) происходит переход на фрагмент текста, заданный в ссылке.

1. Гиперссылка состоит из двух частей: **указателя ссылки** и **адресной части ссылки.** *Указатель ссылки* **–** это объект (фрагмент текста или изображение), который визуально выделяется в документе (обычно синим цветом и подчеркиванием). Адресная часть гиперссылки представляет собой **название закладки** в документе, на который указывает ссылка.

2. **Закладка** – это элемент документа, которому присвоено уникальное имя. Закладки размещаются на тех страницах документа, куда должны осуществляться переходы по гиперссылкам.

Гиперссылки могут указывать на закладки, размещенные не только в том же документе, но и в *других документах*. Примерами систем документов, объединенных гипертекстовыми ссылками в единое целое, являются справочные системы операционных систем и приложений

**Гиперссылка** – выделенный фрагмент документа, связанный с неким объектом (файлом или определенным местом исходного документа), которому передается обращение при щелчке мыши.

**Гипертекст** – способ организации документа, при котором осуществляется переход с одного места на другое с помощью ссылок.

**Использование** гиперссылок:

- В документах
- В справочных системах
- В глобальной сети Интернет

#### **Как в** MS Word **создать гиперссылку на другой документ?**

Для создания гиперссылки на другой документ необходимо выделить текст, который будет гиперссылкой и на вкладке *Вставка* в группе *Связи* кликнуть на кнопку *Гиперссылка*.

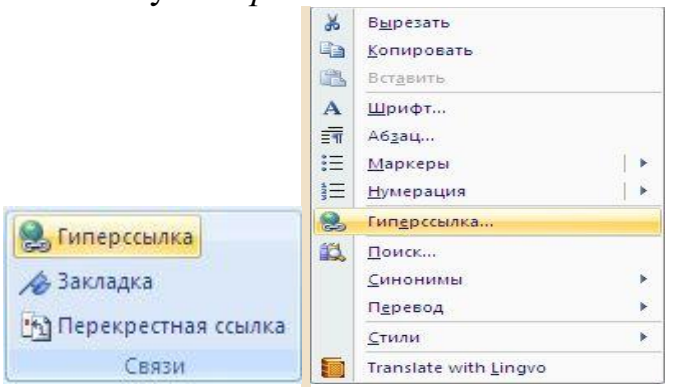

Или же, кликнув правой кнопкой мышки по выделенному тексту, выбрать пункт меню *Гиперссылка*.

В появившемся диалоговом окне *Вставка гиперссылки*, в области *Связать* с выберите файлом, веб-страницей. В области *Папка* можете указать путь к файлу. В поле *Адрес* автоматически будет отображен путь к нужному файлу.

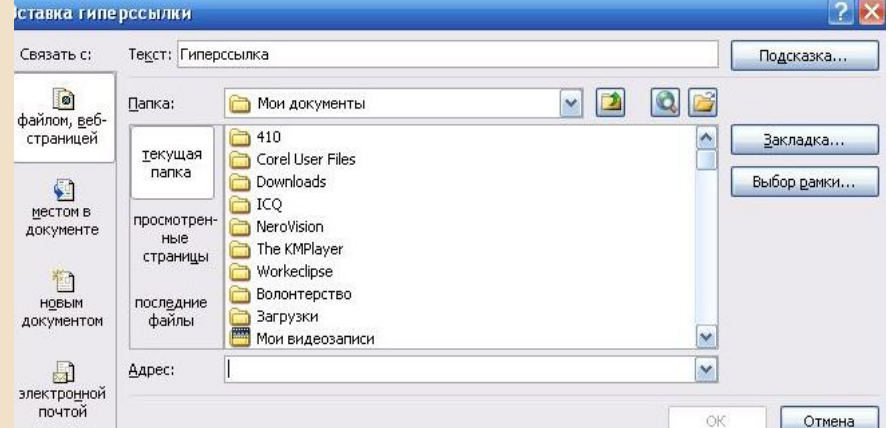

Чтобы во время наведения курсора мышки на текст гиперссылки выводилась подсказка, то в этом же диалоговом окне *Вставка гиперссылки*, нажмите на кнопку *Подсказка*. В появившемся диалоговом окне *Подсказка для гиперссылки* введите текст подсказки.

Все эти операции по вставке гиперссылки можно проделать и с рисунком.

#### **Как создать гиперссылку на текст внутри этого же или другого документа?**

Для вставки гиперссылки на текст внутри документа необходимо сначала отметить это место в документе. Для этого, выделите текст, на который должна перенаправлять гиперссылка (можно даже установить курсор в начале текста, если он объемный). На вкладке *Вставка* в группе *Ссылки* нажмите кнопку *Закладка*. В появившемся диалоговом окне *Закладка* в поле *Имя* закладки введите ее имя. И нажмите кнопку *Добавить*.

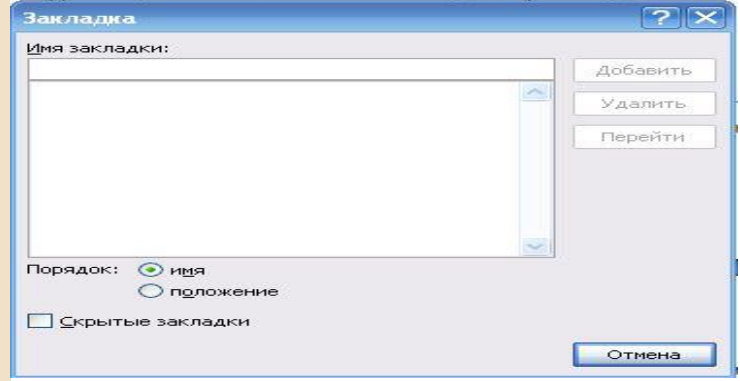

**Обратите внимание!** Имя закладки должно начинаться с буквы, но может содержать и цифры. В имени закладки *нельзя ставить пробелы*, для этого придется воспользоваться подчеркиванием.

Теперь выделите текст (рисунок), который будет гиперссылкой, и с помощью правой кнопки мыши выберите меню *Гиперссылка*, или в меню ленты *Вставка-Ссылки-Гиперссылка*, перейдите в диалоговое окно *Вставка гиперссылки*. В области *Связать с* выберите *местом в документе*. В области *Выберите место в документе* выберите нужную вам закладку. Как и во время работы с обычной гиперссылкой, вы можете написать всплывающую подсказку, нажав на на кнопку *Подсказка*.

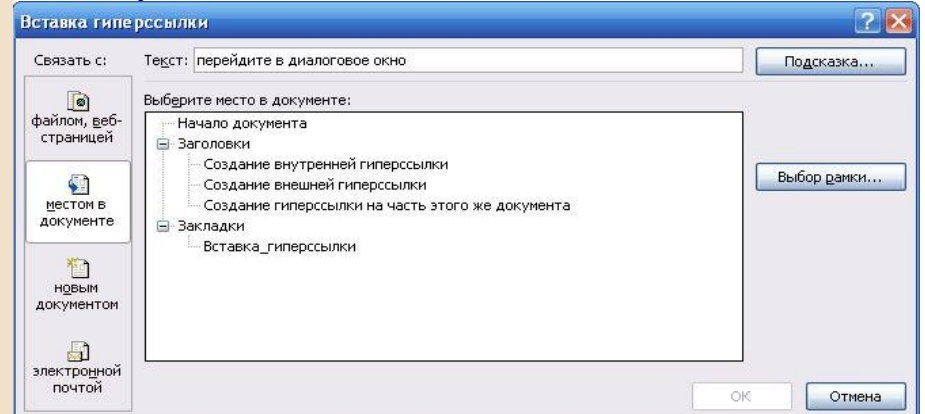

Как видно с рисунка, вы можете сделать ссылку на целый раздел вашего документа, выбрав вместо *Закладки* необходимый *Заголовок*, в диалоговом окне *Вставка гиперссылки*. Но у вас должны быть проставлены заголовки в документе, с помощью одного из встроенных стилей заголовков Microsoft Word. Для этого достаточно в меню *Главная* группе *Стили* выбрать один из имеющихся эксресс-стилей с значением *Заголовок*.

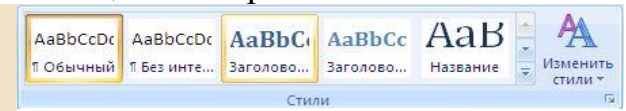

Для создания связи с определенным местом в другом документе необходимо сначала, как и в предыдущем примере, с помощью *Закладки* отметить такое место в документе. В файле, который будет содержать гиперссылку, выделите текст (рисунок), который будет гиперссылкой. С помощью контекстного меню *Гиперссылка* в диалоговом окне *Вставка гиперссылки* в

области *Связать с* выберите *файлом, веб-страницей*. Выберите файл, на который должна перенаправлять ссылка и нажмите на кнопку *Закладка*. Здесь вы увидите все закладки выбранного документа. Выбрав нужную закладку, нажмите ОК.

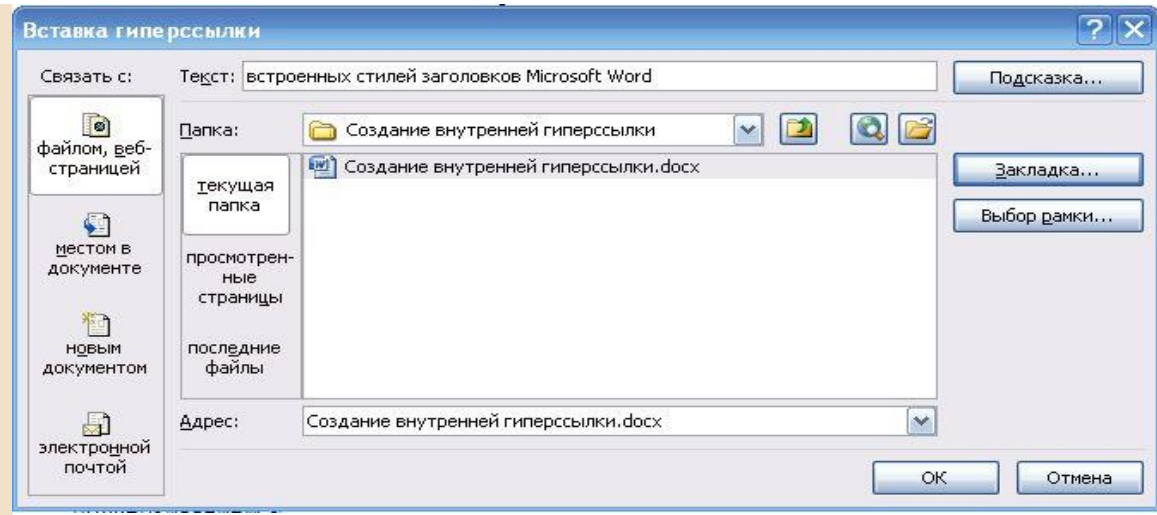

**Обратите внимание!** Создание ссылки на часть другого документа, можно только ссылаясь на *Закладку в документе*, ссылка на *Заголовок* не создается.

### **Практические задания:**

#### **Ссылка внутри одной странички**

Ссылка внутри странички подразумевает перескакивание с одного слова на другое. Этот прием применяется тогда, когда документ велик по объему, его оглавление находится вверху, или нужно быстро перейти от одного абзаца на другой, минуя промежуточные. Таким образом, вам надо иметь как минимум два слова, одно из которых будет *ссылкой* (слово, с которого идет переход), другое будет *закладкой* (слово, на которое будет сделан переход).

1. Выделяем слово - "закладку" (на которое будем перемещаться) – *Новая информационная технология* (*Гибкость процесса изменения данных*) в третьем абзаце. Выполняем команду Вставка - Закладка. В диалоговом окне дайте имя закладке, например, *Новая* нажмите кнопку Добавить.

2. Выделяем слово - "ссылку" (от которого произойдет переход) *Информационные технологии* в первом абзаце, выполняем команду линкования Вставка - Гиперссылка. В диалоговом окне "Добавить гиперссылку" в поле "Имя объекта" щелкните на кнопке Обзор и выберите закладку *Новая* (*Гибкость*)и ОК.

Теперь слово - "ссылка" стало настоящей ссылкой - оно изменило цвет и стало подчеркнутым. При нажатии на него, вы сразу попадете на слово, которое сделали закладкой. Нужно отметить, что, как и ссылками, закладками могут быть и картинки, и абзацы, и вообще любые элементы странички, которые могут быть выделены.

3. Выделяем слово - "закладку" (на которое будем перемещаться) - *Информационная технология* в первом абзаце. Выполняем команду Вставка - Закладка. В диалоговом окне дайте имя закладке, например, *Начало* нажмите кнопку Добавить.

4. Выделяем слово - "ссылку" (от которого произойдет переход) - *К началу страницы*, выполняем команду линкования Вставка - Гиперссылка. В диалоговом окне "Добавить гиперссылку" в поле "Имя объекта" щелкните на кнопке Обзор и выберите закладку *Начало* и ОК.

# **Задание. Информационная технология**

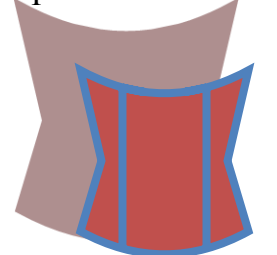

**Информационная технология** — это процесс, использующий совокупность средств и методов сбора, обработки и передачи данных для получения информации нового качества о состоянии объекта, процесса или явления.

Цель информационной технологии — производство информации для ее анализа человеком и принятия на его основе решения по выполнению какоголибо действия. Внедрение персонального компьютера в информационную сферу и применение телекоммуникационных средств связи определили новый этап развития информационной технологии.

Новая информационная технология — это информационная технология с «дружественным» интерфейсом работы пользователя, использующая персональные компьютеры и телекоммуникационные средства. Новая информационная технология базируется на следующих основных принципах:

- 1. Интерактивный (диалоговый) режим работы с компьютером.
- 2. Интегрированность с другими программными продуктами.
- 3. Гибкость процесса изменения данных и постановок задач.

В качестве инструментария информационной технологии используются распространенные виды программных продуктов: текстовые процессоры, издательские системы, электронные таблицы, системы управления базами данных, электронные календари, информационные системы функционального назначения.

# **Отчёт**

Сохраните документ в папке с Вашей фамилией на рабочем столе, присвоив ему имя в соответствии с номером практической работы.

# **Контрольные вопросы:**

- 1. Для чего предназначен гипертекст?
- 2. Где используется технология гипертекста?
- 3. Как визуально определяется гиперссылка в тексте?

4. Между какими объектами устанавливается связь при создании гиперссылок?

- 5. Как осуществляется переход с одного места в гипертексте на другое?
- 6. На какие объекты может указывать гиперссылка в Word?
- 7. Как создать гиперсвязь с другим файлом?
- 8. Как создать гиперсвязь с местом в текущем документе?
- 9. Что означает понятие «закладка»?
- 10. Каким должно быть имя закладки?

# **Практическое занятие № 21-22**

**Тема программы:** Редактор электронных таблиц MS Excel.

**Тема практического занятия:** Форматирование ячеек. Автозаполнение. Форматирование таблиц

**Цель работы:** Научиться вводить, редактировать текст в таблице MS Excel, форматировать таблицы в MS Excel.

# **Порядок выполнения практической работы:**

1. Повторить теоретический материал – работа с ячейками таблицы (ввод данных, редактирование и форматирование данных, автозаполнение).

2. Выполнить практические задания.

3. Оформить отчёт по практической работе, подготовить ответы на контрольные вопросы.

#### **Теоретическое введение:**

#### **Запуск программы:**

Пуск –Все программы- Microsoft Office - Microsoft Excel 2013

**Ввод данных** в ячейку предполагает ввод данных и обязательную фиксацию данных в ячейке.

#### *Ввод данных:*

- Выделить ячейку.
- Ввести данные.

# *Фиксация данных в ячейке:*

1способ- Enter,

2 способ- щелкнуть на другой ячейке,

3 способ - воспользоваться стрелками управления курсором,

4 способ - щелкнуть на кнопке , расположенной в строке формул.

# **Редактирование данных в ячейке:**

- Дважды щелкнуть по нужной ячейке, в ней появится курсор.
- Внести изменения или выделить ячейку.
- Щелкнуть в строке формул, появится курсор.
- Внести изменения.
- Нажать Enter.

#### **Заполнение данными с помощью маркера заполнения**

Быстро заполнять ряды данных различных типов можно путем выделения нескольких ячеек и перетаскивания [маркера заполнения](javascript:AppendPopup(this,). **- 1**. Чтобы воспользоваться маркером заполнения, выделите ячейки, которые станут источником заполнения дополнительных ячеек, затем перетяните маркер вниз или в сторону на ячейки, которые необходимо заполнить.

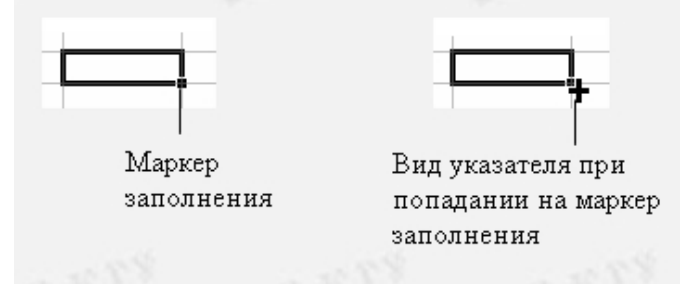

Если вводится одно начальное значение образца заполнения, то выделяется одна ячейка, если список с интервалом изменения данных, то необходимо выделить две ячейки, заполненные соответствующими данными.

Для ввода данных с помощью автозаполнения нужно выполнить следующие действия:

1. Ввести данные в начальную ячейку или смежные ячейки (если задается правило заполнения).

2. Выбрать ячейку или ячейки, в которых установлено правило заполнения.

3. Установить курсор мыши на *Маркере заполнения*, маленьком квадратике в правом нижнем углу активной ячейки.

4. Перетащить мышью *Маркер заполнения* (по горизонтали или по вертикали) до последней ячейки, которую хотите заполнить по образцу.

5. Отпустить кнопку мыши.

При вызове контекстного меню для активной ячейки (или выделенного диапазона ячеек) и выборе пункта меню *Формат ячеек,* появляется диалоговое окно), содержащее следующие вкладки:

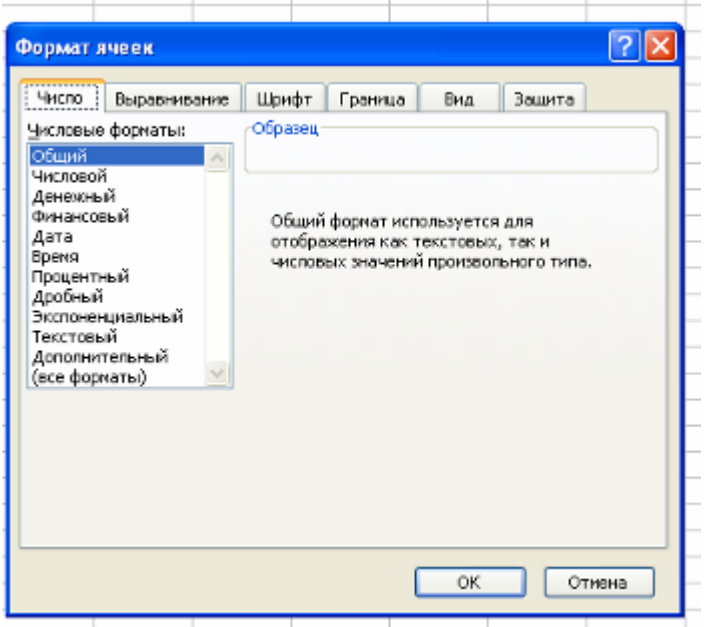

ЧИСЛО – позволяет явно определить тип данных в ячейке и форму представления этого типа. Например, для числового или денежного формата можно определить количество знаков после запятой.

ВЫРАВНИВАНИЕ – определяет способ расположения данных относительно границ ячейки. Если включен режим "ПЕРЕНОСИТЬ ПО СЛОВАМ", то текст в ячейке разбивается на несколько строк. Режим позволяет расположить текст в ячейке вертикально или даже под выбранным углом.

ШРИФТ – определяет параметры шрифта в ячейке (наименование, размер, стиль написания).

ГРАНИЦА – обрамляет выделенные ячейки, при этом можно определить толщину линии, ее цвет и местоположение.

ВИД – закрашивает фон ячеек с помощью выделенного цвета или узора.

ЗАЩИТА – устанавливается защита на внесение изменений.

#### **Практические задания:**

**Задание № 1.** Сформируйте на листе 1 таблицу по образцу, используя маркер автозаполнения.

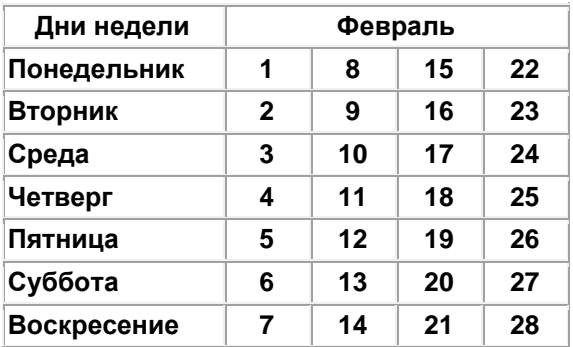

**Задание № 2.** Для каждой группы данных в зависимости от правила заполнения требуется ввести данные в одну или две смежные ячейки. Используйте автозаполнение для ввода следующих данных. Задание выполните на листе 2.

#### *Примеры автозаполнения*

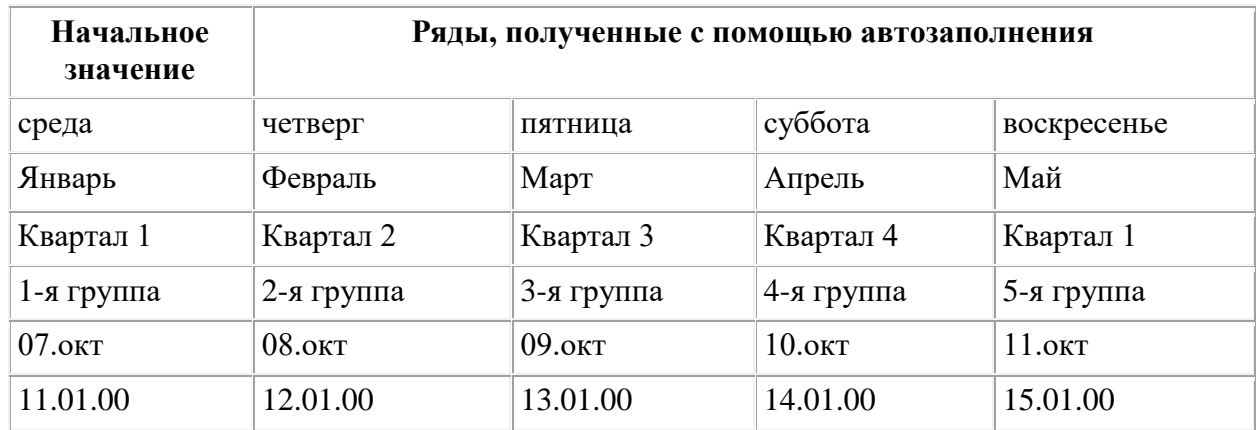

**Задание № 3.** На листе 3 создайте таблицу «График караулов пожарноспасательной части № 1»

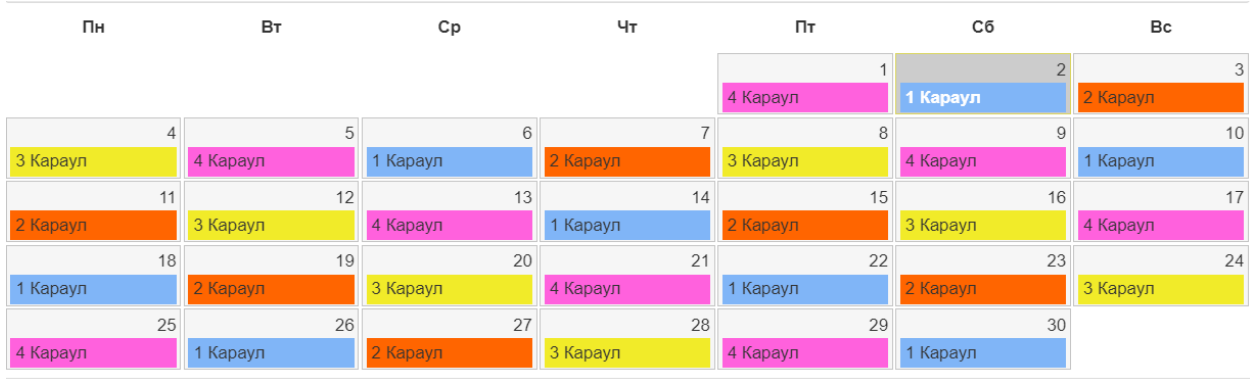

### **Задание № 4.** На листе 4 создайте таблицу по образцу

#### Тактико-техническая характеристика различных АЛ и АКП

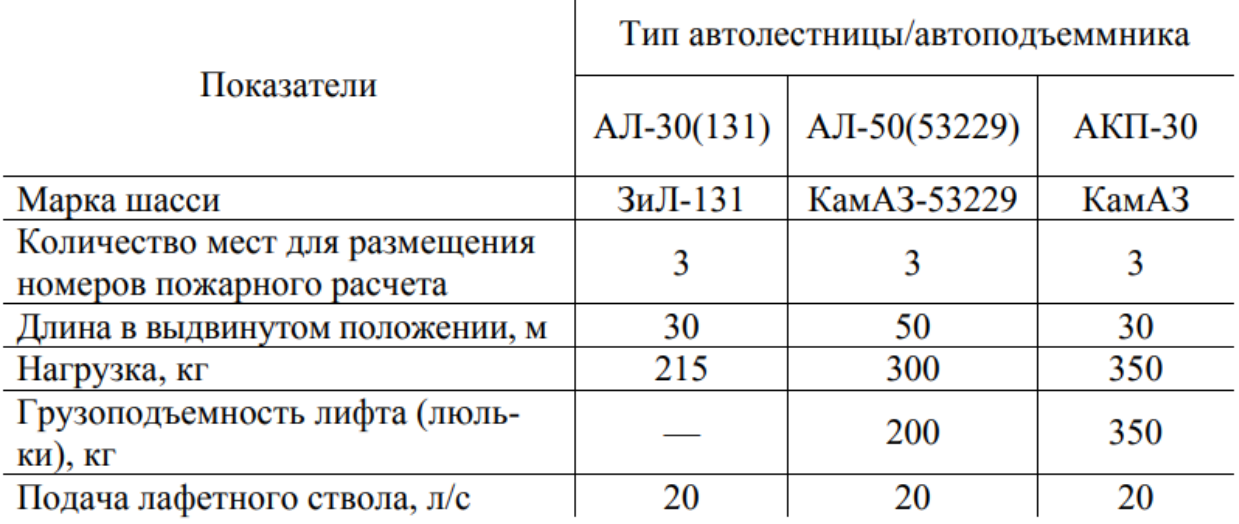

#### **Задание № 5.** На листе 5 создайте таблицу по образцу

Время пребывания людей в зоне теплового воздействия при тушении пожара

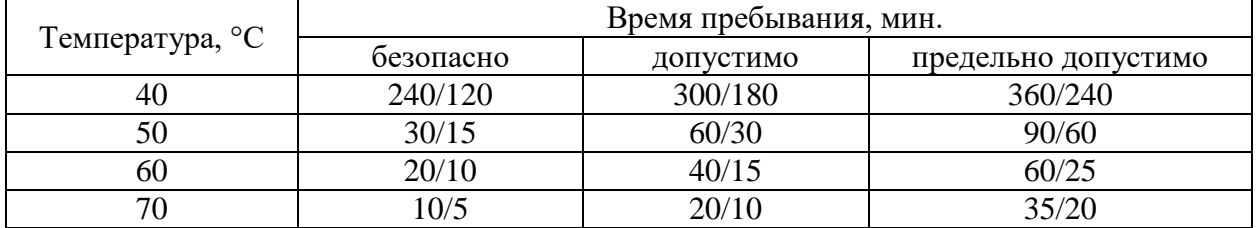

#### **Отчёт**

Сохраните документ в папке с Вашей фамилией на рабочем столе, присвоив ему имя в соответствии с номером практической работы.

# **• Контрольные вопросы:**<br>• Контрольные вопросы:

- 1. Как ввести текст в ячейку?
- 2. Какими способами можно зафиксировать данные в ячейке?
- 3. Какой вид приобретает указатель мыши при автозаполнении?
- 4. Как применить автозаполнение при вводе целых чисел?
- 5. Как задать границу для диапазона ячеек?
- 6. Как изменить тип границы у ячеек?
- 7. Как изменить цвет символов в ячейке; цвет ячейки?

# **Практическое занятие № 23-24**

**Тема программы:** Редактор электронных таблиц MS Excel.

**Тема практического занятия:** Работа с формулами и функциями

**Цель работы:** Научиться выполнять расчёты в программе MS Excel с помощью формул.

# **Порядок выполнения практической работы:**

1. Повторить теоретический материал – алгоритм создания формулы в MS Excel.

2. Выполнить практические задания.

3. Оформить отчёт по практической работе, подготовить ответы на контрольные вопросы.

# **Теоретическое введение:**

**Формулой** в Excel называется последовательность символов, начинающаяся со знака «=». В эту последовательность символов могут входить постоянные значения, ссылки на ячейки, имена, функции или операторы.

# **П р а в и л а п о с т р о е н и я ф о р м у л :**

- Формула начинается со знака равенства (=) или со вставки функции.
- В формуле пробелы не допускаются.
- Могут выполняться действия сложения (+), вычитания (-), умножения (\*), деления (/), возведения в степень (^).
- Приоритет действий аналогичен принятому в математике, а для повышения приоритета используются только круглые скобки.
- В качестве операндов могут использоваться константы (числа), а также ссылки на ячейки, содержащие значения или формулы.
- В формулах могут использоваться функции, обозначаемые именем с аргументами в круглых скобках. Скобки обязательны, хотя аргументы могут отсутствовать.
- Аргументы функции отделяются друг от друга точкой с запятой.
- Завершается формула нажатием клавиши ENTER или щелчком на значке "галка" в строке формул.
- Адреса ячеек можно набирать латинскими буквами любого регистра либо выбирать нужную ячейку щелчком мыши.

#### **Практические задания:**

**Задание № 1.** В электронной таблице на листе 1 введите следующие 3начения: A4=5; B4=8; B5=1; B12=2; B13=3; D7=18; D10=9; D11=10; E3=4;<br>F8=15; F10=18; G1=4; G2=9; G3=91; G7=20.<br>B ячейках строки № 15 вычислите:<br> $a) \frac{-1}{B^2}$ ; 6)  $\frac{B12}{B13} \cdot D7$ ; B)  $\frac{G7}{E8 - E3}$ ; r)  $\frac{A4 + B4}{2}$ ; a) F8=15; F10=18; G1=4; G2=9; G3=91; G7=20. 54<br>1=<br>0KI<br>212

В ячейках строки № 15 вычислите:

=15; F10=18; G1=4; G2=9; G3=91; G7=20.  
\nB ячейках строки N® 15 вычислите:  
\n
$$
a) \frac{-1}{B5^2}
$$
; 6)  $\frac{B12}{B13} \cdot D7$ ; B)  $\frac{G7}{F8 \cdot E3}$ ; r)  $\frac{A4+B4}{2}$ ; A) 5,45  $\frac{D10+2 \cdot F10}{2}$ ;  
\n $e) \frac{-G1+\frac{1}{G2}}{\frac{2}{G3}}$ ; x)  $\frac{1}{1+\frac{D10+D11}{2}}$ ; 3)  $\frac{1}{1+\frac{1}{2+\frac{1}{2+\frac{3}{5}}}}$ .

**Задание № 2.** Создайте на листе 2 таблицу по образцу

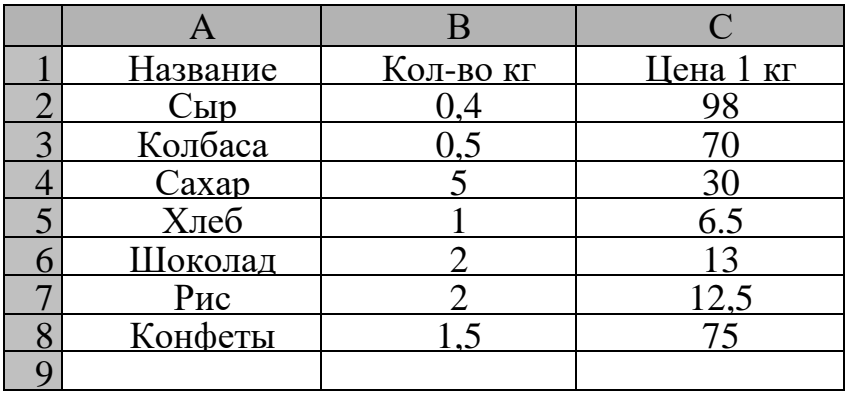

В столбце D**Всего:** подсчитайте стоимость данных продуктов. Заполните значения в строке № 9 – итоговую стоимость покупки.

**Задание № 3.** Рассчитайте ведомость выполнения плана товарооборота киоска, выполнив расчёты в таблице № 3 (предложенную таблицу создайте на листе 3)

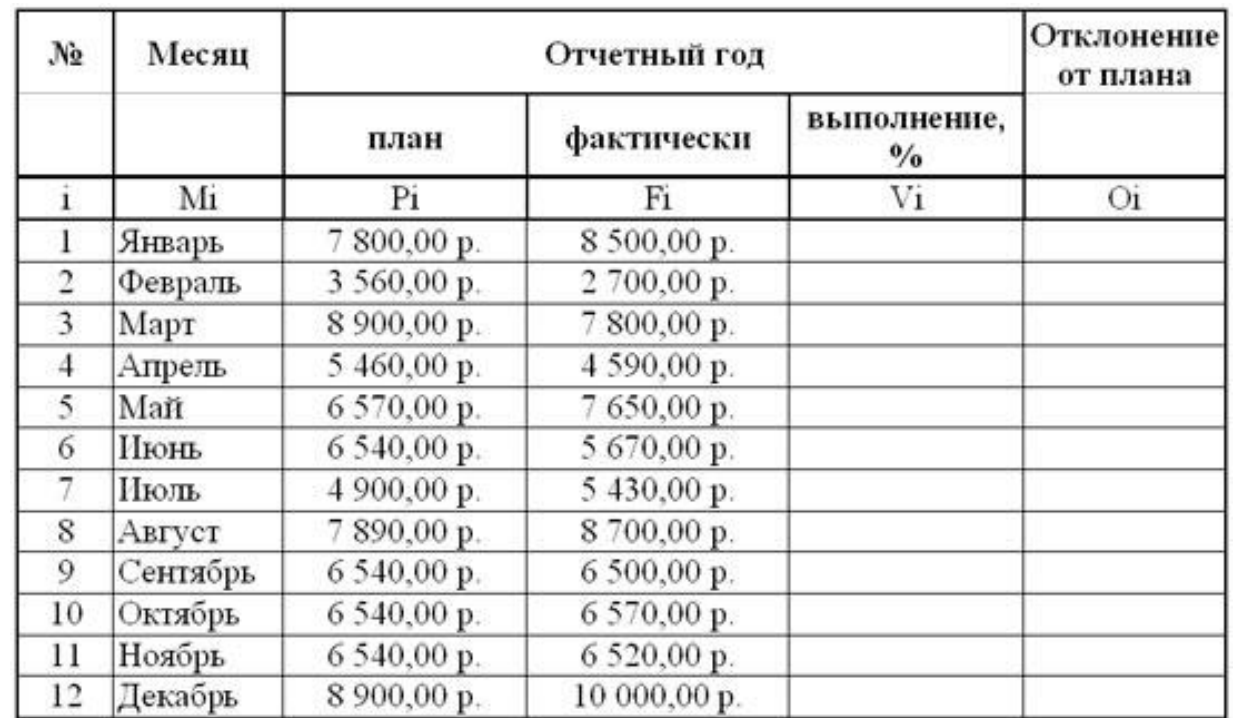

Заполнение столбца Mi можно выполнить протяжкой маркера. Значения столбцов Vi и Oi вычисляются по формулам: Vi=Fi / Pi; Oi=Fi – Pi

**Задание № 4.** На листе 4 создайте таблицу «Требуемое число генераторов ГПС для объёмного тушения пожаров». Рассчитайте (с использованием формул) общее количество литров пенообразователя для ГПС-600 и ГПС-2000

**Требуемое число генераторов ГПС для объемного тушения пожаров**

| Объем,<br>заполняемый |       | Требуется на тушение            | Объем,<br>заполняемый<br>пеной, $M^3$ | Требуется на тушение   |                        |  |  |
|-----------------------|-------|---------------------------------|---------------------------------------|------------------------|------------------------|--|--|
| пеной, $M^3$          | IIIT. | ГПС-600, пенообразователя,<br>л |                                       | ГПС-<br>2000,<br>IIIT. | пенообразователя,<br>Л |  |  |
| 120                   |       | 216                             | 400                                   |                        | 720                    |  |  |
| 240                   |       | 432                             | 800                                   | າ                      | 1440                   |  |  |
| 360                   |       | 648                             | 1200                                  | 3                      | 2160                   |  |  |
| 480                   |       | 864                             | 1600                                  |                        | 2880                   |  |  |

# **Отчёт**

Сохраните документ в папке с Вашей фамилией на рабочем столе, присвоив ему имя в соответствии с номером практической работы.

# **<u>• Контрольные вопросы:</u>**

1. Что понимают под формулой в программе MS Excel?

- 2. Что может входить в формулу?
- 3. С какого знака начинается формула?
- 4. Что произойдёт с формулой, если имена ячеек ввести на русском языке?

### **Практическое занятие № 25-26**

**Тема программы:** Редактор электронных таблиц MS Excel. **Тема практического занятия:** Работа с формулами и функциями **Цель работы:** Научиться выполнять расчёты в программе MS Excel с помощью функций.

#### **Порядок выполнения практической работы:**

1. Повторить теоретический материал – алгоритм создания функции в MS Excel.

2. Выполнить практические задания.

3. Оформить отчёт по практической работе, подготовить ответы на контрольные вопросы.

#### **Теоретическое введение:**

 Excel содержит более 400 встроенных функций. *Функция* имеет имя и список аргументов в круглых скобках. Аргументами могут быть числовые и текстовые константы, ячейки, диапазоны ячеек.

 Ввести функции в формулу можно вручную или с использованием мастера функций.

Алгоритм вставки функций:

- Выделить ячейку, в которую надо вставить функцию
- Щелкнуть по пиктограмме  $f_{\star}$ , расположенной в строке формул
- В появившемся диалоговом окне в поле *Категория* выбрать категорию, в поле *Функция* выбрать имя нужной функции. Нажать ОК, что приведет к появлению диалогового окна *Мастер функций* – шаг 2 из 2

 Очередным этапом в создании формулы является ввод исходных данных в соответствующие поля диалогового окна

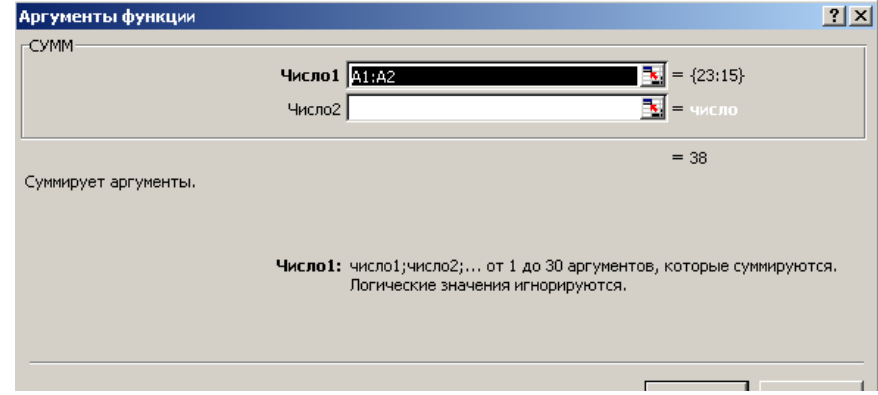

Добавить ссылку на ячейку можно вручную с клавиатуры или с помощью следующих действий:

- 1. Свернуть окно мастера функций с помощью кнопки , находящейся справа от того поля, в которое необходимо ввести ссылку на очередную ячейку. При этом окно будет свернуто в строку.
- 2. Выделить с помощью указателя мыши ячейку или диапазон ячеек с теми данными, ссылку на которые необходимо установить в редактируемой формуле.
- 3. Развернуть окно мастера формул с помощью кнопки  $\blacksquare$ , расположенной на том же месте, что и кнопка сворачивания.

#### **Некоторые встроенные функции в программе MS Excel**

*Статистические* 

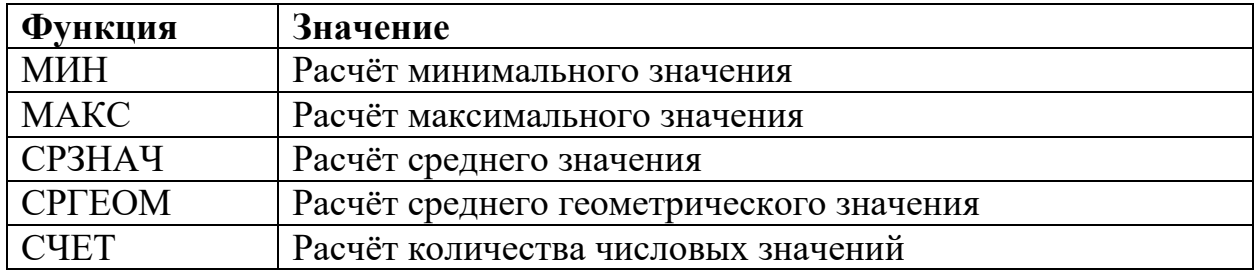

#### *Математические*

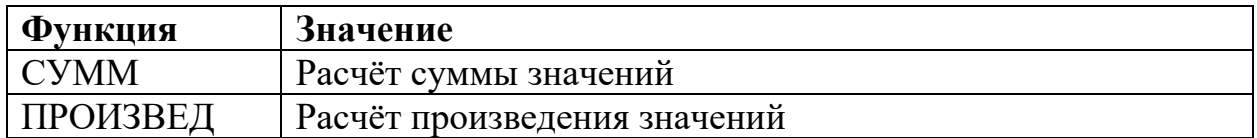

#### *Даты и времени*

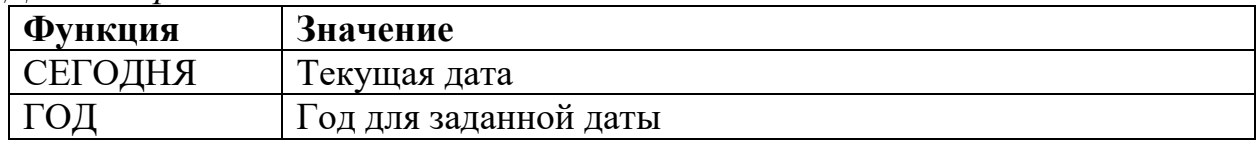

#### **Практические задания**

**Задание № 1.** Дан фрагмент электронной таблицы Excel. Введите соответствующие данные на листе 1.

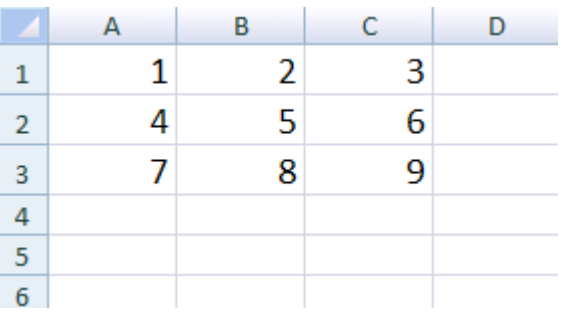

Вычислите:

1) В ячейке А5 вычислите сумму всех чисел, используя формулу  $= A1 + A2 + A3 + B1 + \dots$ 

2) В ячейке В5 вычислите по формуле произведение всех чисел

3) В ячейке С5 вычислите по формуле среднее арифметическое всех чисел

4) Используя функцию СУММ вычислите сумму всех чисел в ячейке А6. Сравните полученный результат с ячейкой А5

5) Используя функцию ПРОИЗВЕД вычислите произведение всех чисел в ячейке В6. Сравните полученный результат с ячейкой В5

6) Используя функцию СРЗНАЧ вычислите среднее значение всех чисел в ячейке С6. Сравните полученный результат с ячейкой С5

7) В ячейке А7 выведите максимальное значение в столбце А

**Задание № 2.** В таблице собраны данные о крупнейших озерах мира. Создайте данную таблицу на листе 2 рабочей книги.

|                | Название озера | Площадь      | Глубина(м) | Высота над   |  |  |
|----------------|----------------|--------------|------------|--------------|--|--|
|                |                | (тыс.кв.км.) |            | уровнем моря |  |  |
| $\overline{2}$ | Байкал         | 31,5         | 1520       | 456          |  |  |
| 3              | Танганьика     | 34           | 1470       | 773          |  |  |
| 4              | Виктория       | 68           | 80         | 1134         |  |  |
|                | Гурон          | 59,6         | 288        | 177          |  |  |
| 6              | Аральское море | 51,1         | 61         | 53           |  |  |
|                | Мичиган        | 58           | 281        |              |  |  |

 Найдите глубину самого мелкого озера, площадь самого обширного озера и среднюю высоту озёр над уровнем моря.

(В ячейку А8 ввести – минимальная глубина, в ячейку А9 - максимальная площадь, в ячейку А10 – средняя высота. Используемые функции введите в соответствующих строках столбца В).

**Задание № 3.** На листе 3 введите данные из таблицы. Используя формулы и функции, вычислите общую численность населения и территорию (площадь), которую занимают все страны.

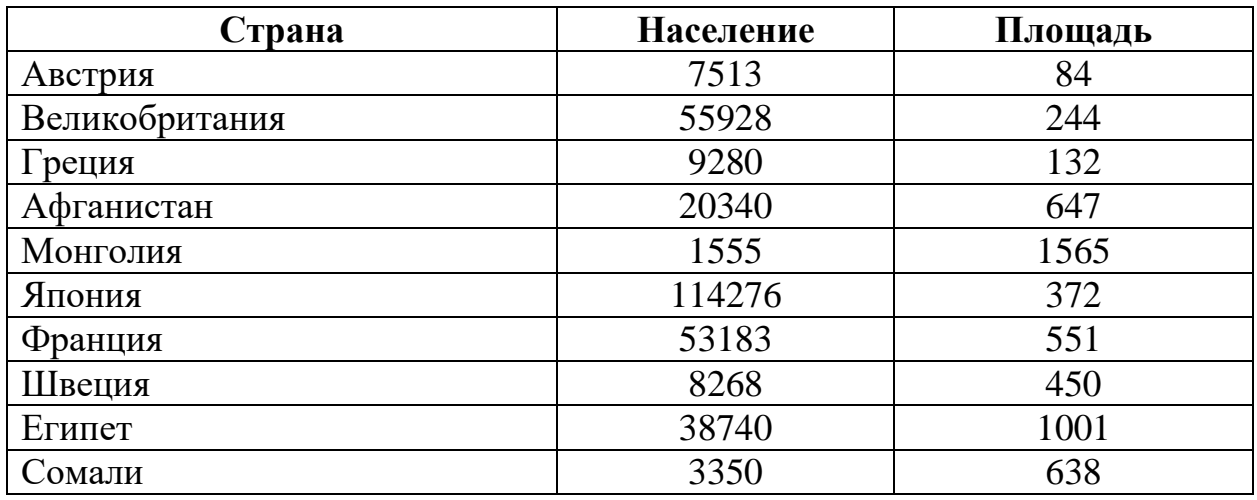

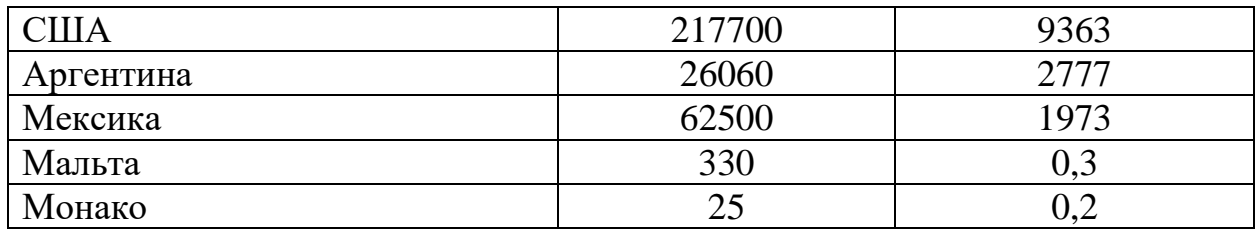

**Задание № 4.** На листе 4 введите данные из таблицы «Тактико-техническая характеристика навесных насосов». Используя формулы и функции, вычислите общую массу насосов, среднюю высоту всасывания.

#### ТАКТИКО-ТЕХНИЧЕСКАЯ ХАРАКТЕРИСТИКА НАВЕСНЫХ НАСОСОВ

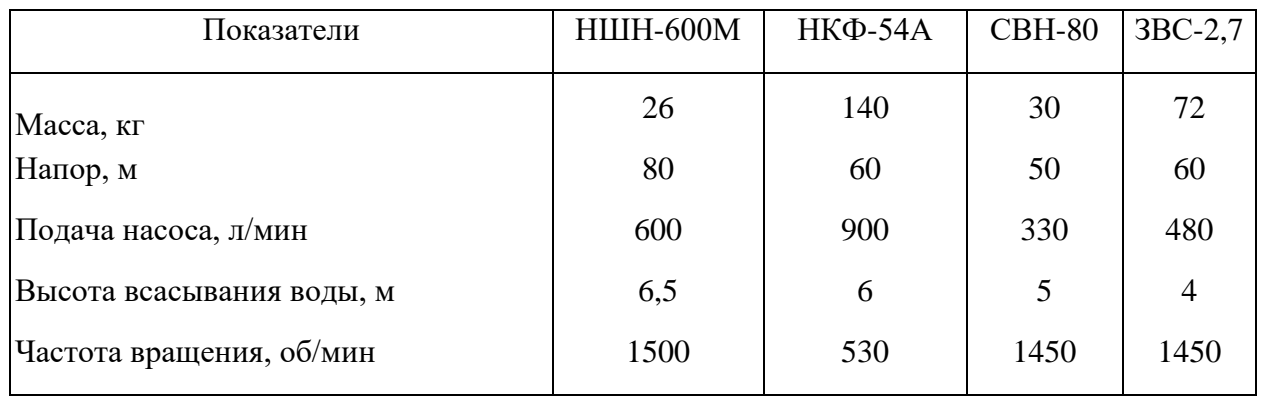

**Задание № 5.** На листе 5 введите данные из таблицы «актико-технические показатели приборов подачи пены». Используя формулы и функции, вычислите расчёты в таблице.

| Прибор подачи    | Напор у    | Расход, л/с                        |      | Кратность          | Производ- | Дальность      |         |  |
|------------------|------------|------------------------------------|------|--------------------|-----------|----------------|---------|--|
| пены             | прибора, м | $\Pi$ <sup>O</sup><br>P-pa<br>Воды |      | пены               | сть по    | подачи         |         |  |
|                  |            |                                    |      | $\Pi$ <sup>O</sup> |           | пене           | пены, м |  |
|                  |            |                                    |      |                    |           |                |         |  |
| $\Pi$ ЛСК-20     | $40 - 60$  | 18,8                               | 1,2  | 20                 | 10        | 12             | 50      |  |
| $\Pi$ ЛСК-20     | $40 - 60$  | 21,62                              | 1,38 | 23                 | 10        | 30             | 50      |  |
| $\Pi$ ЛСК-60     | $40 - 60$  | 47,0                               | 3,0  | 50                 | 10        | 30             | 50      |  |
| $CB\Pi$          | $40 - 60$  | 5,64                               | 0,36 | 6                  | 8         | 3              | 28      |  |
| $CB\Pi(3)-2$     | $40 - 60$  | 3,76                               | 0,24 | $\overline{4}$     | 8         | $\overline{2}$ | 15      |  |
| $CB\Pi(3)-4$     | $40 - 60$  | 7,52                               | 0.48 | 8                  | 8         | $\overline{4}$ | 18      |  |
| $CB\Pi(3)-8$     | $40 - 60$  | 15,04                              | 0,96 | 16                 | 8         | 8              | 20      |  |
| $\Gamma$ IC-200  | $40 - 60$  | 1,88                               | 0,12 | 2                  | 80        | 12             | 6       |  |
| $\Gamma$ IC-600  | $40 - 60$  | 5,64                               | 0,36 | 6                  | 90        | 36             | 10      |  |
| $\Gamma$ IC-2000 | $40 - 60$  | 18,8                               | 1,2  | 20                 | 100       | 120            | 12      |  |
| Общий расход     | ?          |                                    |      |                    |           |                |         |  |
| ВОДЫ             |            |                                    |      |                    |           |                |         |  |

Тактико-технические показатели приборов подачи пены

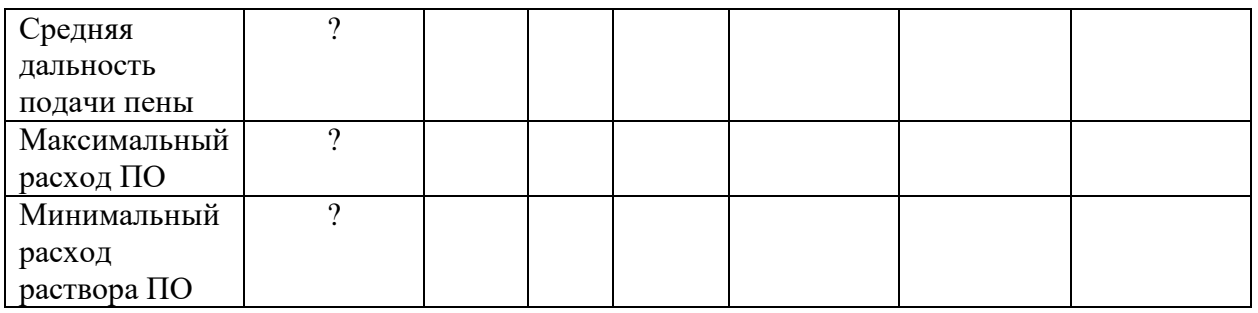

# **Отчёт**

Сохраните документ в папке с Вашей фамилией на рабочем столе, присвоив ему имя в соответствии с номером практической работы.

# **Контрольные вопросы:**

- 1. Что понимают под функцией в программе MS Excel?
- 2. Как вставить функцию в программу MS Excel?
- 3. Можно ли вводить функцию, не используя *Мастер функций*?

# **Практическое занятие № 27-28**

**Тема программы:** Редактор электронных таблиц MS Excel.

**Тема практического занятия:** Создание диаграмм и графиков

**Цель работы:** Научиться создавать диаграммы и графики в программе MS Excel.

# **Порядок выполнения практической работы:**

1. Повторить теоретический материал – алгоритм создания диаграммы в MS Excel.

2. Выполнить практические задания.

3. Оформить отчёт по практической работе, подготовить ответы на контрольные вопросы.

# **Теоретическое введение:**

 Диаграмма (греч. – чертеж) – это графическое изображение, в котором числовые данные представляются в виде геометрических фигур.

 Диаграммы в Excel строятся по данным, представленным в электронной таблице.

Для создания диаграммы в MS Excel необходимо:

- 1. Ввести данные в таблицу
- 2. Выделить диапазон значений, по которым будет строиться диаграмма
- 3. Выполнить команду *Вставка – Диаграмма,* выбрать тип диаграммы. Настроить параметры для наглядного представления данных.
- 4. Диаграмма будет построена на том же листе где введены данные.

# **Практические задания**

**Задание № 1.** Создайте таблицу по образцу на листе 1. Постройте линейчатую диаграмму, позволяющей сравнивать количество населения в восьми наиболее населённых странах мира.

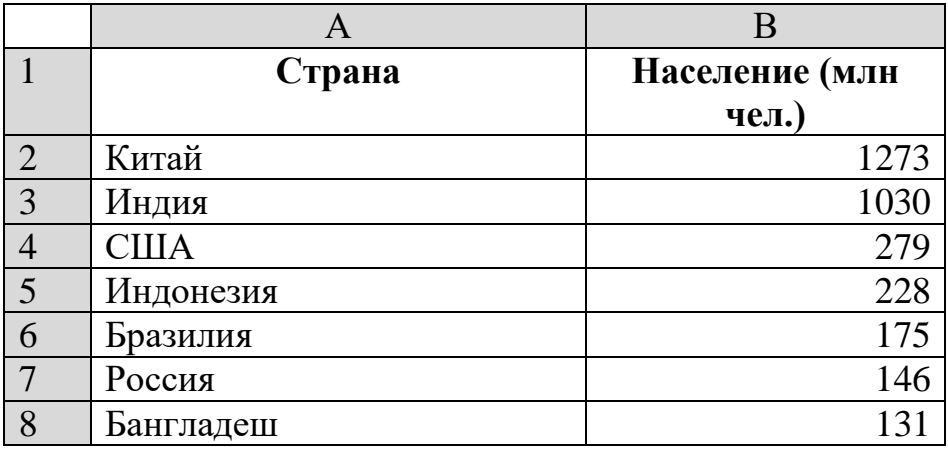

**Задание № 2.** Создайте таблицу «Рацион взрослого слона» на листе 2. Постройте круговую диаграмму, используя данную таблицу

| $M$ <i>uyuun bopoonoco chonum</i> |           |  |  |  |  |
|-----------------------------------|-----------|--|--|--|--|
| Продукт                           | Масса, кг |  |  |  |  |
| Капуста                           | 30        |  |  |  |  |
| Морковь                           | 20        |  |  |  |  |
| Яблоки                            | 10        |  |  |  |  |
| OBëc                              | 25        |  |  |  |  |

*«Рацион взрослого слона»*

**Задание № 3.** Введите данные на лист 3 по образцу. Постройте круговую диаграмму, позволяющей наглядно представить долю цены каждого устройства в общей цене компьютера.

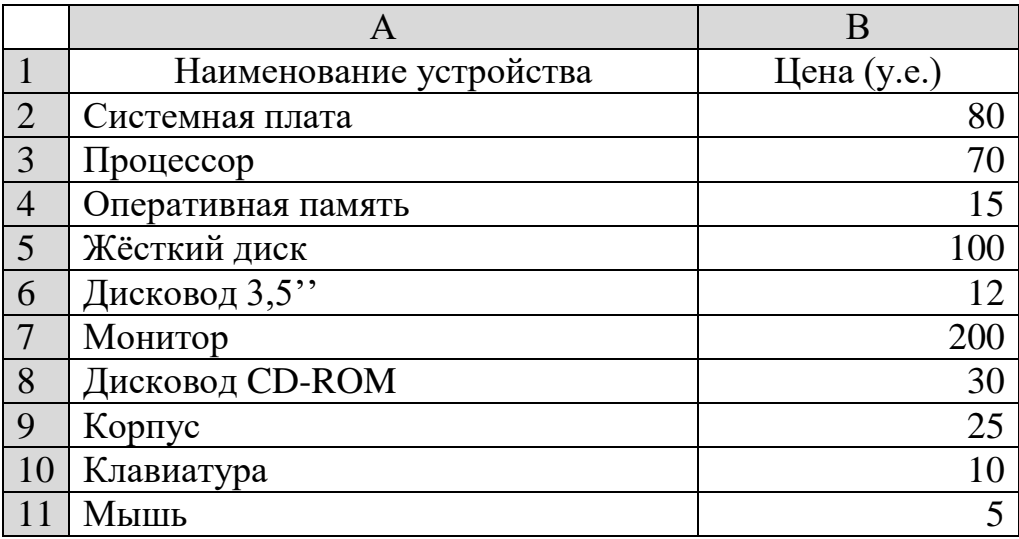

**Задание № 4.** Постройте гистограмму по предложенной таблице, заполнив столбец данных «На конец года» (выполнив расчет по формуле). Данные и диаграмму разместите на листе 4.

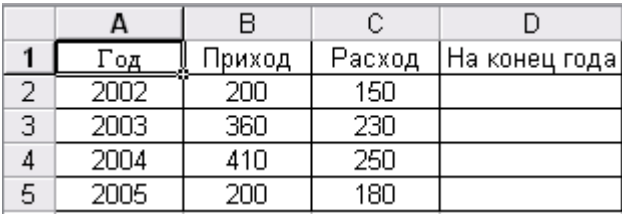

**Задание № 5.** Заполнить таблицу по образцу, используя маркер заполнения.

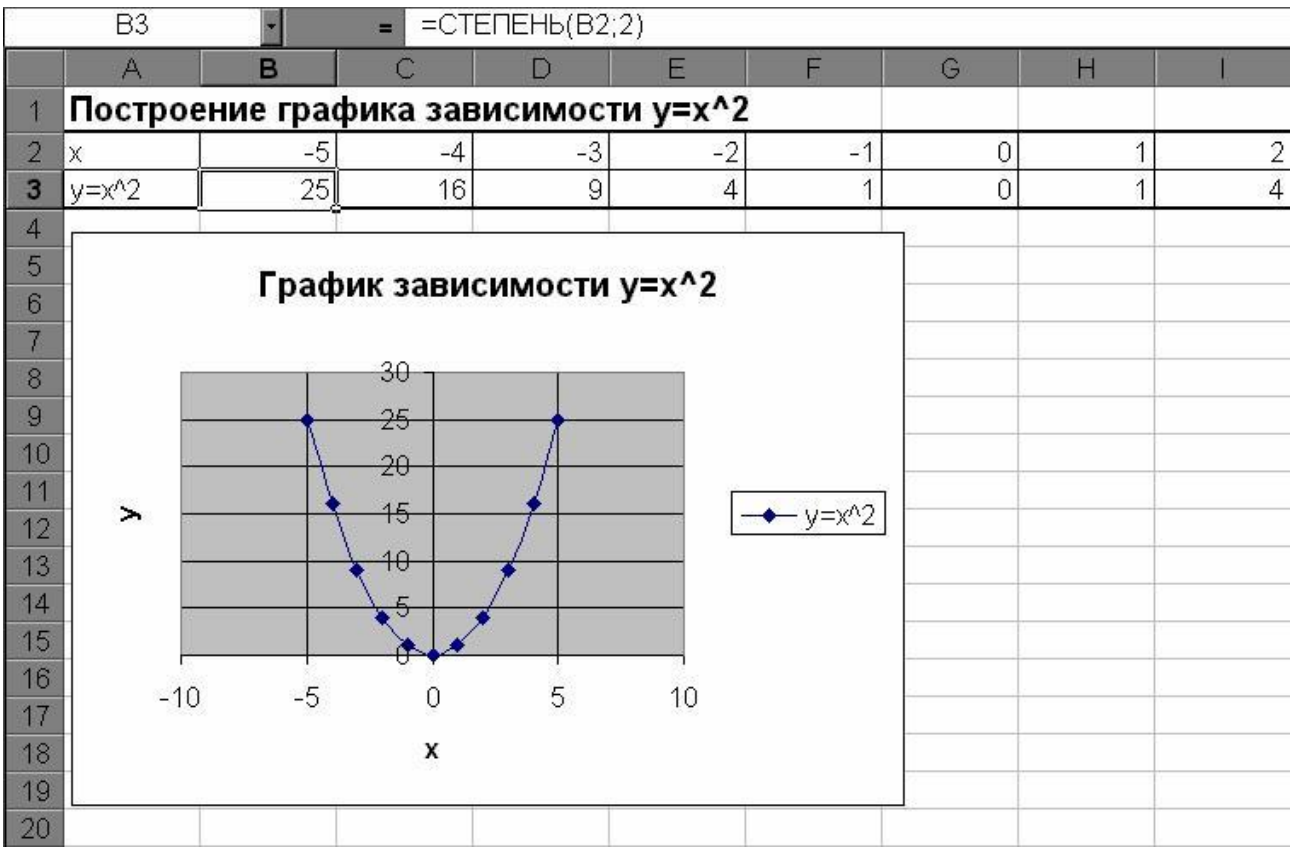

1. В ячейку В3 введите формулу, используя математическую функцию *степень* (см. рисунок).

2. Скопируйте формулу при помощи маркера заполнения на все ячейки.

3. Постройте график функции, используя точечную диаграмму, добавив заголовок, легенду, подписи.

# **Отчёт**

Сохраните документ в папке с Вашей фамилией на рабочем столе, присвоив ему имя в соответствии с номером практической работы.

# **Контрольные вопросы:**

**1.** Как построить диаграмму в MS Excel?

- **2.** Что такое «легенда»?
- **3.** Как добавить заголовок к диаграмме?

### **Практическое занятие № 29-30**

**Тема программы:** Редактор электронных таблиц MS Excel.

**Тема практического занятия:** Решение задач с помощью инструментов MS Excel.

**Цель работы:** Закрепить навыки выполнения расчётов в программе MS Excel, возможности наглядного представления данных в программе MS Excel.

#### **Порядок выполнения практической работы:**

1. Выполнить практические задания.

2. Оформить отчёт по практической работе, подготовить ответы на контрольные вопросы.

#### **Практические задания:**

**Задание № 1**. На листе 1 в документ MS Excel создайте таблицу для начисления заработной платы работникам фирмы «ЗАО Товарищ»

|                |                 | Доходы     |             |                      | Налоги              |                            |                    |                    |                   |             |
|----------------|-----------------|------------|-------------|----------------------|---------------------|----------------------------|--------------------|--------------------|-------------------|-------------|
| N <sub>2</sub> | ФИО             | Оклад      | Коэффициент | Полярная<br>надбавка | Подоходный<br>налог | Медицинское<br>страхование | Пенсионный<br>фонд | начислено<br>Bcero | удержано<br>Bcero | К<br>выдаче |
| 1              | Петров А. В.    | 15 100 py6 |             |                      |                     |                            |                    |                    |                   |             |
| $\mathbf{2}$   | Сидоров Н.З.    | 13 595 py6 |             |                      |                     |                            |                    |                    |                   |             |
| 3              | Артемьева М.С.  | 9 400 руб  |             |                      |                     |                            |                    |                    |                   |             |
| 4              | СапожковаВ.В.   | 13 800 руб |             |                      |                     |                            |                    |                    |                   |             |
| 5              | Ратынская С. Л. | 14 900 py6 |             |                      |                     |                            |                    |                    |                   |             |
| 6              | Урусов П. Р.    | 17 000 py6 |             |                      |                     |                            |                    |                    |                   |             |
| 7              | Витальев Н.Н.   | 8 830 руб  |             |                      |                     |                            |                    |                    |                   |             |
| 8              | Русокров Г.Л.   | 10 000 py6 |             |                      |                     |                            |                    |                    |                   |             |
| 9              | Девяткин А.А.   | 17 400 py6 |             |                      |                     |                            |                    |                    |                   |             |
| 10             | Ильина У.Ю.     | 16 400 py6 |             |                      |                     |                            |                    |                    |                   |             |

*Расчет заработной платы работников ЗАО «Товарищ»*

#### Справочная информация

- *Коэффициент составляет 50% от оклада:* установите курсор в ячейку *D7,* введите формулу на английском языке *=С7\*50% или =С7\*0,5*
- Скопируйте данную формулу в остальные ячейки столбца коэффициент
- Аналогично рассчитайте *Полярную надбавку,* которая *составляет 80% от оклада*
- В столбце *Всего начислено* подсчитайте доходы сотрудника *(сумма всех*

*доходов)*

- *Подоходный налог* рассчитывается по формуле: *13% от начисленной суммы*
- *В фонд медицинского страхования* производится выплата в размере *3% от начисленной суммы*
- *В пенсионный фонд* производится выплата в размере *1% от начисленной суммы*
- В столбце *Всего удержано* подсчитываются расходы сотрудника *(сумма всех налогов)*
- В столбце *К выдаче* рассчитывается денежная сумма, выдаваемая работнику на руки *(доходы-расходы)*

**Задание № 2.** Выполните расчёты коммунальных услуг за три месяца (январь, февраль). Рассчитайте итоговую сумму оплаты

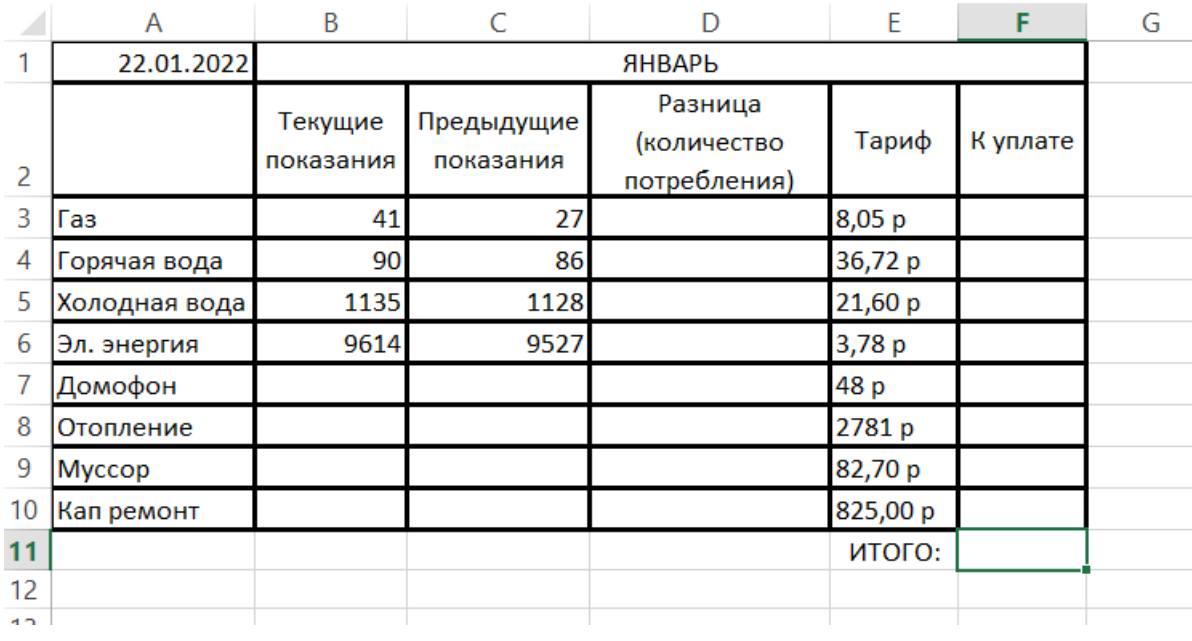

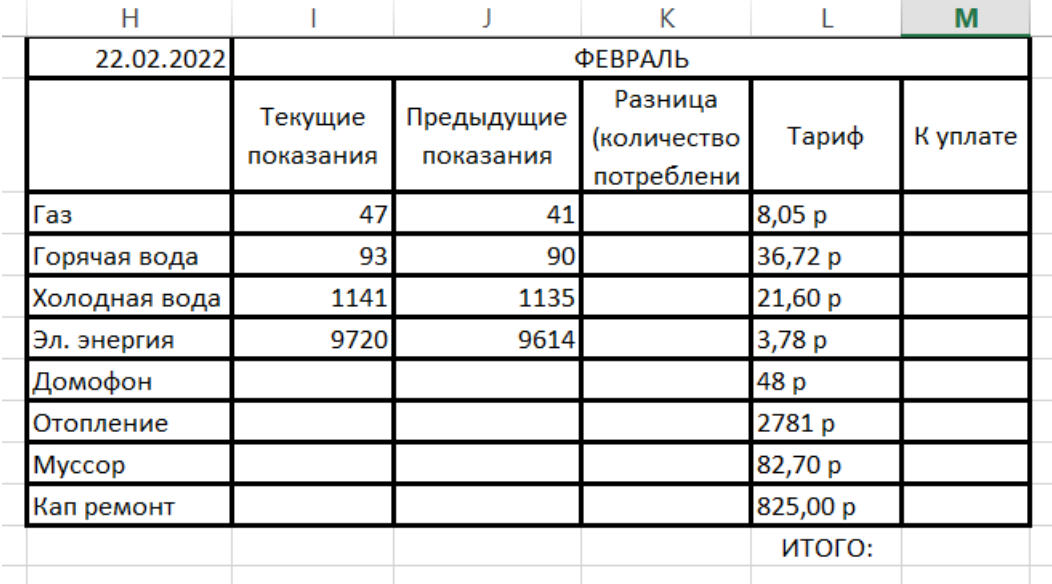

Выполните расчёты коммунальных услуг за март. Рассчитайте итоговую сумму оплаты, если текущие показания за газ – 50, электроэнергию – 9831 КВт, холодная вода – 1145, горячая вода – 95.

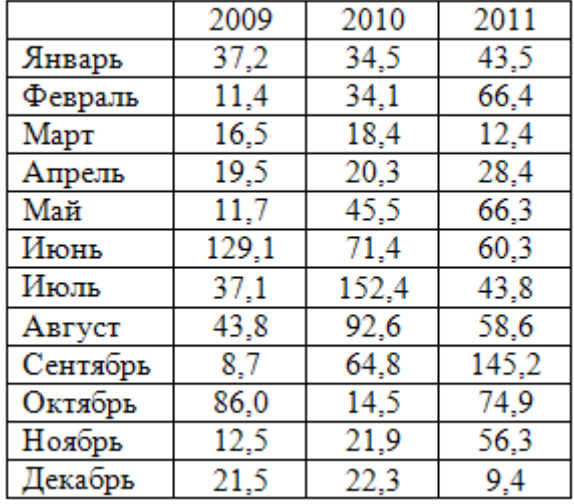

# **Задание № 3.**

На основании данных таблицы среднемесячных осадков постройте две диаграммы (у первой тип диаграммы – гистограмма, у второй – точечная с гладкими кривыми). Обязательно должны быть название диаграммы, легенда, названия осей.

# **Отчёт**

Сохраните документ в папке с Вашей фамилией на рабочем столе, присвоив ему имя в соответствии с номером практической работы.

# **• Контрольные вопросы:**

**1.** Из каких этапов складывается построение диаграмм и графиков функций в MS Excel?

**2.** Каков алгоритм создания формулы в MS Excel?

**3.** Как вставить функцию в формулу?